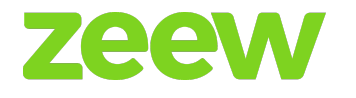

# Zeew's food, grocery, and pharmaceuticals on-demand delivery solution for multiple and single-stores purposes

**V3, 2022**

Zeew OÜ Reg.No.: 14978057 Pikk street 12, 51009, Tartu linn, Tartu maakond, Estonia Mail: sales@zeew.eu Website: [www.zeew.eu](http://www.zeew.eu)

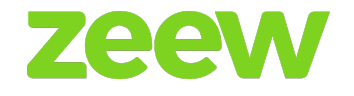

# **BUSINESS PROPOSAL SUMMARY**

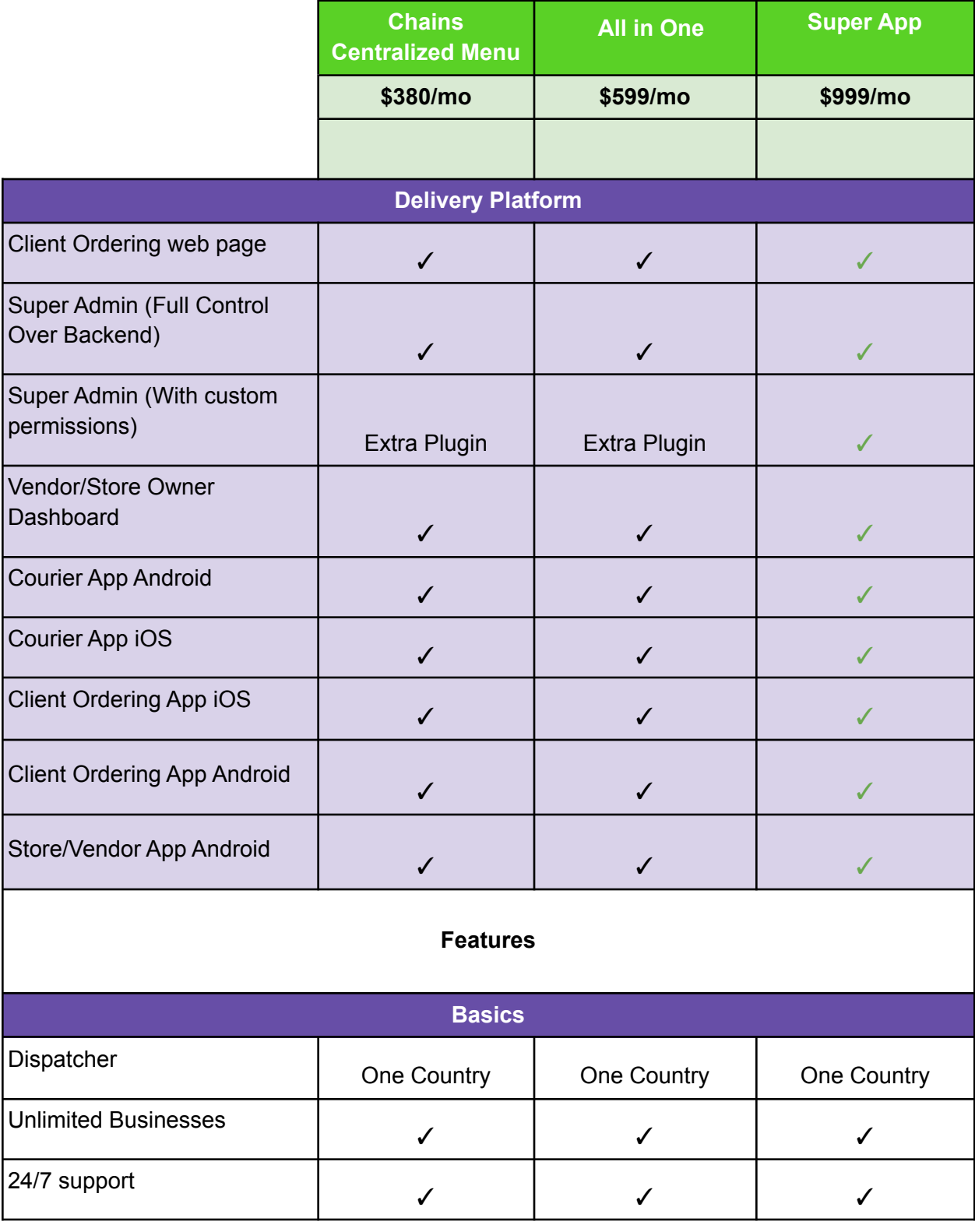

# Zeew platform documentation

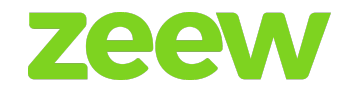

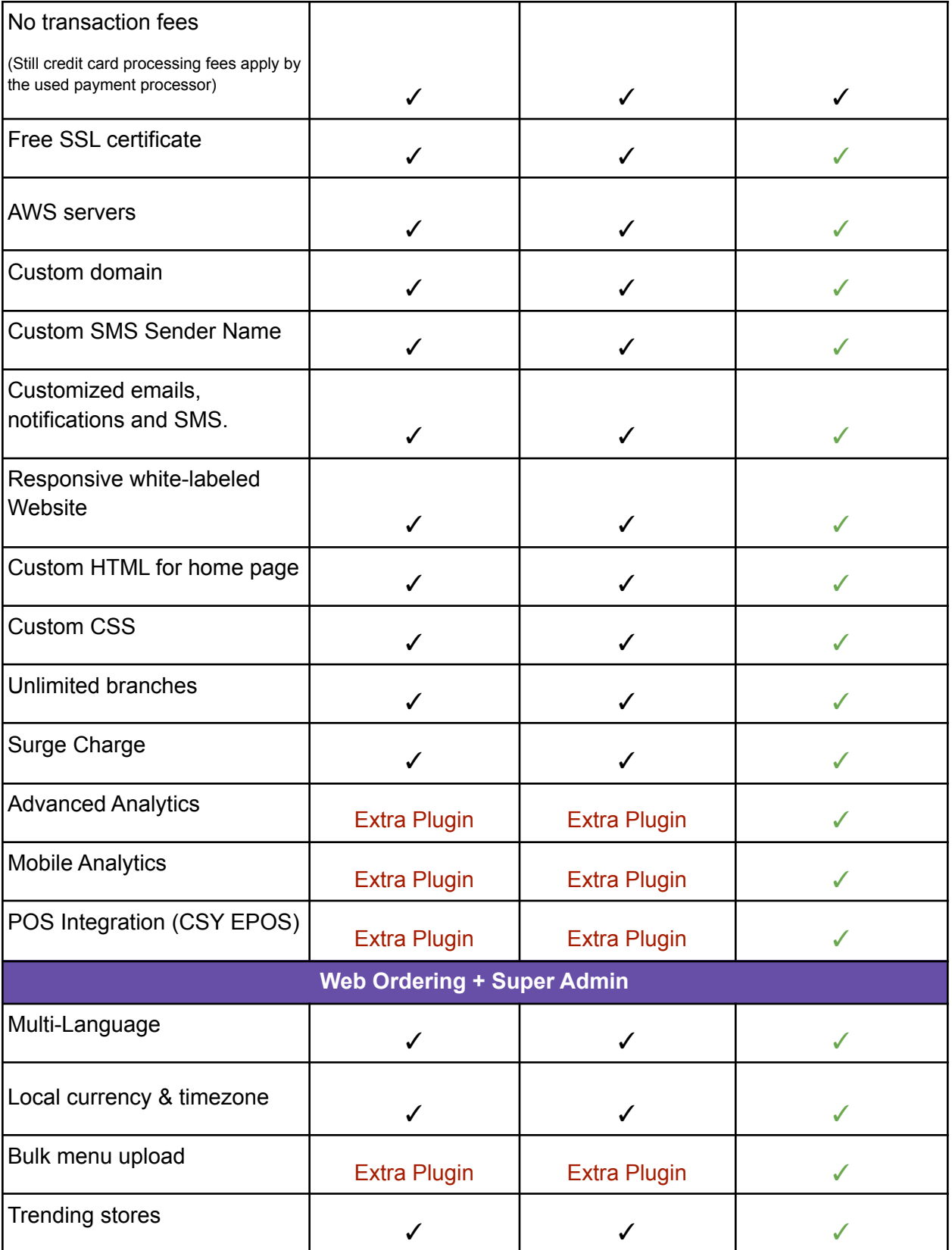

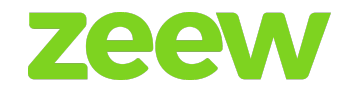

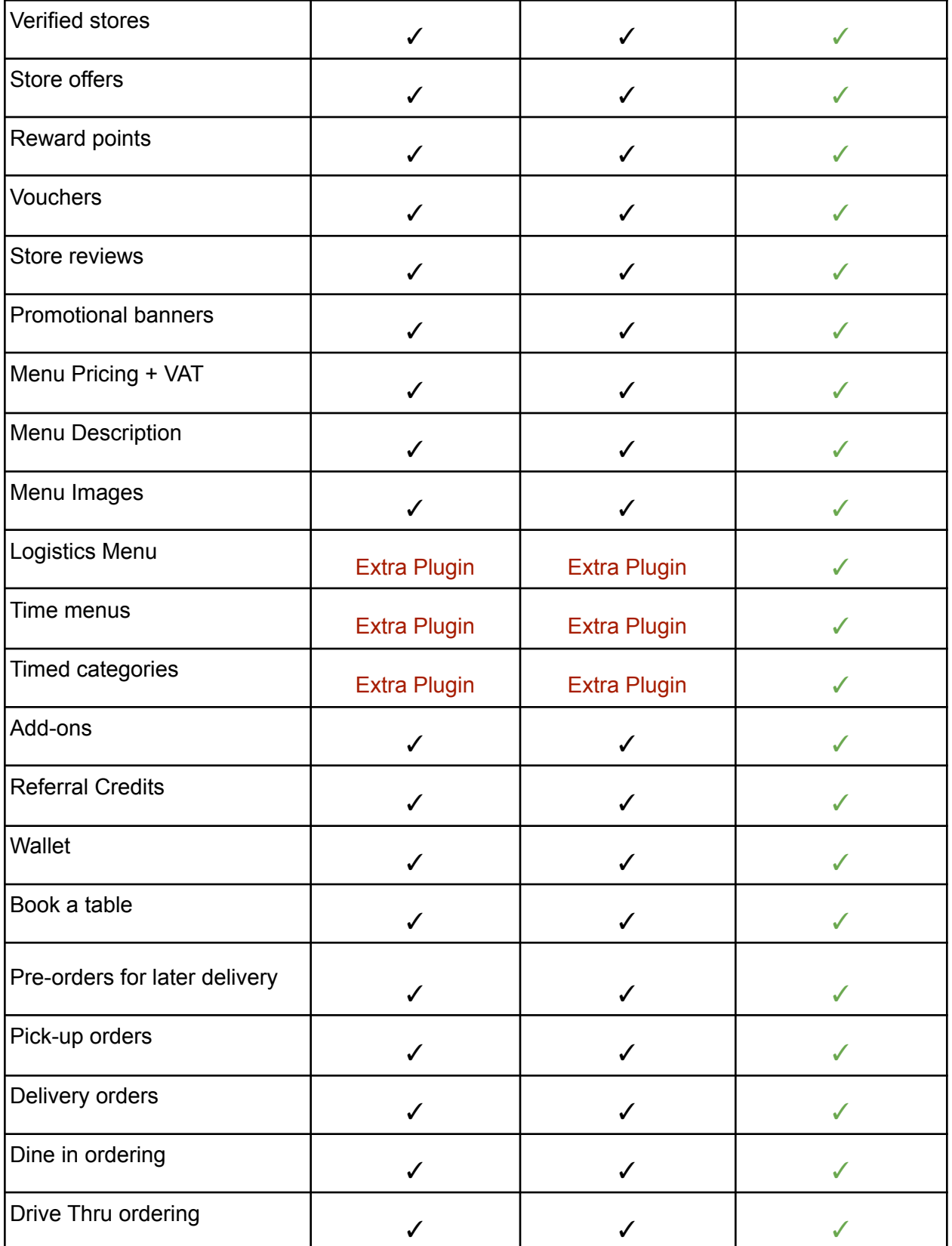

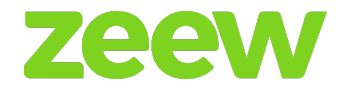

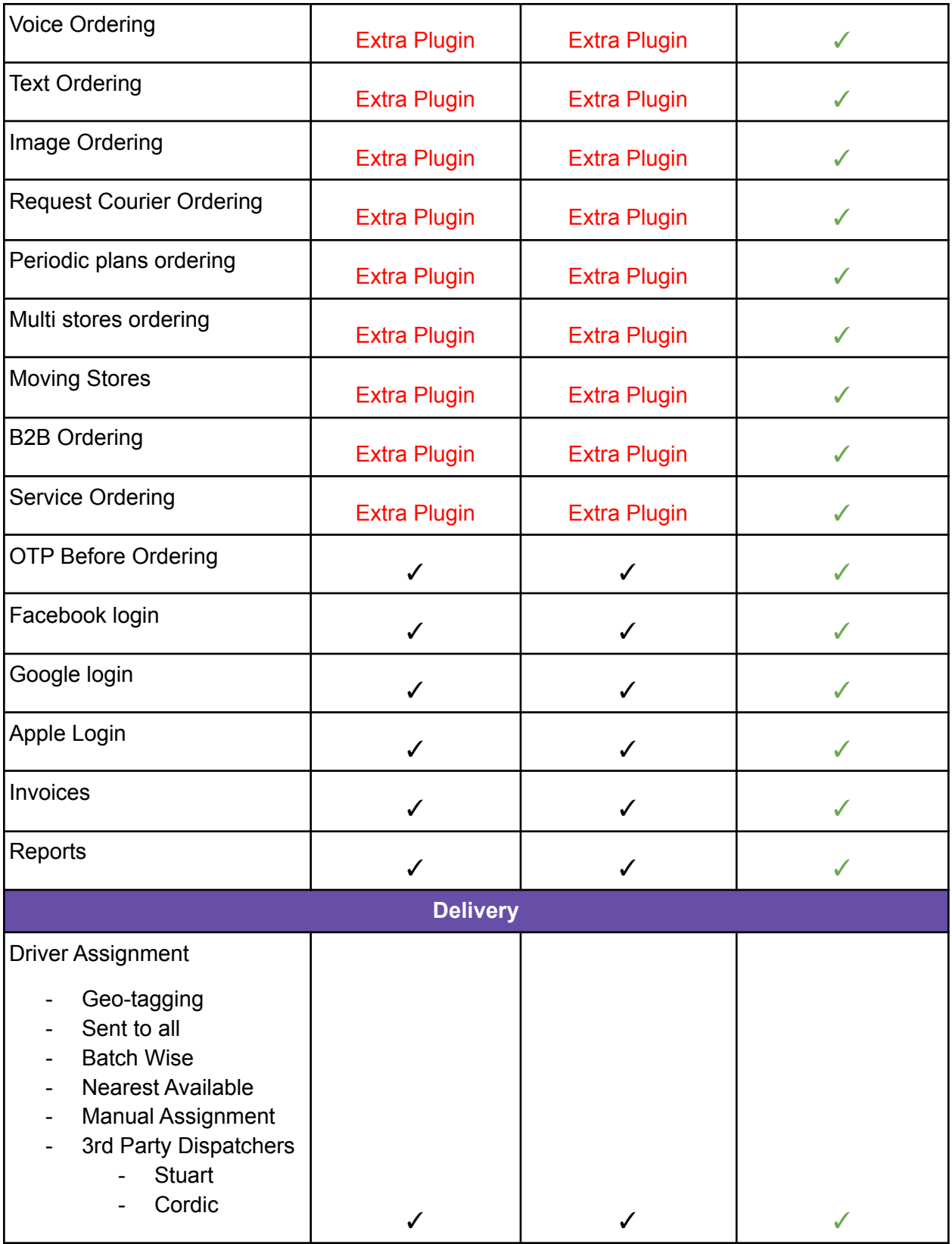

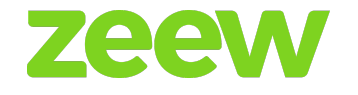

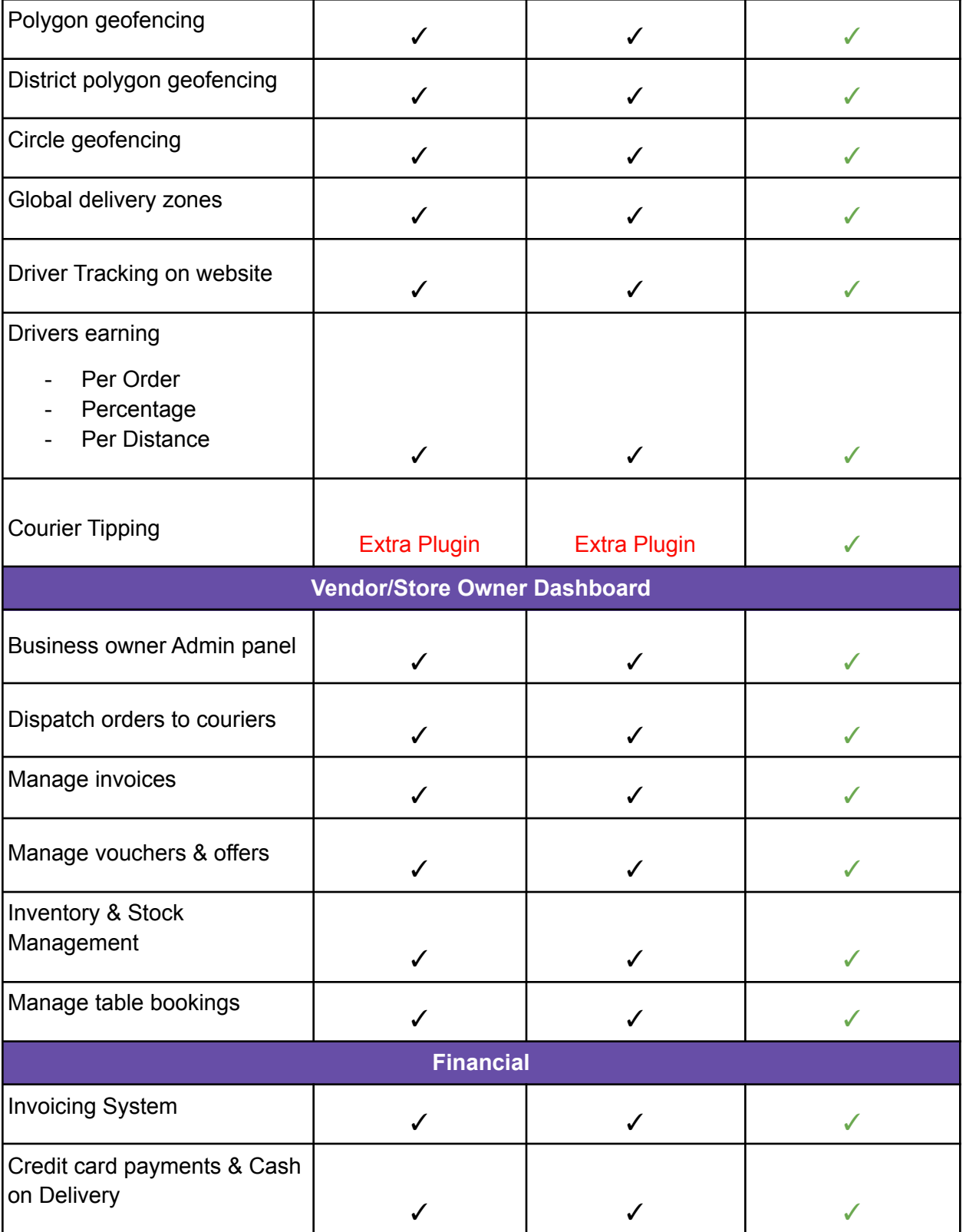

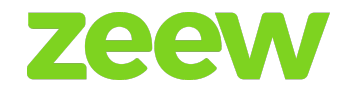

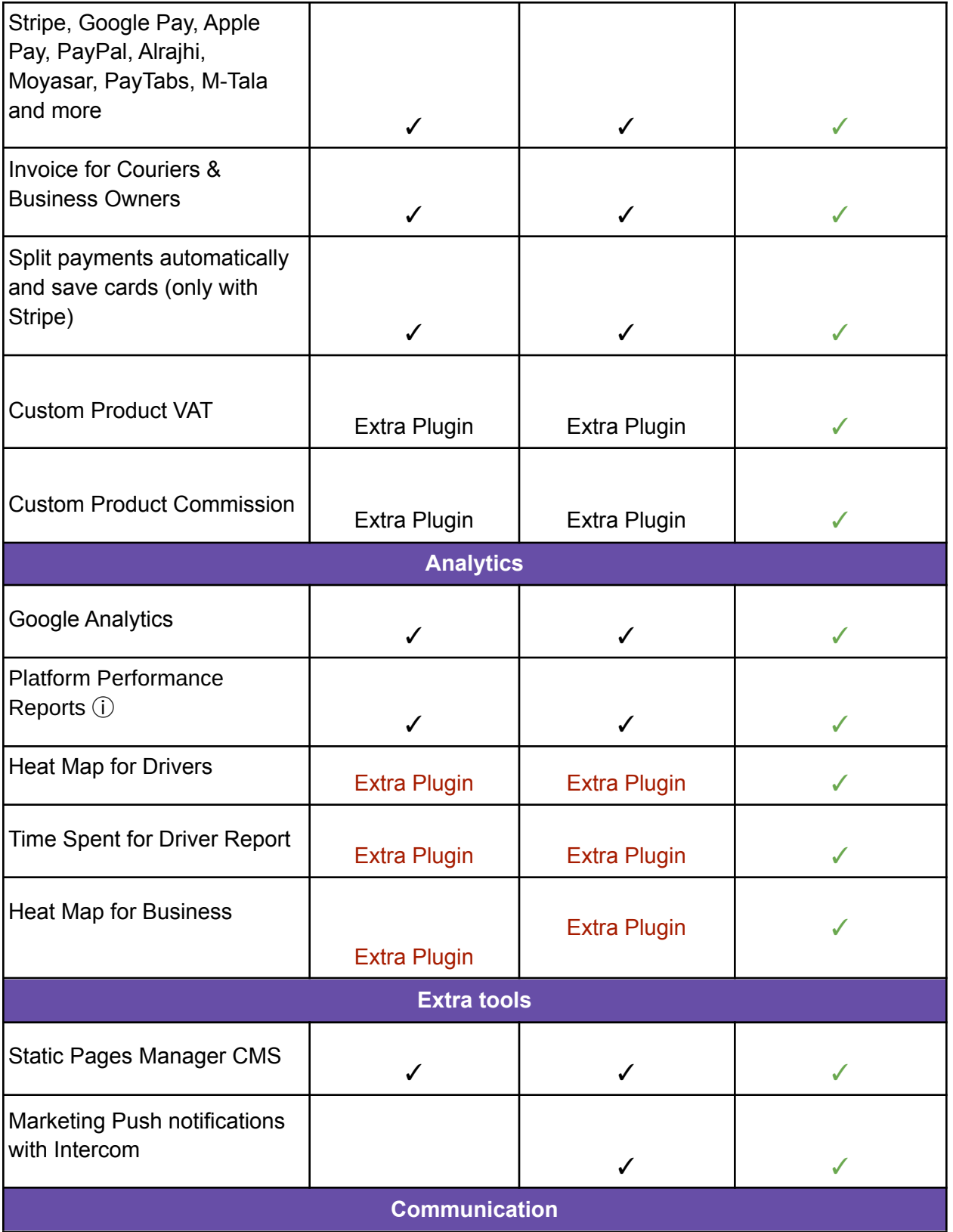

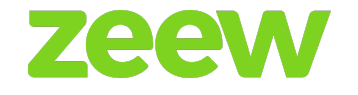

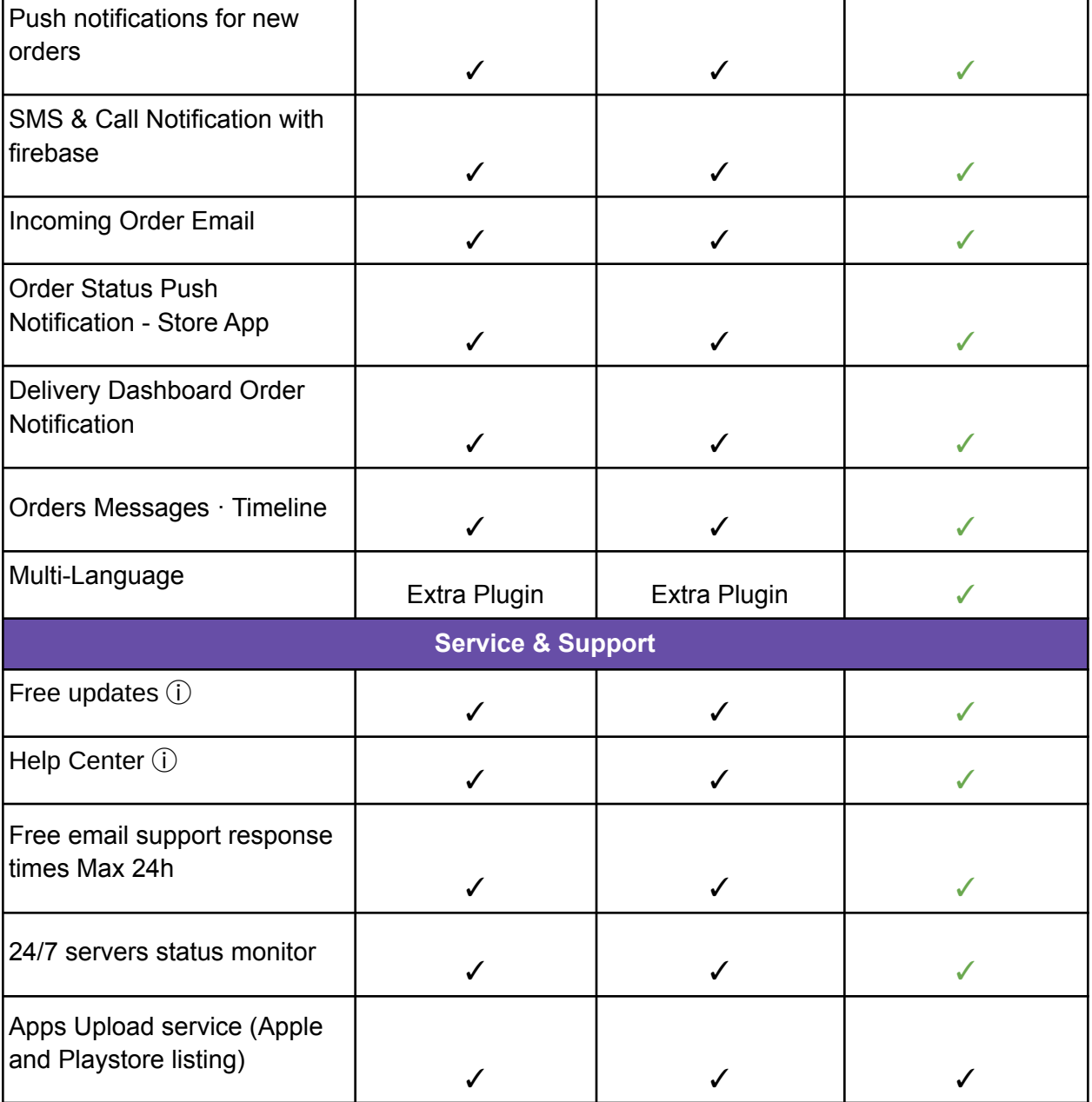

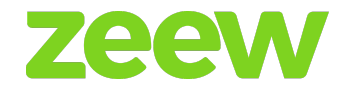

# **INTRODUCTION**

Zeew OÜ develops cutting edge on-demand technology solutions on Web & Mobile embedded platforms for food, groceries, pharmaceuticals (but not limited to) deliveries. We love working with smart, talented professionals who believe in "powering the next" generation of technology solutions.

### **Backend & Mobile Application Technologies**

- 1. CakePHP / NodeJS
- 2. Java / Kotlin
- 3. Swift

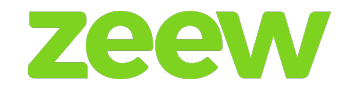

# **FUNCTIONAL FEATURES**

### **Food delivery scripts Business Flow**

The online ordering site Zeew delivery script has 3 major logins:

- 1. Customer
- 2. Vendor/Store Owner
- 3. Admin

### **SUPER ADMIN BASICS**

#### **Homepage**

The home page has the *search tab*, in which customers can search the *vendor* using *area*, *zip code, Google search,* or *locate me* function.

When the user clicks on the *locate me* button, then the current location of the user will be taken automatically into the search field.

At the top right corner, there will be a language translation button in which the user can select the desired language. Then the whole frontend panel will be translated into that language.

At the footer *vendor registration*, *vendor login, customer sign-up,* and *customer login* are also available.

At the footer right corner is the live chat (powered by intercom.com).

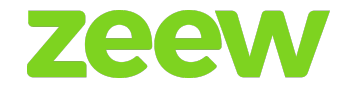

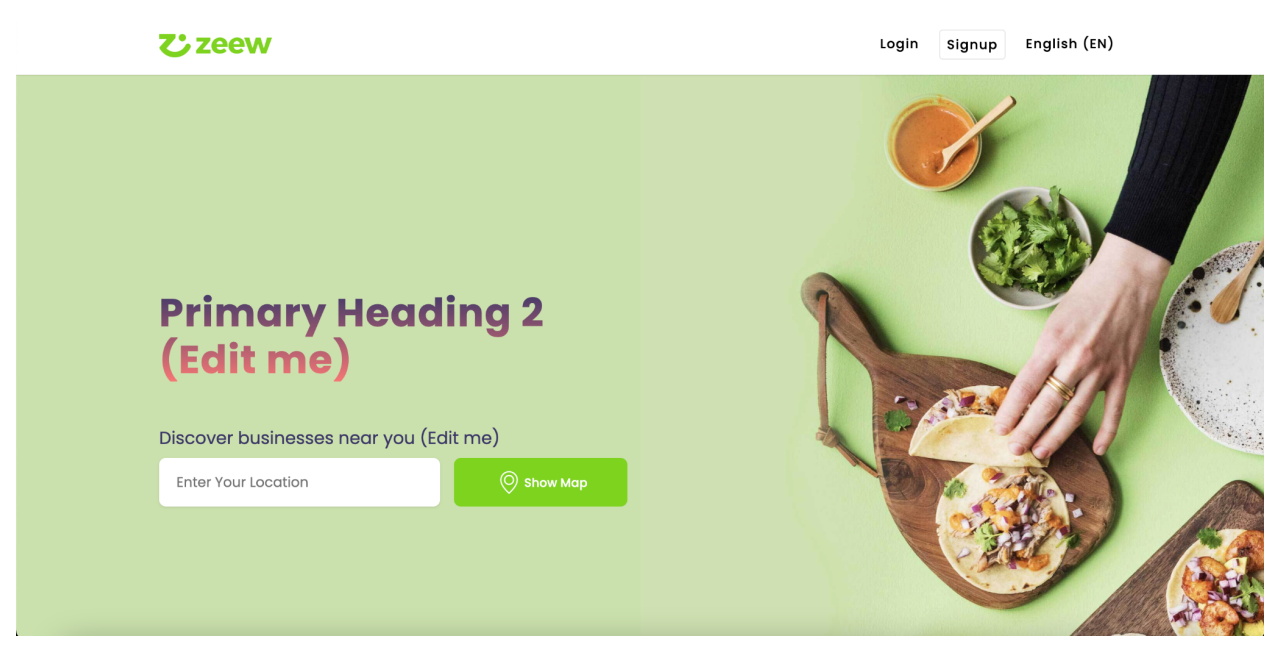

### **Footer links:**

➔ *Contact us* - customers send mail to site Admin, and they can give the comments on any order or restaurant/store.

➔ *About* - talks about the site information.

→ *Become a partner* - let's new restaurants join the unique delivery platform under the client's labeled names.

➔ *Privacy policy* - displays the privacy policy of the site.

➔ *Ride with us* - a place where couriers can register to the company and start delivering.

➔ *Terms & Conditions* - shows the terms and conditions of the website.

All the footer links mentioned above are managed from the "Super admin panel".

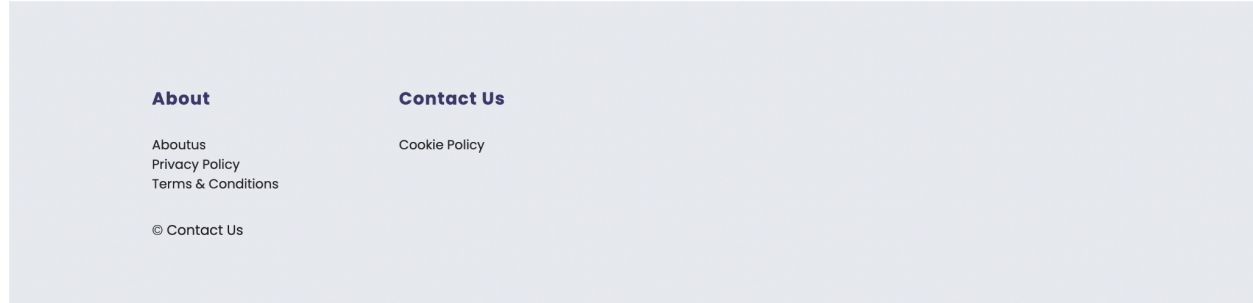

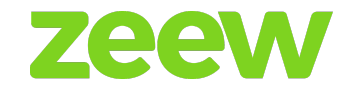

# **CUSTOMER PANEL BASICS**

### **1. Sign up**

- $\rightarrow$  Sign up using the site.
- $\rightarrow$  Fill in all of the mandatory fields on the page.
- ➔ Click on the *continue* button.
- ➔ Log in with your email and password.

Note - 3<sup>rd</sup> party verification integration is included with an SMS sent to the given phone number.

### **2. Sign in options**

- ➔ Sign in using the site's email ID and password.
- ➔ Sign in using Facebook/Google account.
- **→** Customer's "My Account" panel.

➔ By clicking the *forgot password* link and entering the exact email ID, the user receives a forgotten details information in the mail.

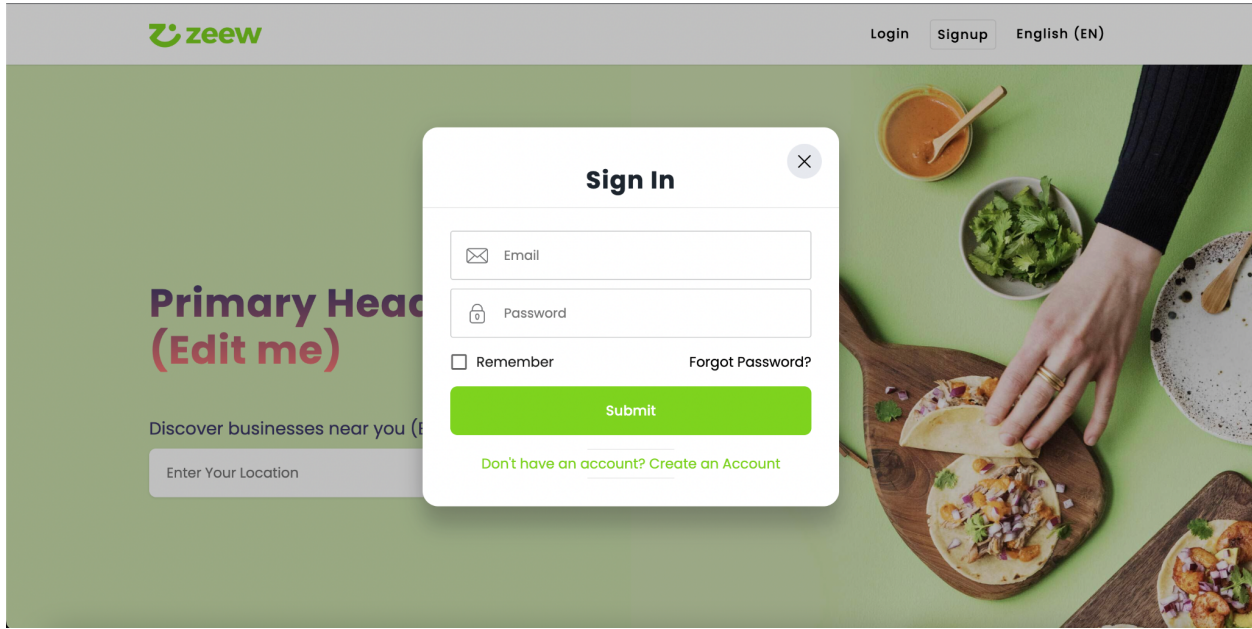

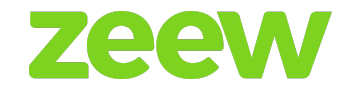

 $\rightarrow$  Customer online food orders will be saved under this field.

➔ Here the customer can view the *order number*, *total price, payment type, ordering time, status*.

➔ Once the order is done, the details will be saved. The customer can review the full details of the order by clicking on the *view* button, and give ratings to the restaurant once the order is delivered.

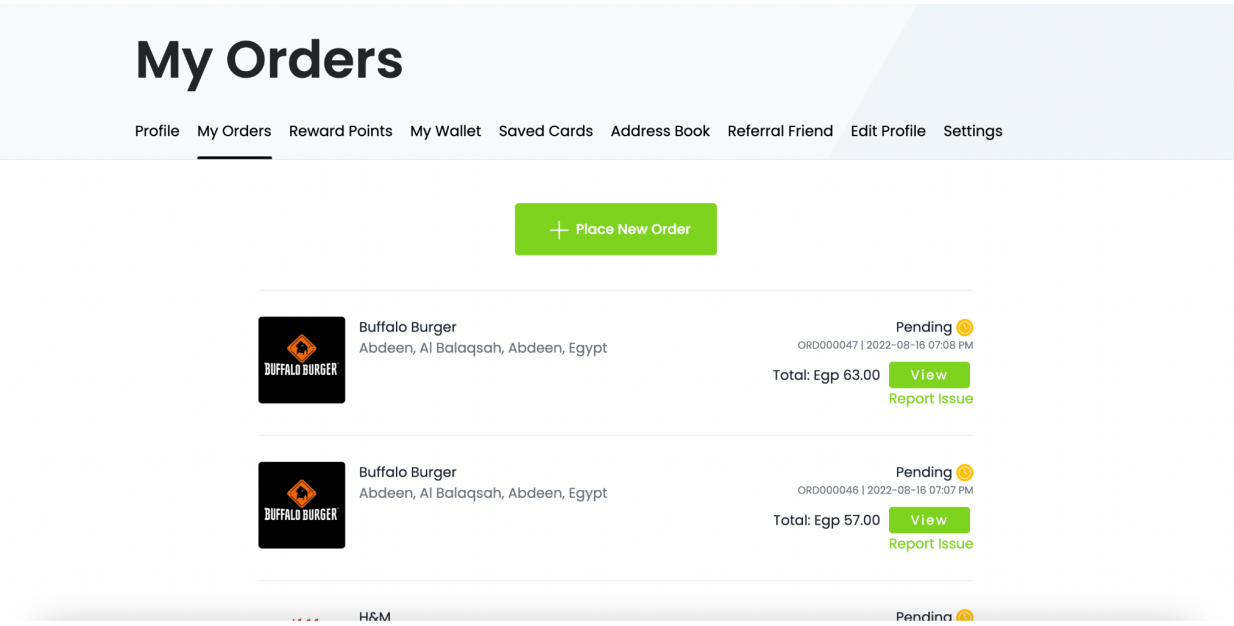

### **4. Profile**

- ➔ The customer sees his/her full details first name, last name, phone number.
- $\rightarrow$  Customers can edit/modify the fields at any time.

### **5. Address book**

- ➔ Customer saved addresses will be displayed with the address title.
- ➔ Customers can edit/modify the address and delete/add a new address.

### **6. Settings**

➔ In the settings page, customers can change the login email ID and the password.

### **7. Payments**

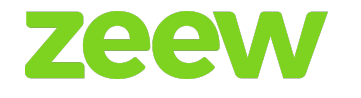

➔ The customer saved cards will be displayed on the payments page.

➔ Customers can add the new bank card here and can delete the existing payment cards.

### **8. My Wallet**

→ In the "My Wallet" page, customers can add money into the wallet.

➔ The saved payment card will be displayed on my wallet page, and by using those existing cards, customers can add money into the wallet.

→ By clicking on the wallet history at the top right corner, the customer will see the wallet transaction history.

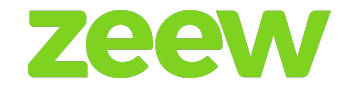

# **VENDOR/STORE FILTER**

Customers can enter the area name in the *search area* text box on the "Homepage" and click the *search* button.

### **Filter results:**

➔ Customers can filter the restaurant/store by these keywords - delivery, collection, offers, cuisine name.

➔ Depending on the filter search, the store gets displayed with its information special offers, delivery fee, minimum order value, distance, operating hours. Customers can also add reviews/star-rating.

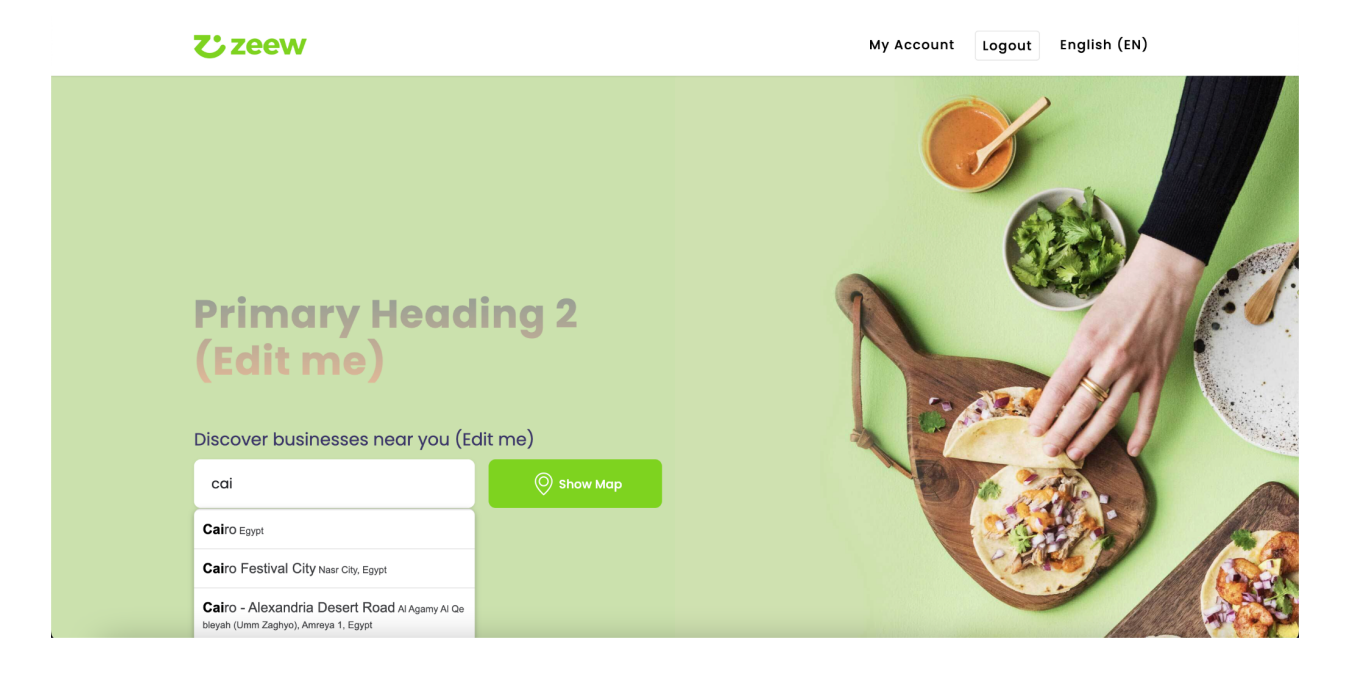

# **FOOD ORDERING PROCESS**

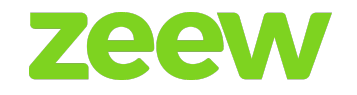

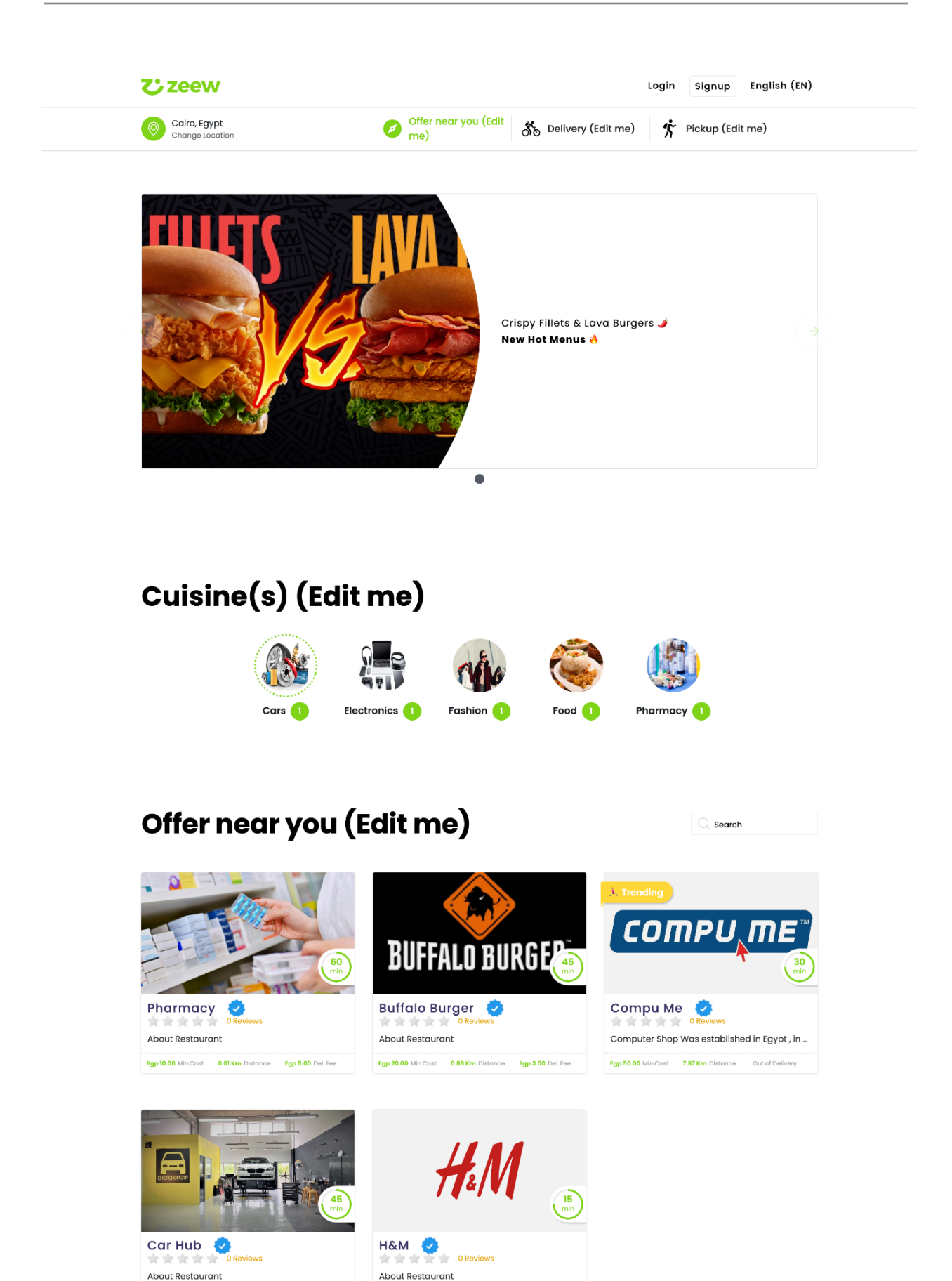

Egp 20.00 Min.Cost 10.02 Km Distance Egp 15.00 Del. Fee Egp 0.00 Min.Cost 9.37 Km Distance Egp 15.00 Del. Fee

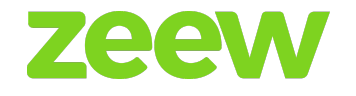

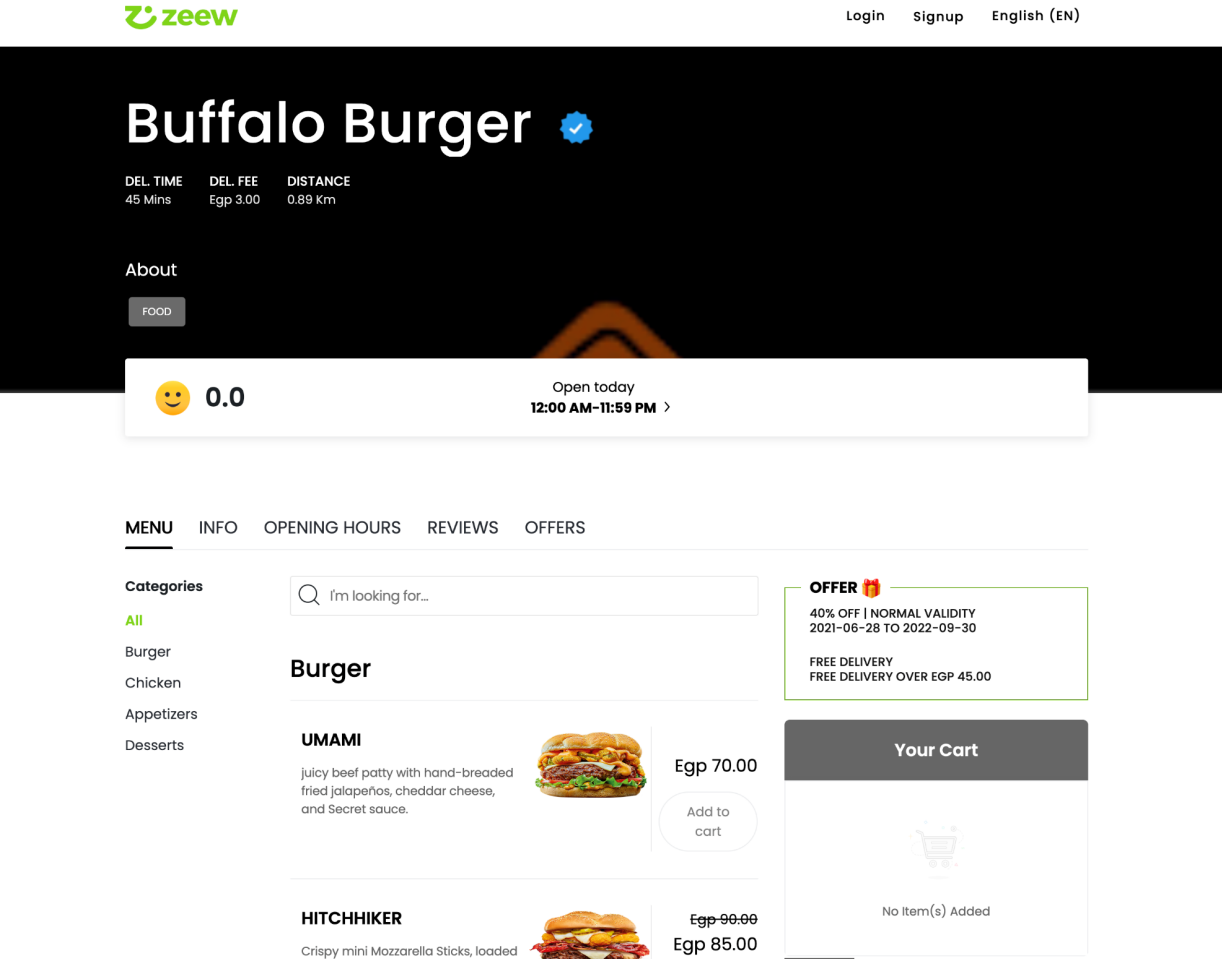

When the customer searches for the restaurant by using the area name, the restaurant list will be displayed as the picture mentioned above.

If the restaurant is closed for the current time/current day, the *order* button will be changed to *pre-order*.

*Offers near you, delivery restaurants,* and *collection restaurants* are the filters used to filter the restaurants.

Banners are displayed on the top of the page. They can be added in the "Admin panel". Each banner has a link.

On the left side, restaurants can be filtered by *cuisine*.

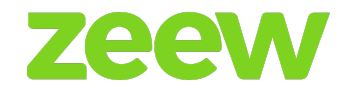

### **Select Restaurant**

By selecting any restaurant, it redirects to the restaurant menu details page.

The restaurant menu details page displays the *restaurant logo, restaurant name, restaurant address, delivery time, minimum order value, delivery fee, ratings of the restaurant,* and *distance in miles*.

Underneath it, displays a *full menu* provided by the restaurant, *special offers, information about the restaurant, reviews of the restaurant,* and *book a table* option*.*

### **Menu**

When the customer clicks on the *menu*, a pop-up will be displayed.

Menus can be filtered by the *select category* and *search menu* text box.

Menu displays hold *menu names, descriptions* of the menu, and *price value* with price symbol.

Customers can open the menu pop-up by merely clicking on the **[+]** button.

By selecting the menu, one can add pop-up displays for customers to view the *menu name, price, add-ons* for the menu's (Note: There must be a set up of a minimum number of add-ons and a maximum number. The restaurant is the one setting add-ons. The customer will put the quantity.).

After selecting all the requirements for the food and clicking the *add to cart* button, the total gets displayed on the right side of the menu details.

Customers can increase/decrease the *quantity*, and *view* the selected *sub-add-ons*, *delivery charge, menu name,* and *delete the menu*. Also, you can see the *subtotal, tax* (if restaurant adds), *total value, minimum order*.

Here the user can also change the order type to delivery/pick-up.

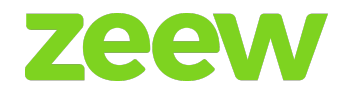

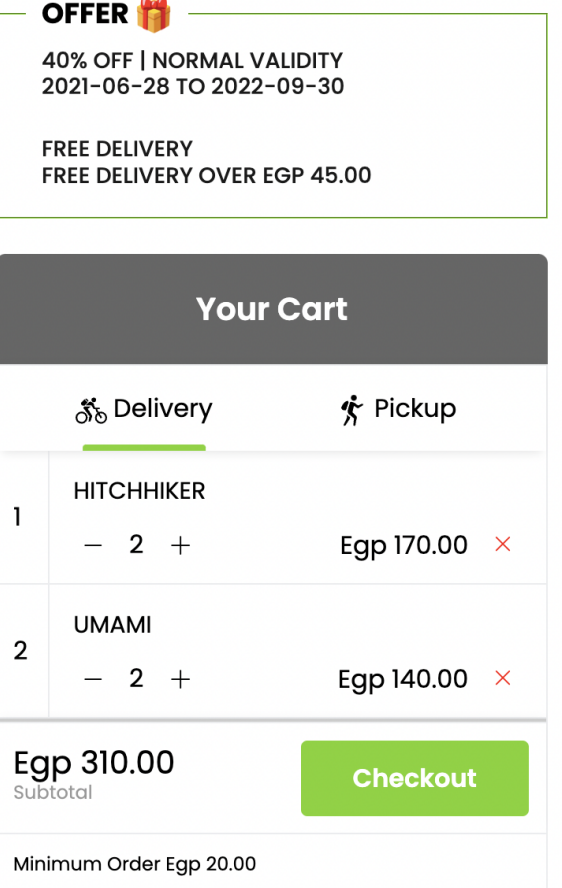

### **Delivery**

By choosing the *pick-up* option, a delivery fee will not be added. It's added only when the *delivery* option is chosen.

By clicking the *check-out* button, addresses added by the customers will be displayed on the left and menu orders on the right.

Underneath the delivery address, delivery details *ASAP/Later* are displayed. If the customer selects *Later*, the customer needs to choose the *pick-up/delivery* date and time.

Underneath the delivery details, there is an optional text box *Any instruction for delivery*, where the customer can give extra instructions, e.g. allergy info, etc.

Underneath *Any instructions for delivery*, payment types will be displayed, e.g. **Zeew Wallet, COD** (cash on delivery)**, PayPal, VISA Card, Google Pay, Apple Pay, MasterCard, AMEX,** and **Discover network** payment cards.

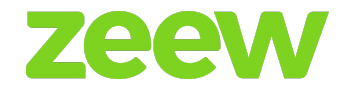

### **Wallet Functionality**

### **Payment**

- If the sum of the order is smaller or the same as the wallet's balance, the user can place it by clicking the *proceed* button.
- If the sum of the order is bigger than the wallet's balance, the user can't place an order. The user should select instead another payment method (credit card/cash on delivery). If the user clicks on *proceed* without selecting any payment method, an error "Please select the payment" will display.

Note: On the checkout page, none of the payments should be selected by default. The multi-payment selection option must be enabled only in the 2nd point scenario.

### **Applying a voucher**

- In the *order details* on the left side, there is a voucher slot, where a customer can place his/her voucher details (Single/Multiple vouchers). The offer also applies to the "Order details" page, if that restaurant/store has any special offers.
- By clicking the *place order* button, the order will be placed.

### **Order details**

- Clicking on the *Order ID* will redirect the customer to the "Order details" page containing the complete details of the order.
- Users can also view the order details in the **My Account** ➡️ **My order page.** It will show the order history then. By clicking the *view* button of the desired order, the customer will see full order details.

Note: The customer always receives order details in the mail.

### **Order confirmation, tracking and special offer processing**

- Once a restaurant confirms the order, its **status will change** in the customer's order history details.
- After the status is changed to "delivered", the customer can give a **one-time rating** to

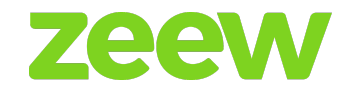

the restaurant.

- Once the restaurant changes the status of the order as *rejected* or *delivered*, it automatically changes also in the **customer's order history**.
- For the delivery orders, customers can **track their orders** on the live map. This live customer tracking option will be enabled automatically once the Driver collects the order from that corresponding restaurant.

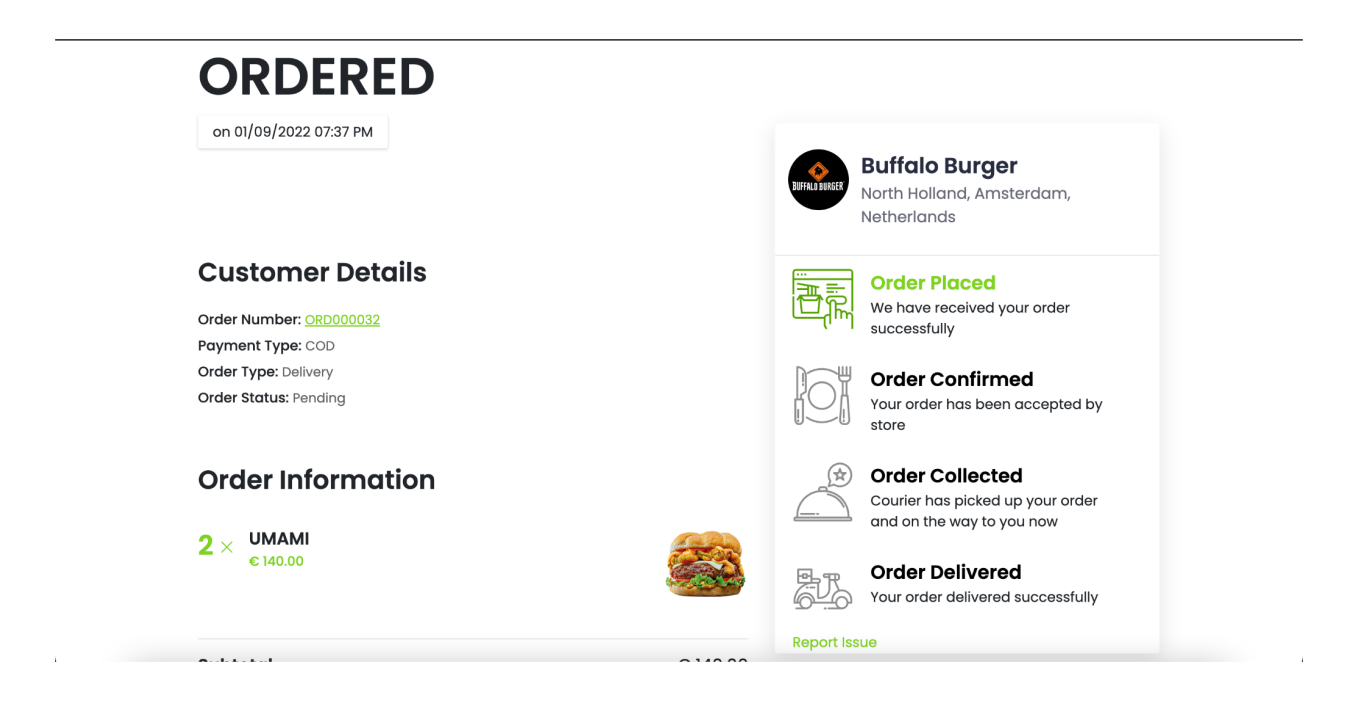

### **Special offer processing**

If the restaurant/store has special offers, they will be displayed in the offers field as:

- *First User Offer* applies for a customer's first time order in any of the restaurants/stores; it will be effective if the order is placed above some particular amount. This can be set-up at the back-end (**Super Admin**).
- *Normal Offer* applies when the order is placed above some amount, and it will be set at the back-end.
- *Free Delivery Offer* applies when the order equals or is higher than the Free Delivery value.

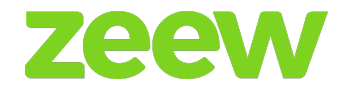

### **Booking a table at a restaurant**

Customers can book a table by filling in his/her information within the app after choosing a restaurant he/she prefers.

Once the restaurant accepts/rejects the booked table, the respective customer will receive an email about the confirmation/rejection.

Customers can only book a table once logged in the delivery business website, iOS, or Android app.

# **RESTAURANT PANEL LOGIN AND DASHBOARD**

### **Sign up**

There are two types of sign-up available: sign-up by "Frontend panel" and the sign-up by "Admin panel".

When the user signs up by the "Frontend panel", the user only gives the basic information here then the detailed info will be given through the admin panel or by logging in to that restaurant in the restaurant panel.

When the user signs up through the "Admin panel" then the admin will enter all of the restaurant details.

Users can sign in to the "Vendor panel" only after the status of that restaurant is activated by the Admin.

### **Sign in**

Restaurant owners can log in using the given email ID and password.

By clicking the *forgot password* link and entering the exact email ID, one receives forgotten details information via mail for a reset.

### **Dashboard**

Once the restaurant owner enters the email ID and password, he/she is redirected to the "Restaurant owners" panel.

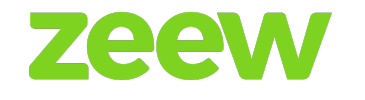

The dashboard includes all information about the restaurant and order details.

Restaurant owners can view analytics like *sales, delivered orders, order numbers,* and *amount of customers* on the dashboard analytics page.

The left side displays all restaurant-related information - *orders, dispatch, pick-up order, report, category, settings, manage menu, add-ons, invoice, reports, offers, book a table,* and *driver details.* By clicking any of these fields you're redirected to the corresponding field.

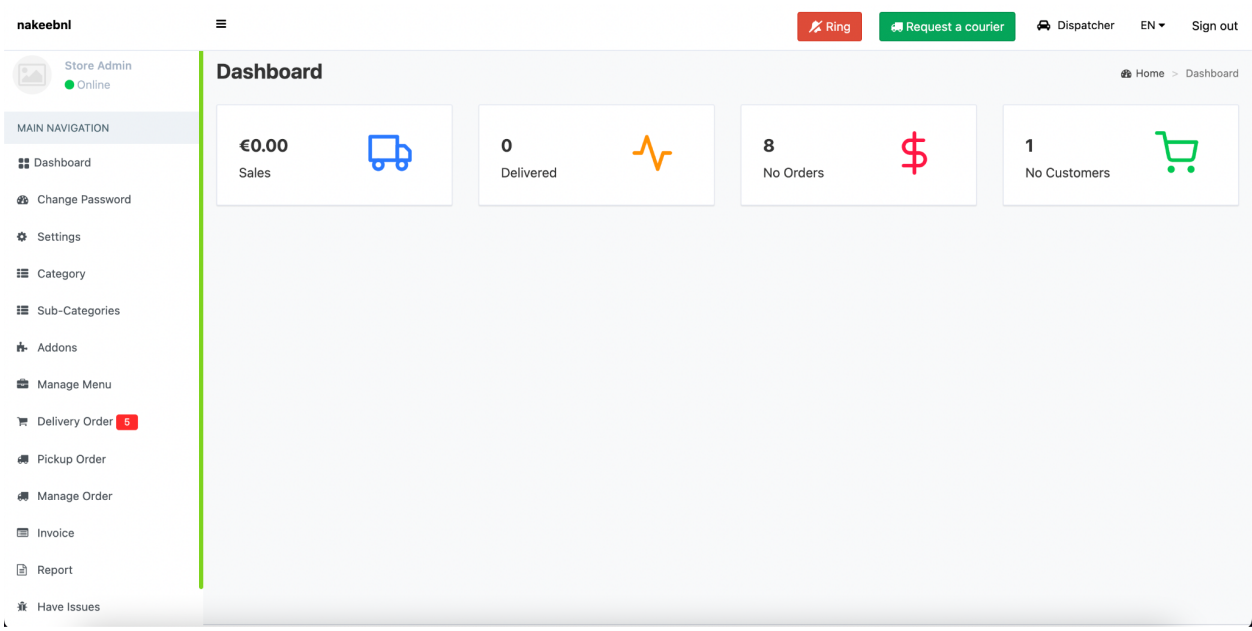

# **RESTAURANT PANEL SETTINGS**

### **Contact information**

a. Holds basic information of the owner - phone number, email ID, and address.

b. Restaurant information - here the owner can enter the basic information of the restaurant. Customers can view *restaurant logos, opening/closing time, tax %, cuisine, visibility (FOS, external, both), Do you want to dispatch? (Yes/No), delivery (Yes/No), pickup (Yes/No), book a table (Yes/No), about the restaurant, username.*

If the restaurant is closed on a particular day, by selecting the *closed* button on that day, the restaurant will display closed.

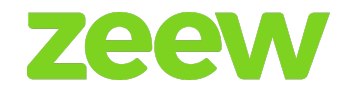

### **Delivery info**

If the restaurant has the delivery option, the owner can edit its settings.

The user can set the *delivery estimation time, minimum order for delivery, free delivery amount,* and *map mode (Polygon/Circle)*.

If the user selects the Map mode as the circle, then the user needs to enter the radius value. The delivery charge for that radius value the user can add the multiple radius value, and those circles will be displayed on the map.

If the user selects the map mode as the polygon, then the user needs to draw the polygons in the map by clicking on the hand icon in the map. Then, the delivery charge will be set for those drawn polygons.

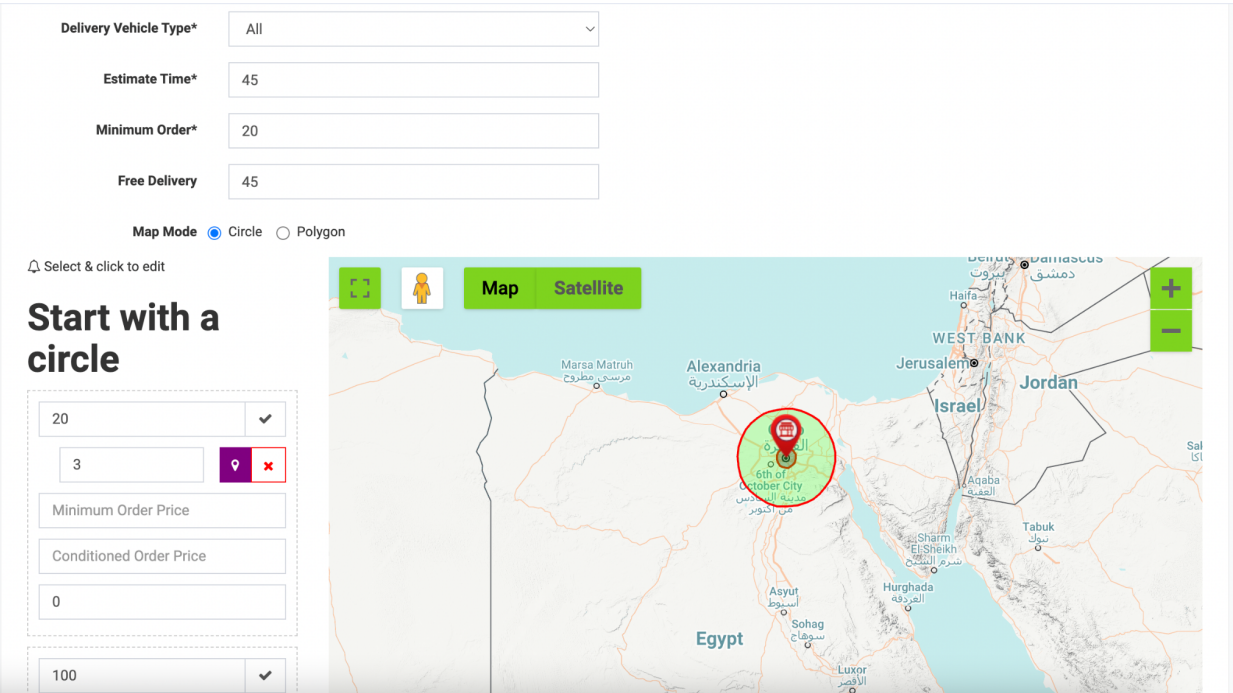

### Zeew platform documentation

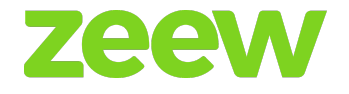

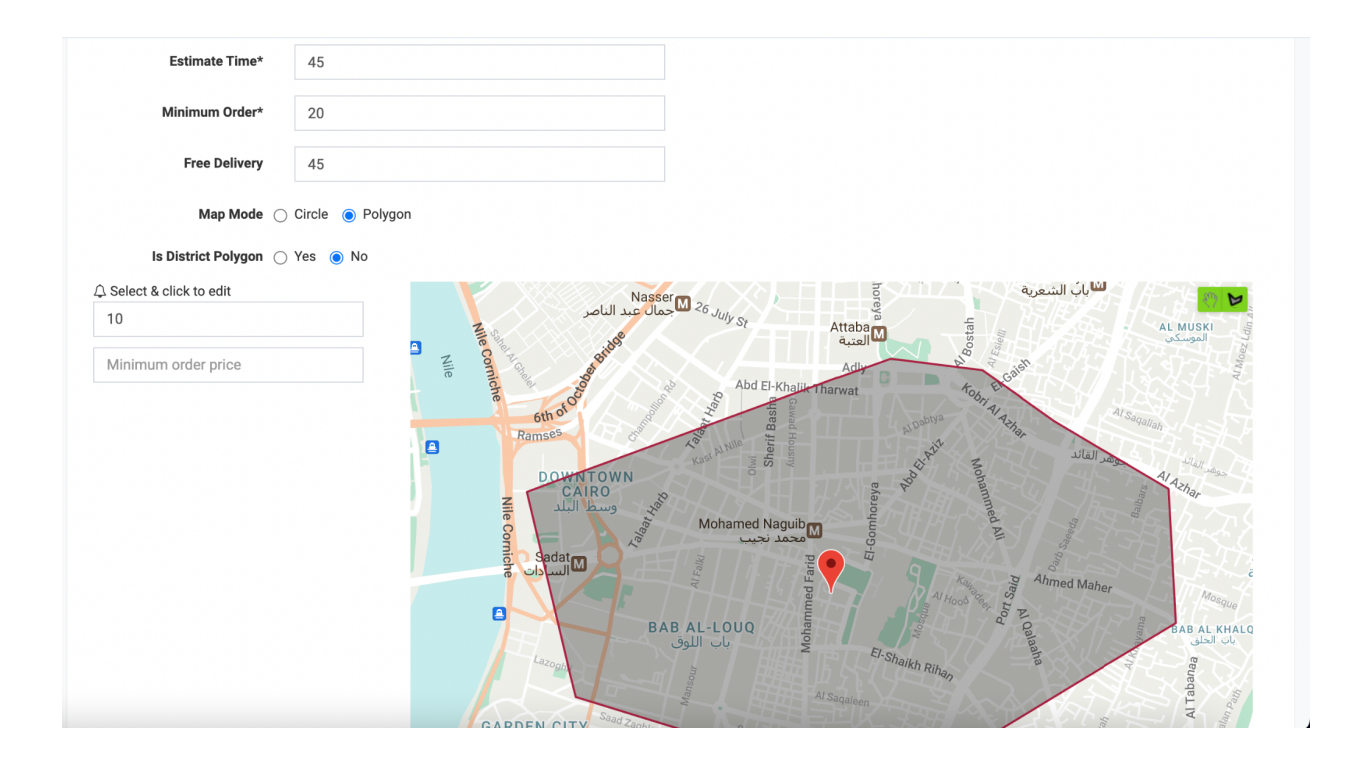

### **Order info**

In the order info page, the user can set the email order and the SMS option yes/no.

If the email order and the SMS option is enabled, then the user can place orders through the email and SMS.

### **Invoice**

Invoice period with food ordering report will be chosen by Admin once a month/15 days.

Based on the selection of the period, the restaurant receives the mail.

### **Commission**

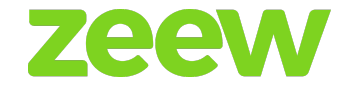

In the commission page, the restaurant commission will be displayed, and it will be static. Only the admin can change or set the restaurant commission, and the restaurant owner can only view it.

### **Payment methods**

In the payment methods, it will display the list of payments available (Stripe, PayPal, Bluesnap, Alrajhi, Moyasar, Cash, Wallet and more). It can be enabled/disabled, and it will be reflected in the checkout page of the "Frontend panel".

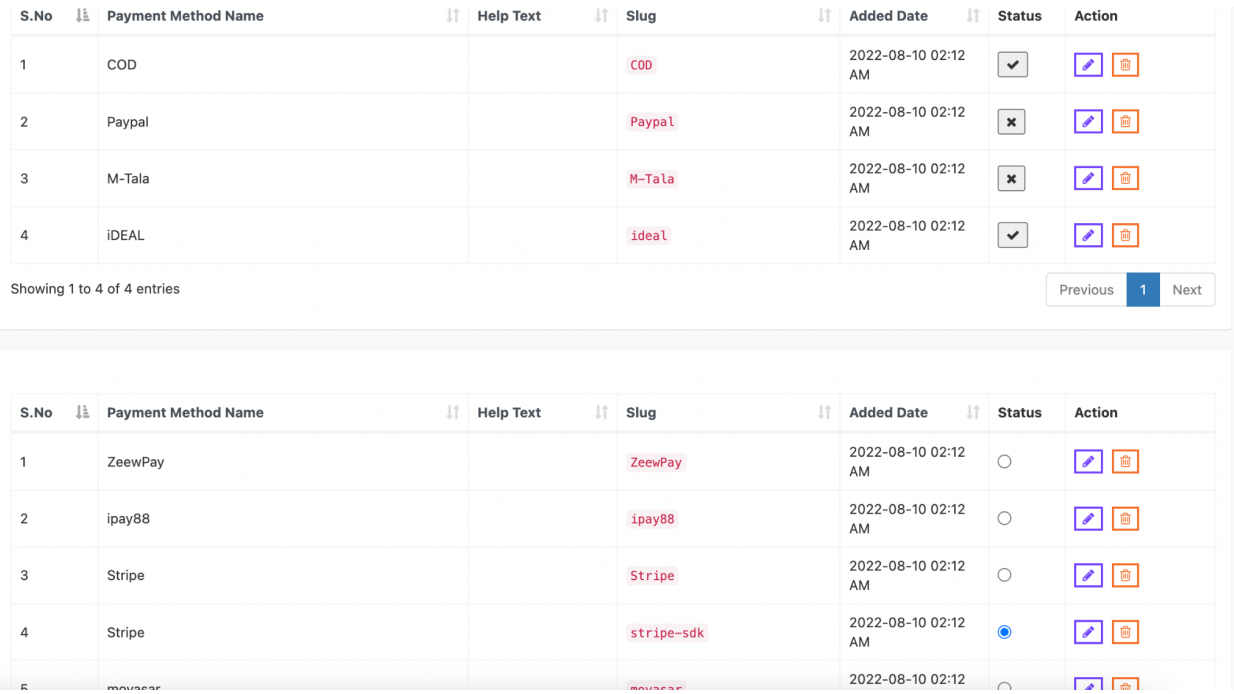

### **Meta-tags**

Here the user can set the meta titles, meta tags, and meta description.

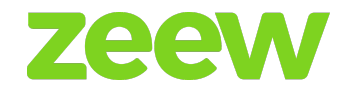

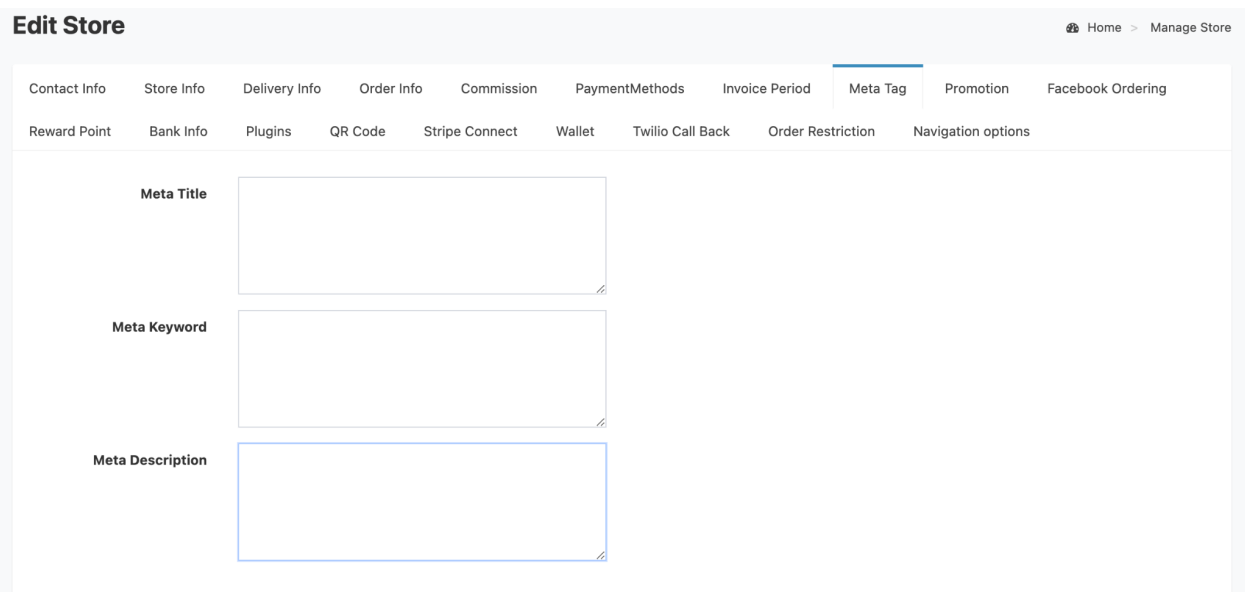

### **Promotions**

On the promotion page, the user can add the promotion pictures here.

The promotion pictures that have been added here will be displayed on the app's restaurant list page.

On the app, when the user clicks on it, then it will redirect to the corresponding menu page of that restaurant.

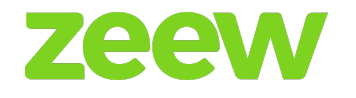

### **Facebook ordering**

Admin can set Facebook ordering to its customers by following the below procedure:

- ➔ Go to *manage restaurant* → click on *edit* → select *Facebook order*.
- ➔ Click on *add to Facebook* → make the "login" in Facebook page and select the *created Facebook page* from the list.
- ➔ Click on *add page tab* → automatically you will see a restaurant view on your Facebook page.

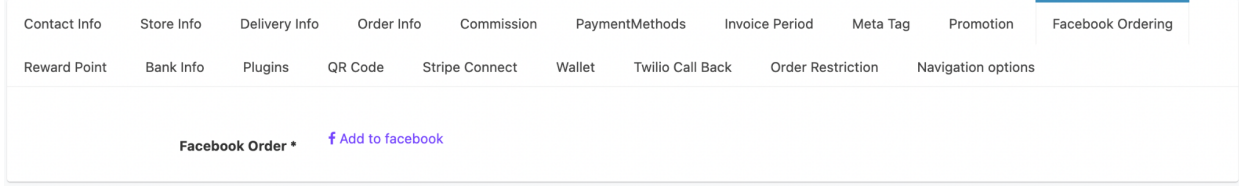

### **Facebook enabling process**

- $\rightarrow$  First restaurant owners need to create a Facebook page for their restaurant.
- ➔ Then owners connect that with their restaurant available in the Zeew Delivery Platform.
- $\rightarrow$  Afterwards you will automatically see menus on the Facebook page and customers will be able to place orders from their own Facebook account.

### **Category**

Only the admin can create a category.

When the user clicks on the *category* tab, it will display the list of categories available.

You can sort by various options - *category name, sort order, category ID, status*.

Note: There is also an option to select how to name entries that must be displayed on that page.

There's a search option available for the user to search category by *serial number, category name, sort order, category ID, status.*

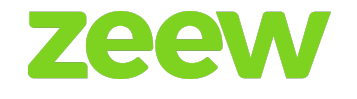

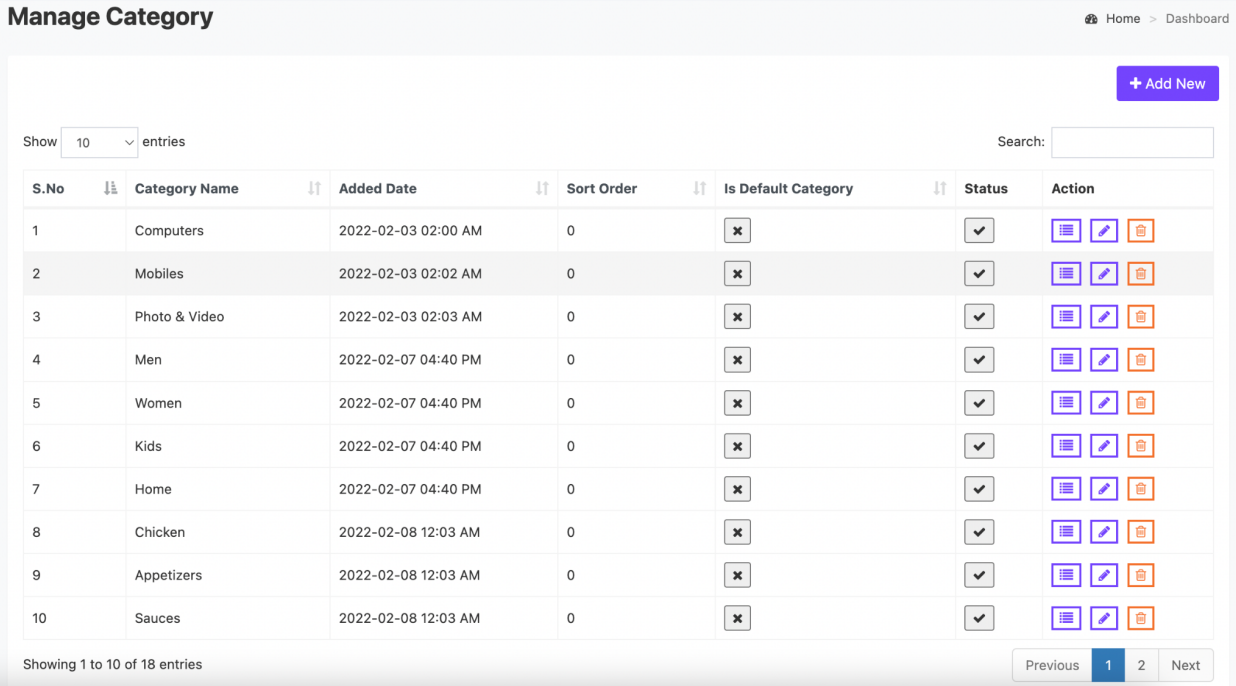

### **Add-ons**

Only the admin can create add-ons.

When the user clicks on *add-ons* then the add-ons list page will be displayed.

The user can only view the added add-ons in that page.

Note: There is also an option to select how to name entries that must be displayed on that page.

There's a search option available for the user to search category by *serial number, category name, sort order, category ID, status.*

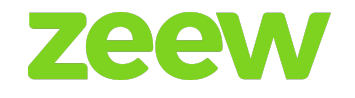

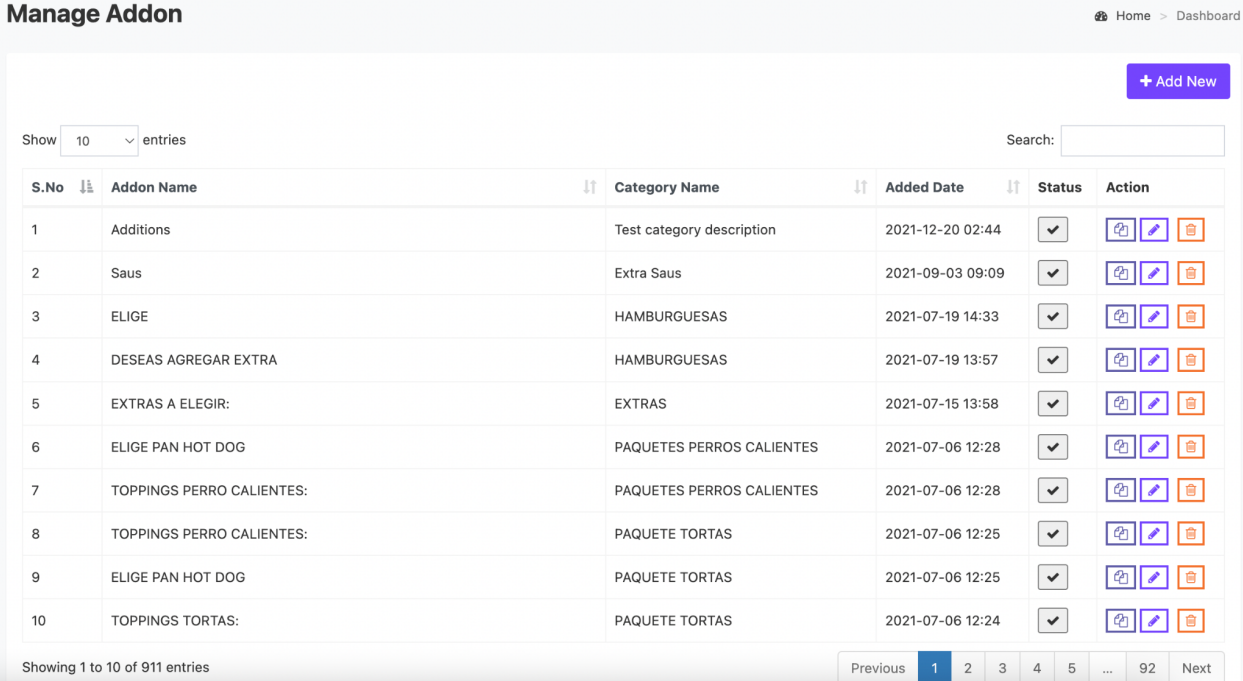

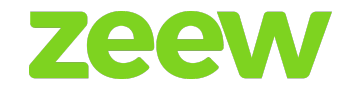

### **Manage-menu**

In the *menu* field, the owner can create a new menu by filling information about it.

Category is added by selecting it from the drop-down box or a new category name can be added by selecting *other* options.

By selecting the check boxes, menu prices of their choice can be added - e.g. single [only single price value], multiple [small, medium, large price values available].

The owner can add/remove size or price options.

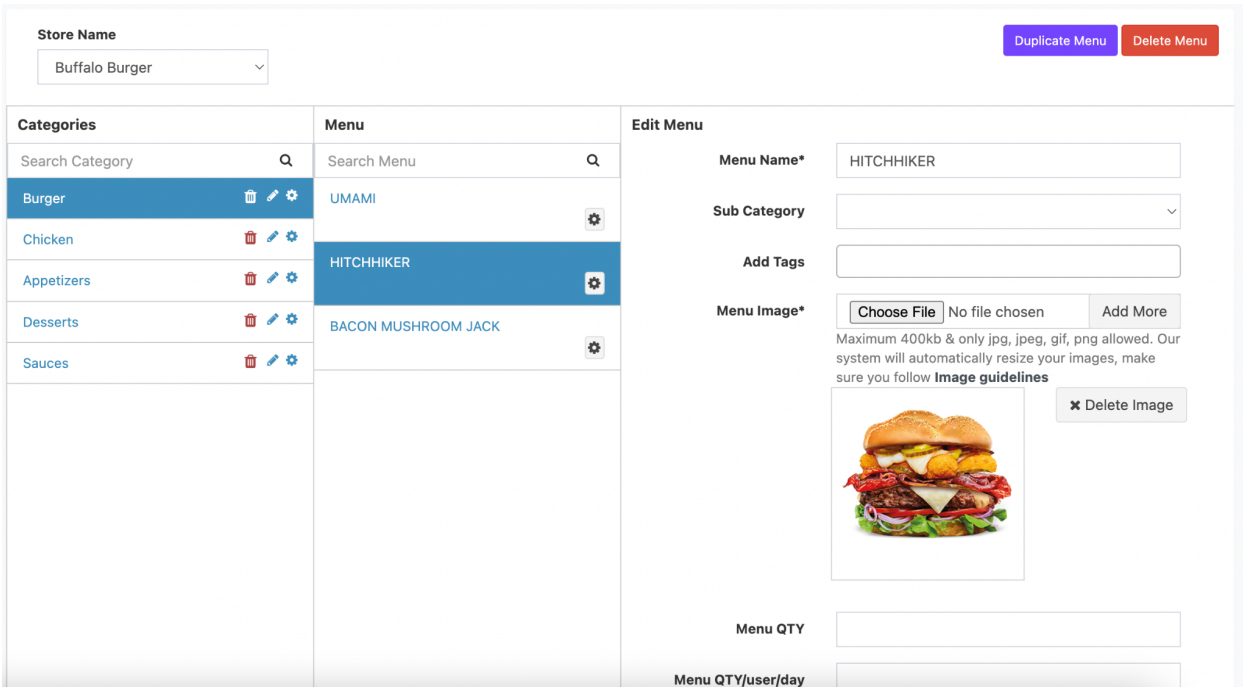

In the add-ons list, the sub-add-ons name is displayed with a price option. The add-ons price text tab will be displayed based upon menu price, i.e., fixed - one price or by size (small, medium, large). The text box is displayed based upon the keywords - price chosen (single /multiple), description, popular dish, spicy menu.

By clicking *submit*, the menu is saved. The owner can also edit/remove the menu.

The menu is displayed with menu name, category name, added date, status, actions [remove/edit].

The owner can change the status, i.e., active/inactive.

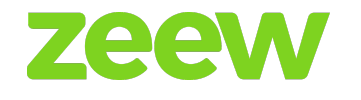

Sort options like category name, menu name, added date, serial number.

If the owner needs to create a new menu together with existing category name and choose the add-ons, the existing add-ons and sub-add-ons will be displayed. The owner can select the existing add-ons, if needed, by selecting the checkbox and clicking *submit*.

#### **Dispatch for drivers**

Accepted delivery orders in the "Orders page" will be moved to the "Dispatch page".

Here the user can change the order status to reject/delivered. If the user denies the order, the user needs to give the reason for cancellation.

When the user clicks on the order ID, it will redirect him/her to the "Order details page".

In the actions field, there are two icons available: *assigned driver* icon and *view* icon.

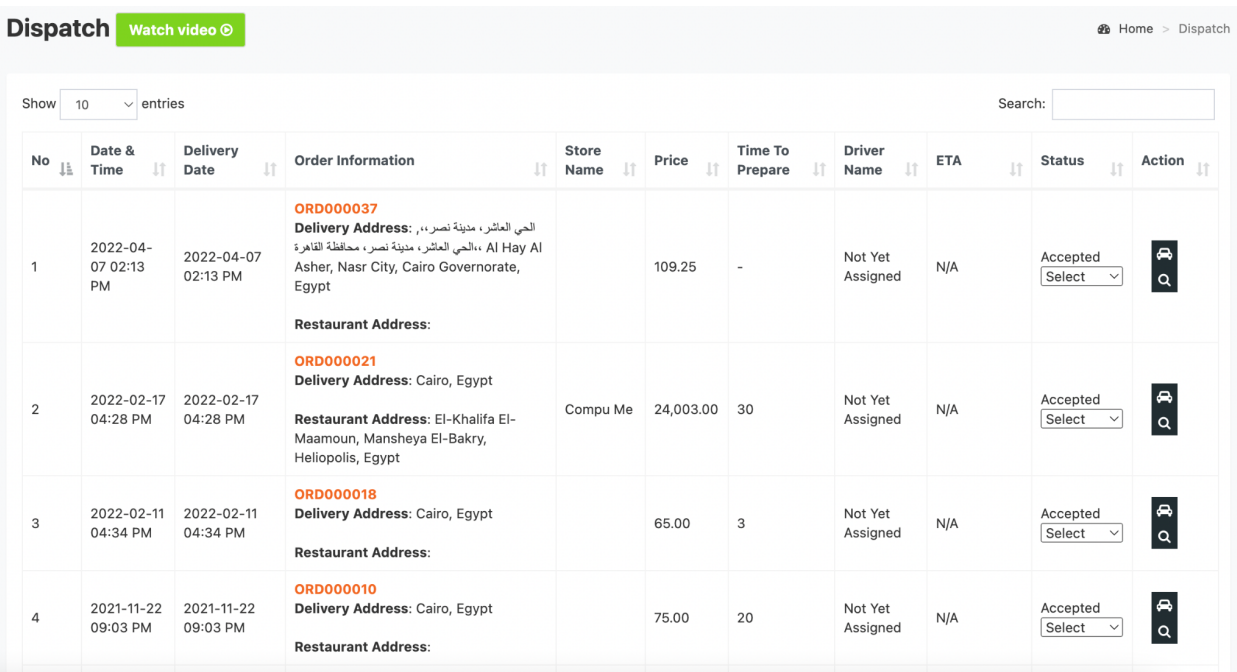

When the user clicks on the assigned driver icon, it will display the drivers available in that restaurant. That order can be assigned to any of the desired drivers in that restaurant.

Once the order is assigned to a driver, that driver's app will receive an alert notification. He/she then will need to accept/disclaim that order.

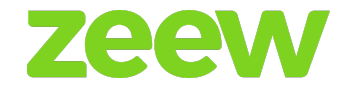

When the user clicks on the *view* icon in action, it will display the map pointing to the customers location.

### **Orders**

Next tab after dispatch is *orders*. Here are stored customer orders.

"Orders" displays delivery order details - *order ID, customer name, restaurant name, delivery date, status, order date*.

Once the restaurant owner sees that the order is ready and can proceed for delivery at the customers requested location, the owner can change the status, i.e., accept /pending. If delivery to the location is not possible, the restaurant owner can reject/cancel the order.

Once the order is done by the customer in the order details page, the status will be pending.

If the owner changes the status as accepted, then that order will be moved to the dispatch. Here the user can change the status of the order to be rejected/delivered.

If the owner changes to rejected, the owner needs to enter the valid reason for not delivering the food. The status will be changed to fail.

If the user clicks on the order, the owner can view the full detail of the order.

There is an option to sort the order by *serial number, order ID, customer name, restaurant name, delivery date, status, order date.*

### **Pick-up order**

The pick-up orders placed by the customer will be displayed in the "Pick-up orders page".

The user can change the order status to pending /accept /reject /delivered.

When the user clicks on the order, the "Orders details page" will be displayed.

The user can also sort by *order ID, customer name, restaurant name, delivery date, status,* and *order date.*

There is also a *search* filter available at the top right corner.

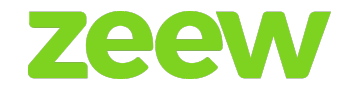

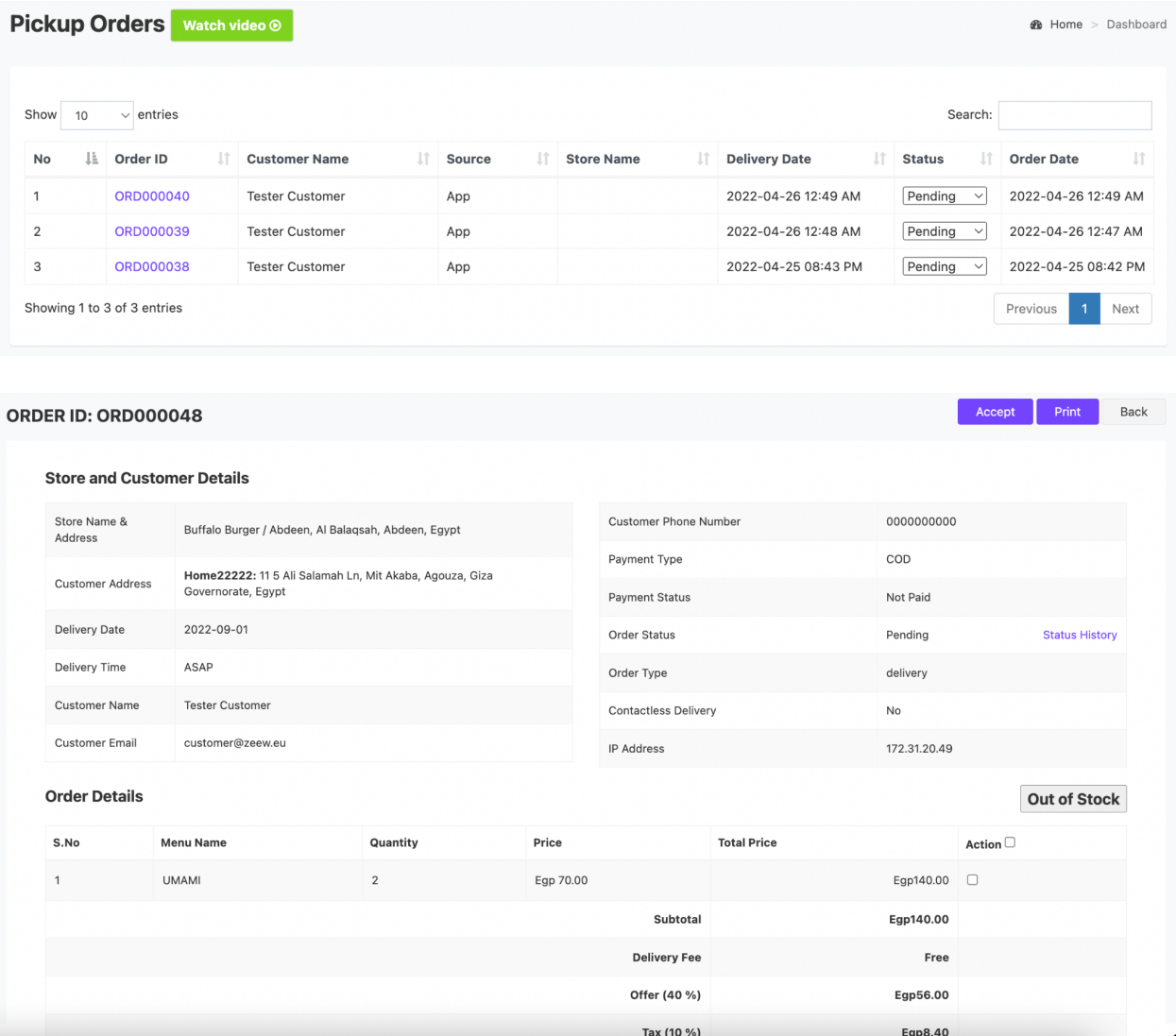

### **Invoice**

Full detailed information of the invoice period will be displayed under this category. It also has the option to sort invoices by *invoice sent* and *payment sent/received*. Invoice will display *serial number, invoice ID, restaurant name, from/to actions*.

#### **Report**

This field will store information about delivered /completed /declined orders.

Displays all details - *customer name, restaurant name, address, order ID, delivery date, ordered date, status*.

*All rights and copyright reserved by Zeew OÜ* **33**

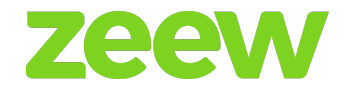

There is an option to select how to name entries that must be displayed in that page.

A search option allows the user to search order by *customer name, restaurant name, address, order ID, delivery date, ordered date, status.*

When the user clicks on the order, it will redirect to the complete order details page.

#### **Offers**

If the restaurant wants to give offers above a certain ordering amount, they can create them here.

By clicking *add new* button and filing information regarding the offer, such as offer %, offer price above a certain amount, validity period from date xx to yy.

In the offers page, it will display the list of offers added and the user can activate/deactivate them.

On the top right corner is a *search* filter for searching orders.

There are two types of offers available:

- ➔ *First User Offer* when the customer places the first order in any of the restaurants, this offer is applied. When that restaurant has this offer, it will be applied, if the order is placed above some particular amount. Info will be set at the backend.
- ➔ *Normal Offer* this offer is applied when the order is placed above some particular amount and it will be set at the backend.

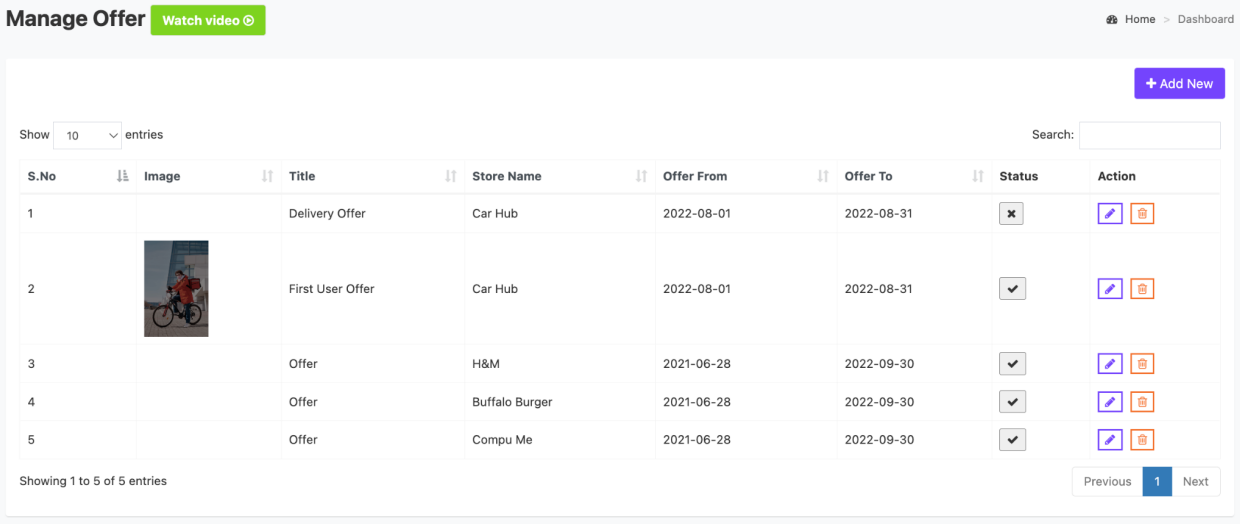

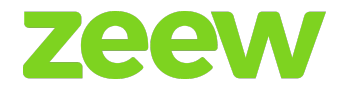

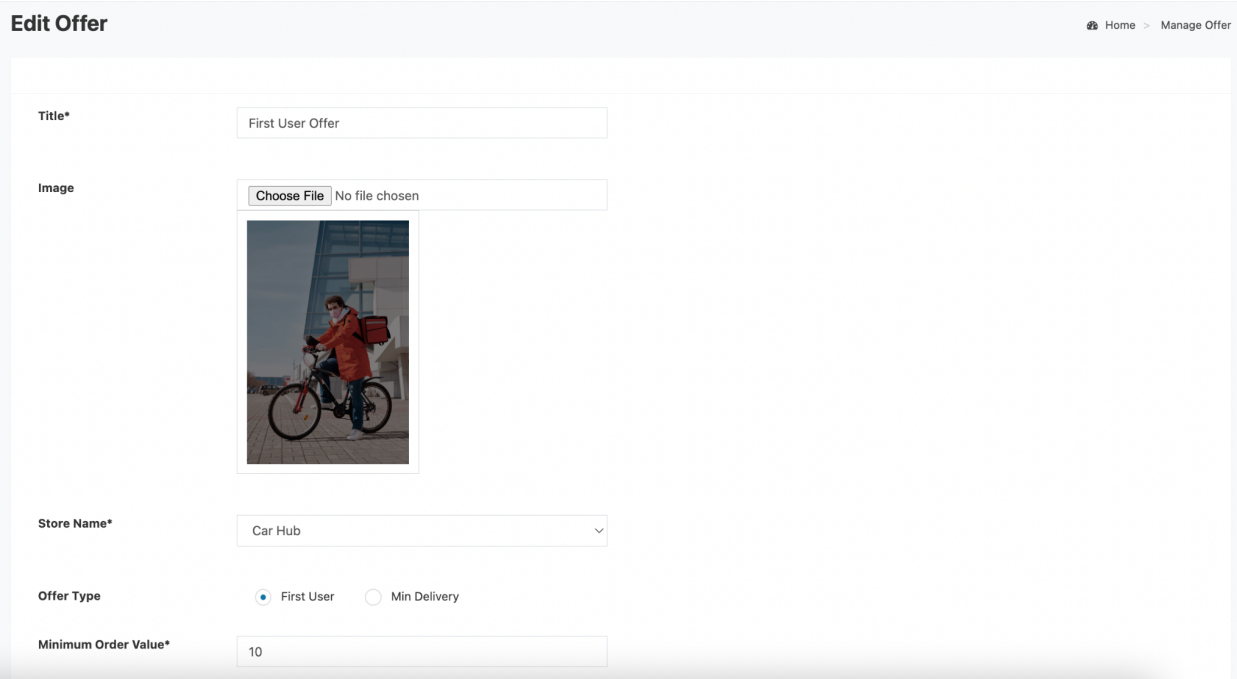

### **Book a table**

Book a table tab displays the *number of customers* who booked your restaurant, *date and time for booking, customer name, booking ID, phone number, status, details*.

In view details, the owner can view the full details of the booked customer, see the total count of the booked tables, and sort by order options.

#### **Driver**

Here the user can create the driver for the particular restaurant by clicking on the *add new* button. It will redirect the user to the "Additional driver page".

There are two types of driver payout - pre-order/distance. This status is selected during the driver creation process and the user can also change the driver payout by editing that driver.

In the driver's page, a list of drivers available for a particular restaurant will be displayed and the user can activate or deactivate the status of those drivers.

When the driver is logged in → in the *Is logged* column the **van** icon will be displayed. If the driver is logged out then in the *Is logged* column **lock** icon will be displayed.

On the *actions* column, there is an **edit** and **delete** icon for editing or deleting drivers info in the list.
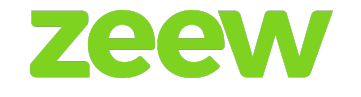

When the user clicks on the *billing* details, he/she will be redirected to the driver billing details page. This page generates invoices for drivers. The user can view the driver's invoices and change the status to paid/unpaid.

The user can sort drivers by their *name, phone number, email ID, payout.*

There is a *search* filter at the top right corner.

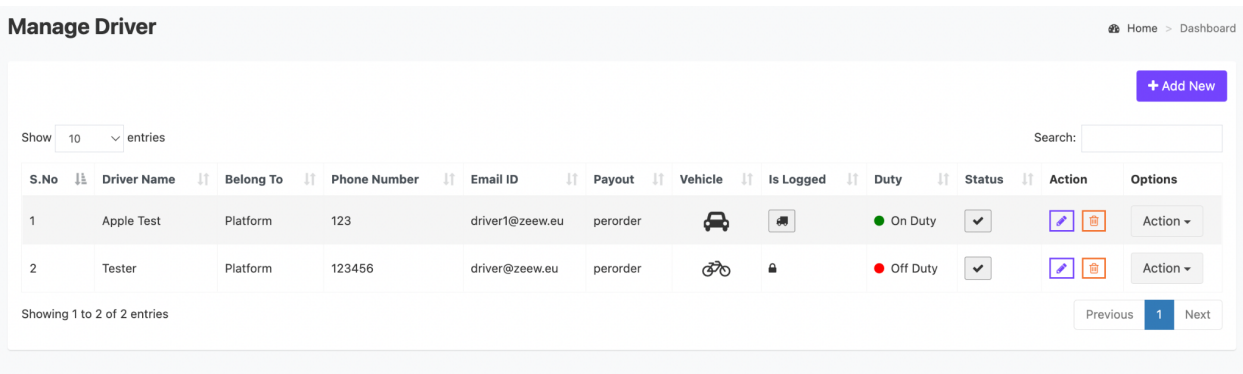

# Zeew platform documentation

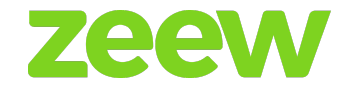

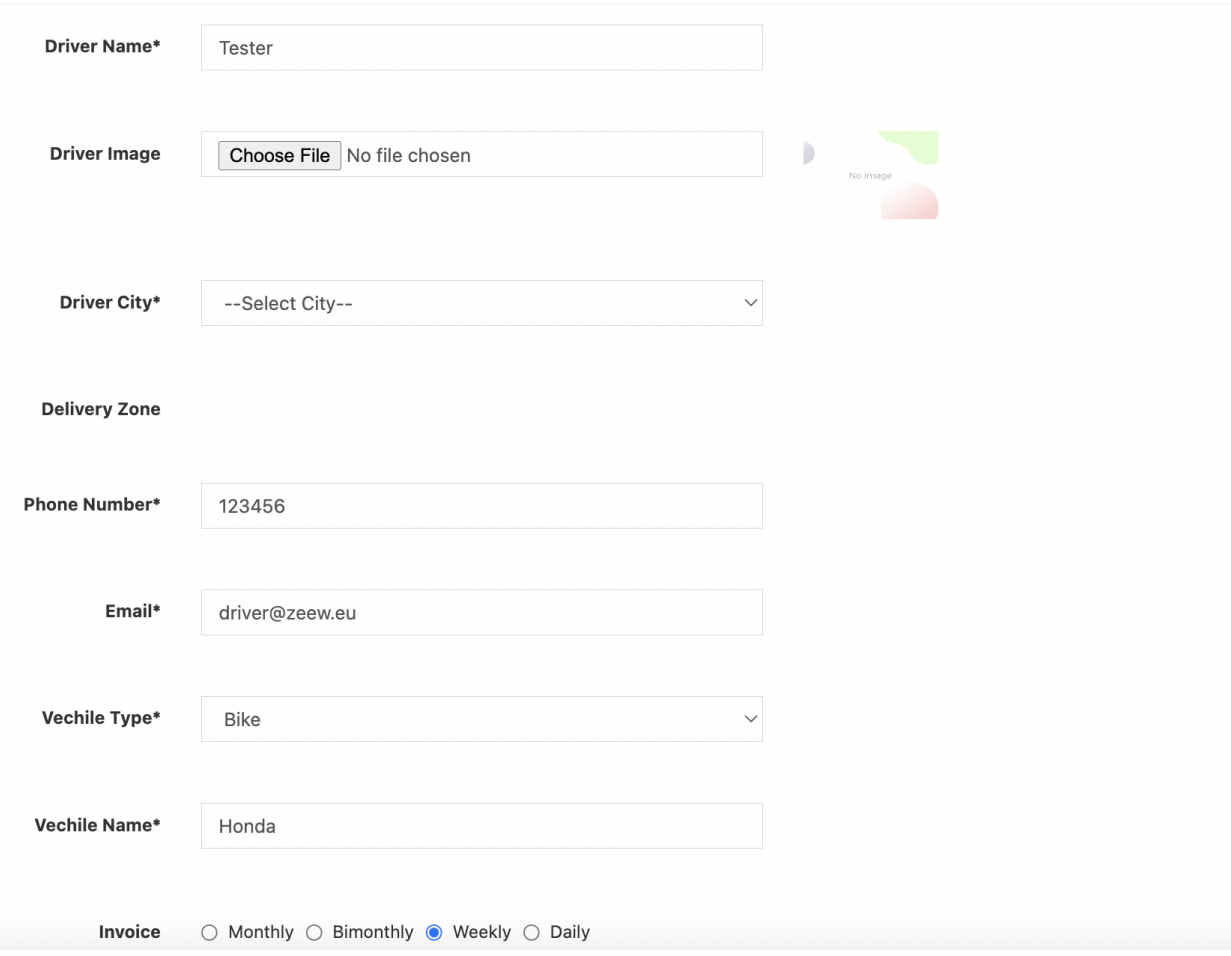

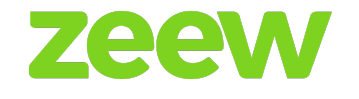

# **ADMIN PANEL**

Super admin is the owner for the whole site, he/she is the only person who has access through the entire site - the panel, restaurant and courier management apps.

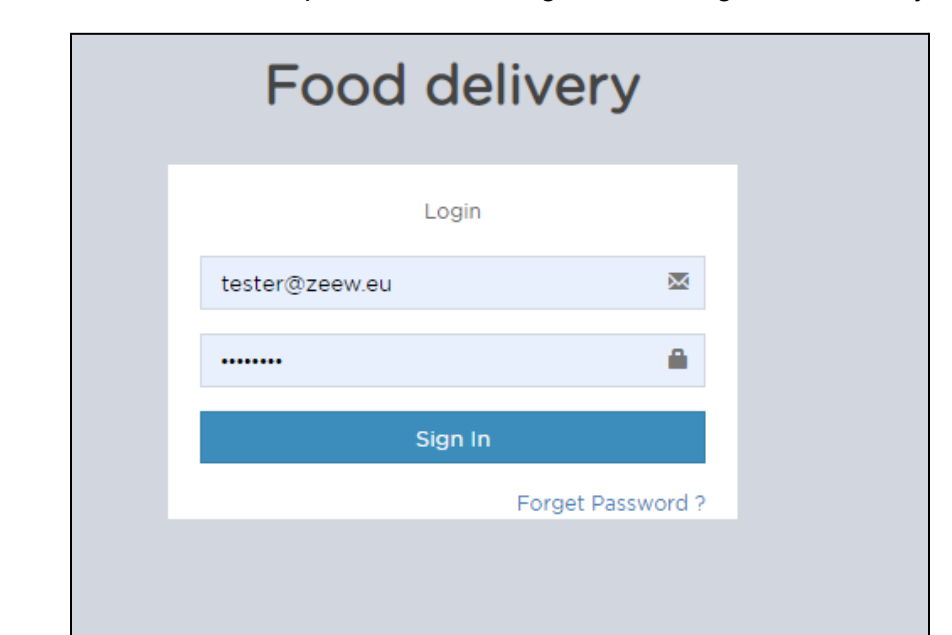

Enter your Admin username and password in the login screen to get inside the system.

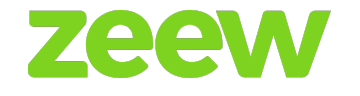

## **Admin dashboard**

Admin dashboard displays the complete analytics of all *orders, user details, restaurant details, and driver details.*

The admin can view the analytics of the site - *total sales, total delivered orders, total no. of orders, total no. of customers*.

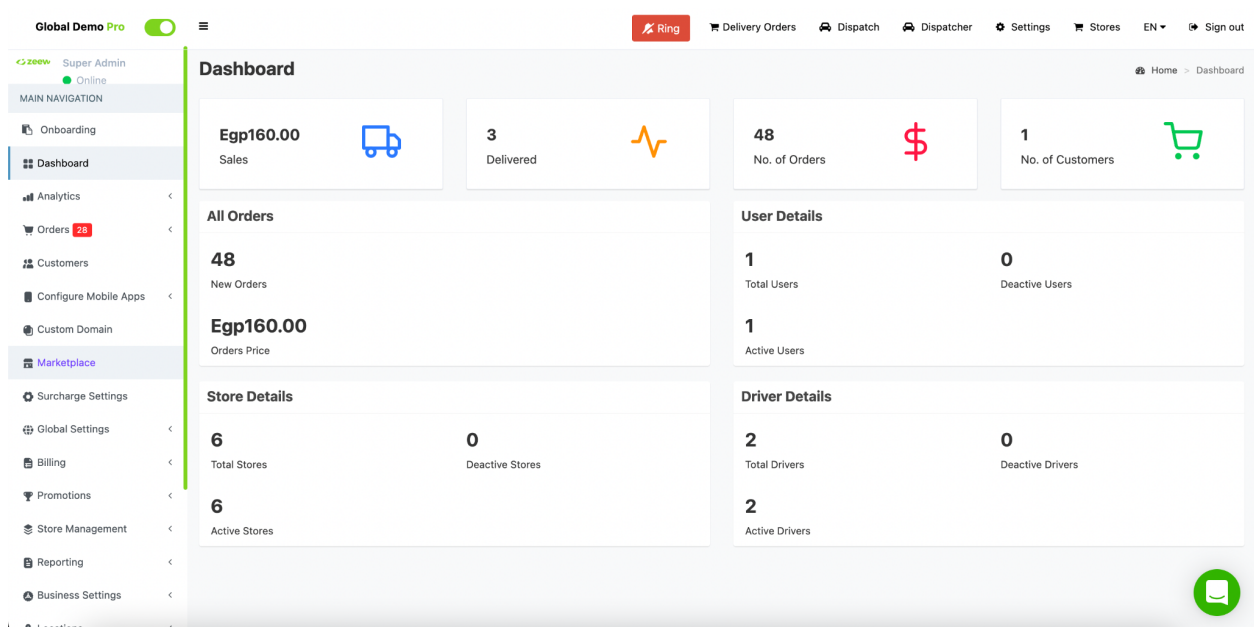

## **Sub-admin**

When the user clicks on the "Sub-admin panel", he/she is redirected to the sub-admin list page.

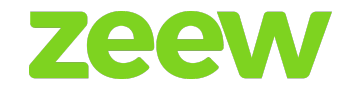

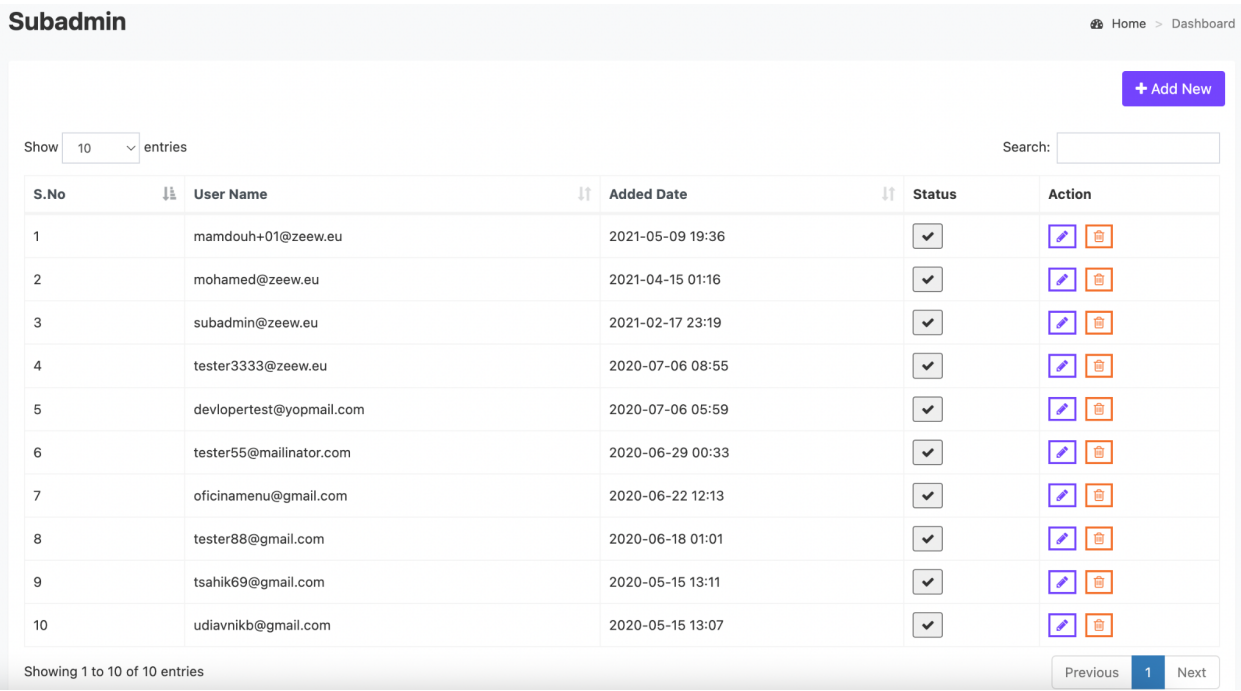

The sub-admin list page displays the list of sub-admins that have been created by the Admin.

Here the user can change the status of the sub-admin to active/de-active and also can edit or delete that sub-admin.

Users can set the required privileges to sub-admin by clicking on the **edit** icon in the *Actions* column.

Sub-admins can see the given privileges in that panel.

### **Admin panel settings**

- ➔ *Site* for changing the site name, logo, site favorite icon, and address mode to (Google/Normal) address search mode.
- ➔ *Contact* for setting the admin name, admin email, contact us email, invoice email, site contact phone no., order email.
- ➔ *Location* for setting the site address, site country, site state, site city, site location, site currency, site time zone.
- ➔ *Analytics code* for setting the google analytics code and Zopim analytics code.
- ➔ *Mail settings* for setting mail options to SMTP or Normal.

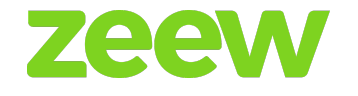

- ➔ *Invoice* for setting the invoice values like VAT no., VAT (%), Credit card fee (%).
- ➔ *Offline* for setting the offline status to yes/no if the offline status is set as no then the frontend panel will not be displayed.
- ➔ *Meta Tags* for setting the meta tags like meta titles, meta keyword, meta description.
- ➔ *Order assign* for setting the assigned status (Yes/No) and the value for the assigned miles. If the assigned status is set as "yes", the order will be automatically assigned to the driver depending upon the value of the assigned miles.
- ➔ *Language* for setting "Do you want to use multiple languages?" option to (Yes/No). If "yes" is selected then the multi-language option will be displayed in the frontend panel.

### **Payment settings**

*PayPal* – for setting the PayPal mode to live/test and setting up PayPal client ID.

### **Promotion banners**

In the "Promotion banners page", the user can add the promotion banners and give links to each of the promotional banners. Promotion banners will be displayed in the "Front end panel".

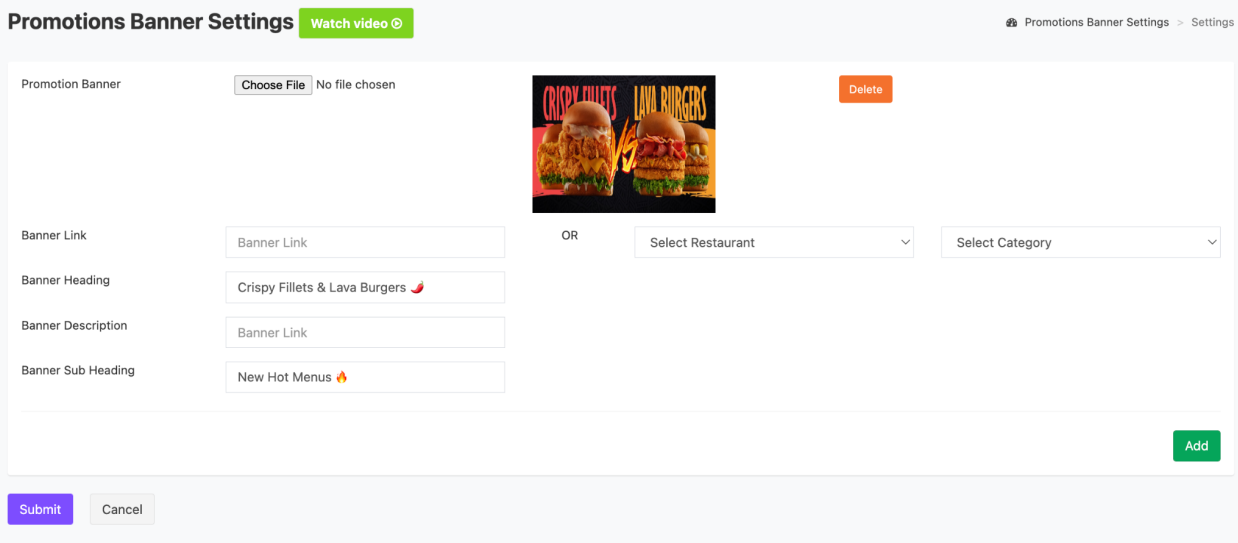

# **Language settings**

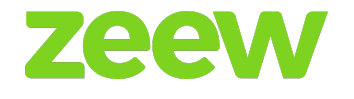

The user can set the default language by clicking on the **star** icon. If the **star** is set for any particular languages, the "Frontend panel" will be displayed in the particular language.

The user can change the added language status to active/de-active.

By clicking on the *edit file* button, the user can change the language translation.

Users can edit the language name and code as well as edit the added language.

The user can add the new language by clicking on the *add new* button.

There is a search filter available at the top right corner.

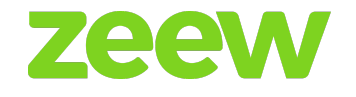

# **MANAGEMENT**

### **Customer Management System (CMS)**

In CMS customers will see the list of CMSs added in the panel. The user can edit/delete it.

Here the user can activate/de-activate the status of the added CMSs.

By clicking on the *add* button in the top right corner, the user can add a new CMS.

### **Payment method**

We offer COD and super easy paying system ZeewPay. In the "Manage Payment Method" page, you'll see the list of payments added.

The status of the added payment can be active/de-activate.

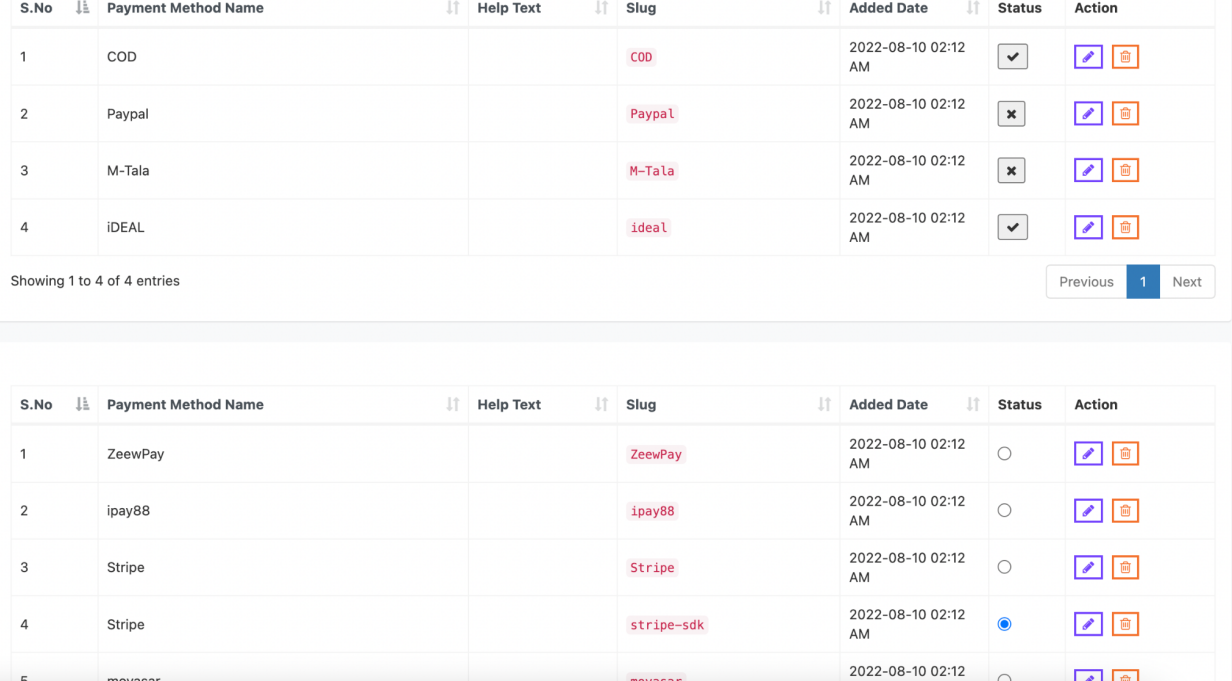

Users can edit/delete the added payment.

# **Location**

This management is used for searching for a restaurant in the "Frontend panel" by area/Google search:

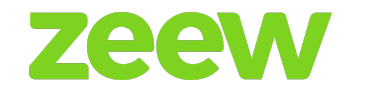

- → *Country* displays the list of added countries and the user can add the new country by clicking on the add new button at the top right corner. The user can edit /delete /change the status of the country to active/de-activate.
- ➔ *State* displays the list of added states in the site and the user can add a new state under the particular country. The user can edit /delete /change the status of the country to active/deactivate.
- → *City* displays the list of added cities on the site. The user can add a new city under a particular country  $\rightarrow$  state. The user can edit /delete /change the status of the country to active/de-activate.
- ➔ *Area/Zip Code* displays the list of added area/zip code in the site and the user can add the new area/zip code under the particular State  $\rightarrow$  City. The user can edit /delete /change the status of the country to active/de-activate.

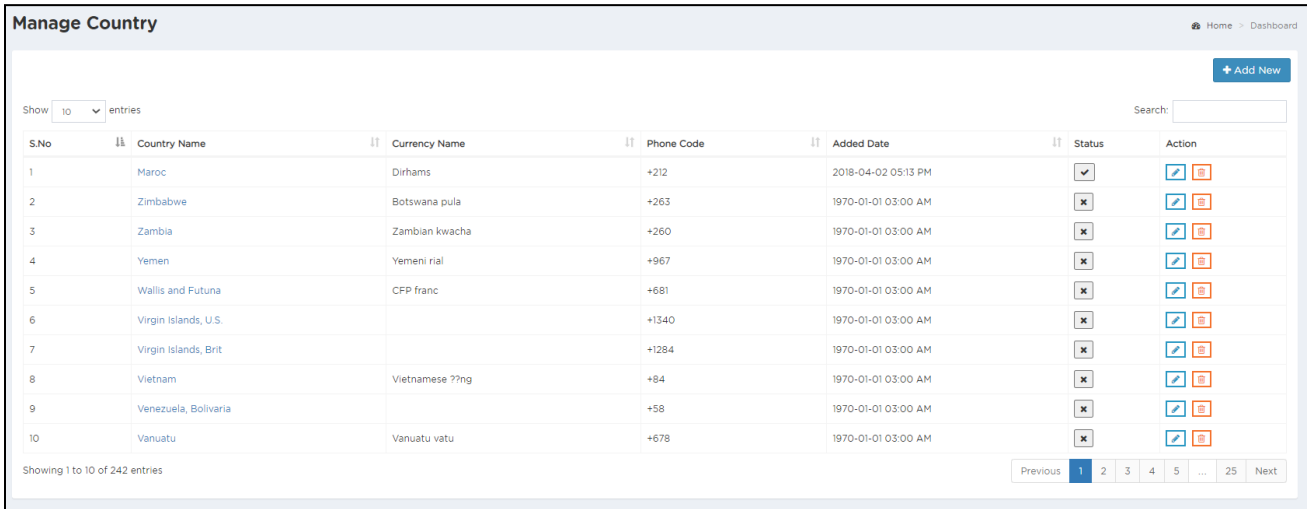

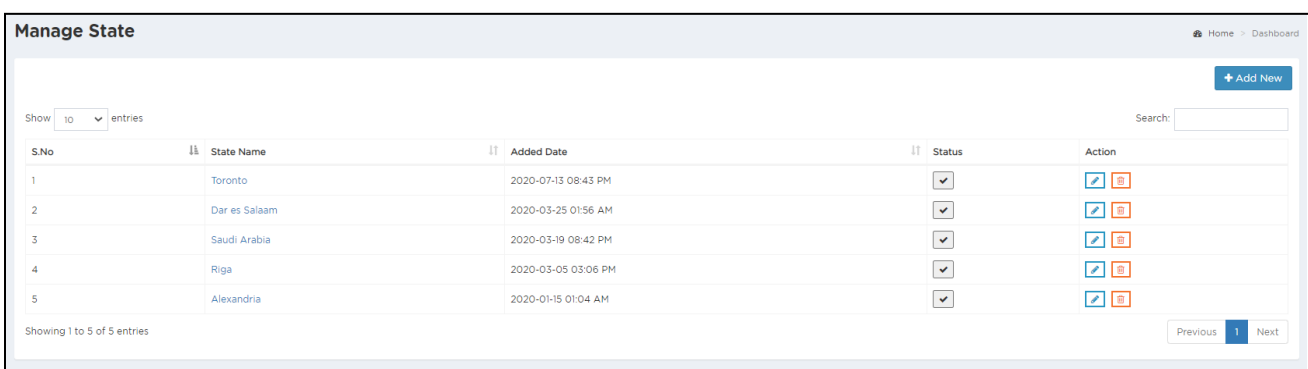

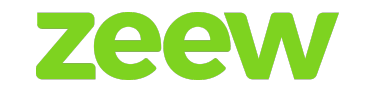

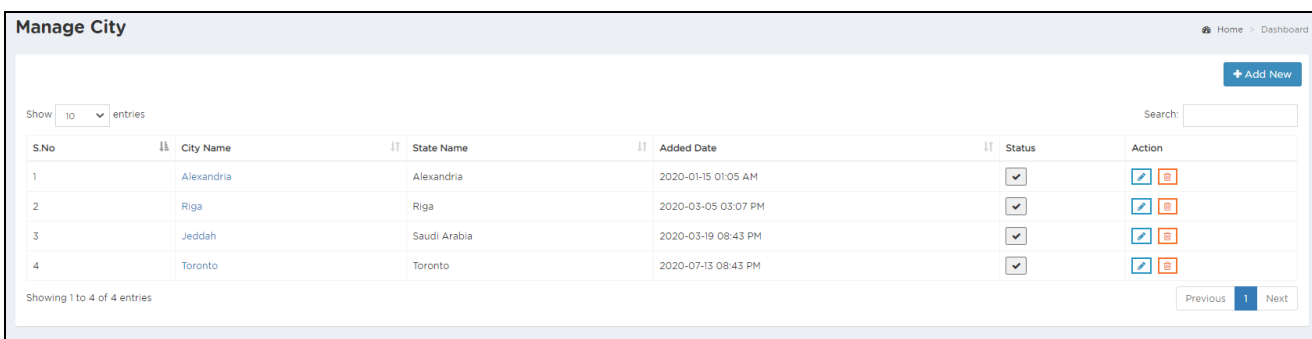

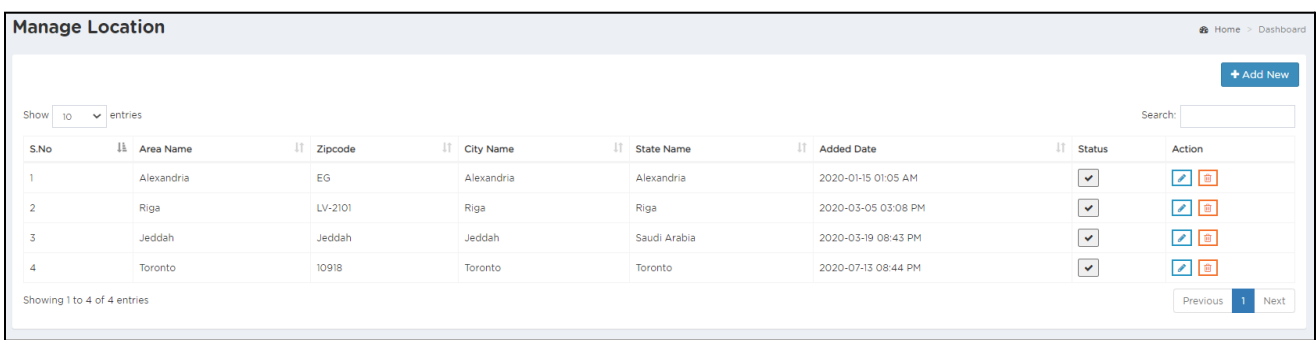

# **Cuisines**

To add cuisines, enter the cuisine name and click on *submit*. That added cuisine will be displayed on the "Cuisine list page". Once the Admin activates that cuisine, it will be displayed on the "Restaurant info page".

Users can change the status of the cuisine to active/de-active and also can edit or delete the added cuisine.

To add a new cuisine, click on *add new* at the top right corner.

### **Category**

When the user clicks on the category, it will display the category list page. It will display the list of categories which has been added in the admin panel. (Note: Only the Site Admin can add a category.)

Here the user can add a category by clicking on *add new* at the top right corner. The added category will be displayed in the category list page.

Here the user can activate/de-activate the category status.

Users can also edit or delete the added category.

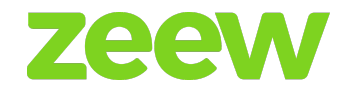

# **Add-ons**

Users can add the new add-on by clicking on *add new* at the top right corner. It will display the following - add new add-ons, category name, main add-ons name, sub-add-on name, Price for each sub-add-on, and min/max count. (Note: The add-on will be added only by the admin panel.)

When the user sets the min/max count, then when the customer adds the menu which consists of min/max add-on count he/she should also select the minimum and maximum add-ons.

The add-on can be used for the multiple menus that it belongs to.

In the add-on list page, the user can activate/de-activate the status of the add-on.

The user can edit/delete the add-on which they are added to.

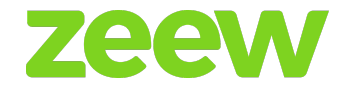

# **VENDOR**

### **Management**

When the user clicks on the "Vendor manager" panel, it will display the list of restaurants added to the site.

By clicking on *add new* at the top right corner, the user can add the new restaurant. In the add new restaurant page, the following information which has to be given has been mentioned below.

### **Contact information**

Basic information of the owner will be stored here like phone number, email ID and address.

### **Restaurant information**

In this field, the owner can enter the basic information about the restaurant - logo, opening/closing time, Tax, cuisine, visibility (FOS, External, Both), "Do you want to dispatch? (yes/no)", delivery (yes/no), pick-up (yes/no), book a table (yes/no), restaurants about info, username.

The owner can enter two opening/closing times of the restaurant.

If the restaurant is closed on a particular day, by selecting the *close radio* button on that particular day, the restaurant will be displayed closed.

### **Delivery info**

If the restaurant has delivery options, the owner can edit delivery settings.

Here the user can set the delivery estimation time, minimum order for delivery, free delivery amount, map mode (Polygon/Circle).

If the user selects the *map mode* as the circle, the user needs to enter the radius value and the delivery charge for that radius value. The user can add multiple radius values and those circles will be displayed on the map.

If the user selects the map mode as the polygon, the user needs to draw the polygons in the map by clicking on the **hand** icon on the top of the map. Afterwards the delivery charge will be set for those polygons drawn.

### **Order info**

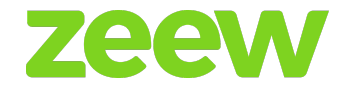

In the order info page, the user can set the email order and the SMS option as (yes/no).

If the email order and the SMS option is enabled, the user can place orders through the email and SMS.

### **Invoice**

Invoice is the period where the admin will be sending the food ordering report details once a month/15 days.

Based upon the selection of the period the restaurant receives an email.

### **Commission**

This page displays vendor commissions. Commission is static and only the admin can change/set the restaurant commission. In this case the restaurant owner can only view it.

### **Payment methods**

In the payment methods, it will display the list of payments available (Stripe, Bluesnap, PayPal, and more) and it can be enabled/disabled here. It will be reflected in the check-out page of the "Frontend panel".

### **Meta-tags**

Here the user can set the meta titles, meta tags and meta description.

### **Promotions**

On the promotion page, the user can add the promotion pictures.

The promotion pictures which have been added here will be displayed in the restaurant list page of the app.

On the app when the user clicks on it then it will redirect to the corresponding menu page of that restaurant.

After adding the restaurant, it will be displayed on the "Manage restaurant page". On that page, the user can activate/deactivate the status of the restaurant. Also the user can edit/delete the added restaurant.

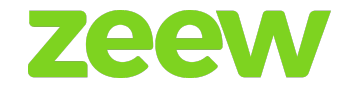

## **Surcharge Pricing**

A surcharge is an extra fee, charge, or tax that is added on to the cost of the good, beyond the initially quoted price.

The admin will have the ability to determine and enter the value of the surcharge and choose the type of it.

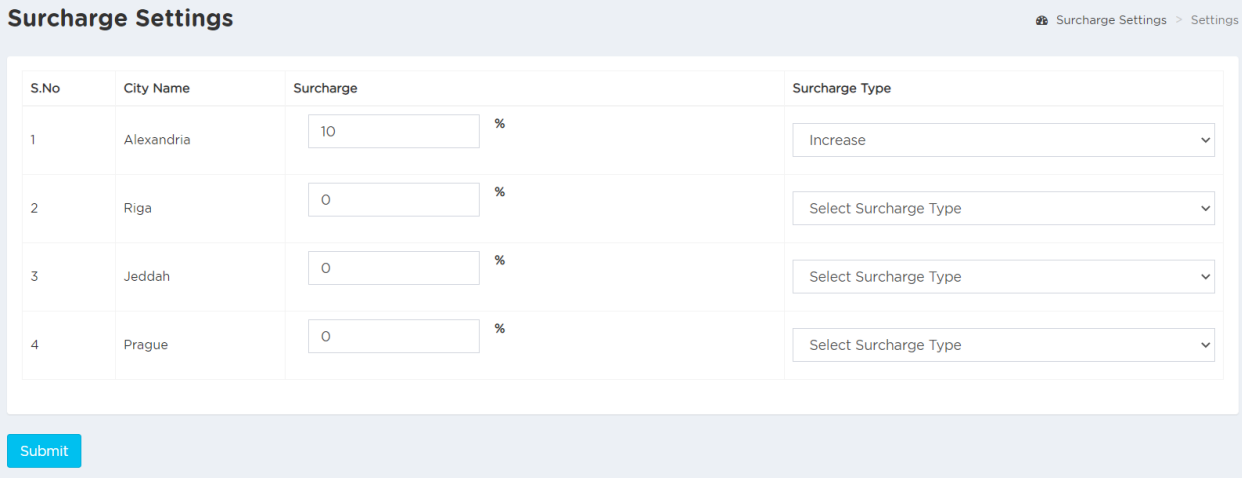

#### **Courier Reviews**

From this window the admin will have the ability to see the order ID, restaurant name, driver name, rating of the driver, message and the review written by the user based on his/her experience as a user of the reviewed driver, with the ability to make the needed actions to that review.

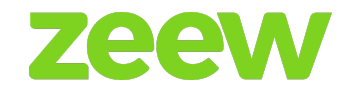

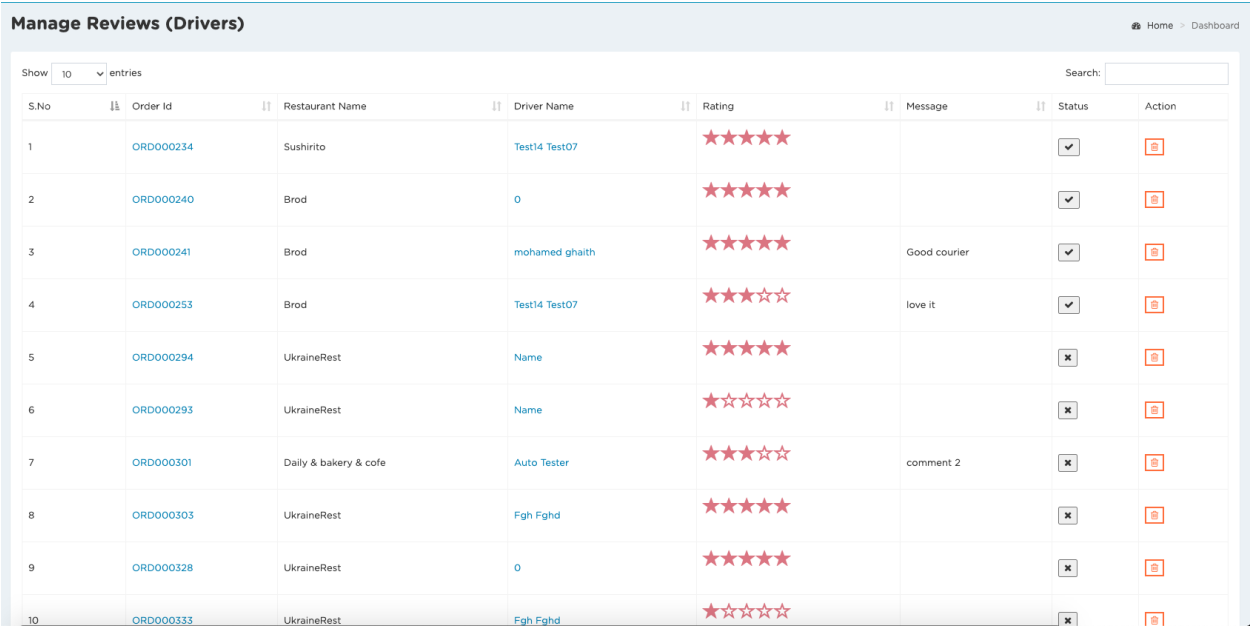

## **Contactless Delivery**

When the user chooses Contactless Delivery option during the ordering process, the driver will place the food at a safe distance at his/her door, and through this window the admin will have the ability to see which orders are marked with Yes/No for the Contactless Delivery option.

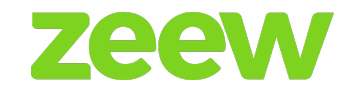

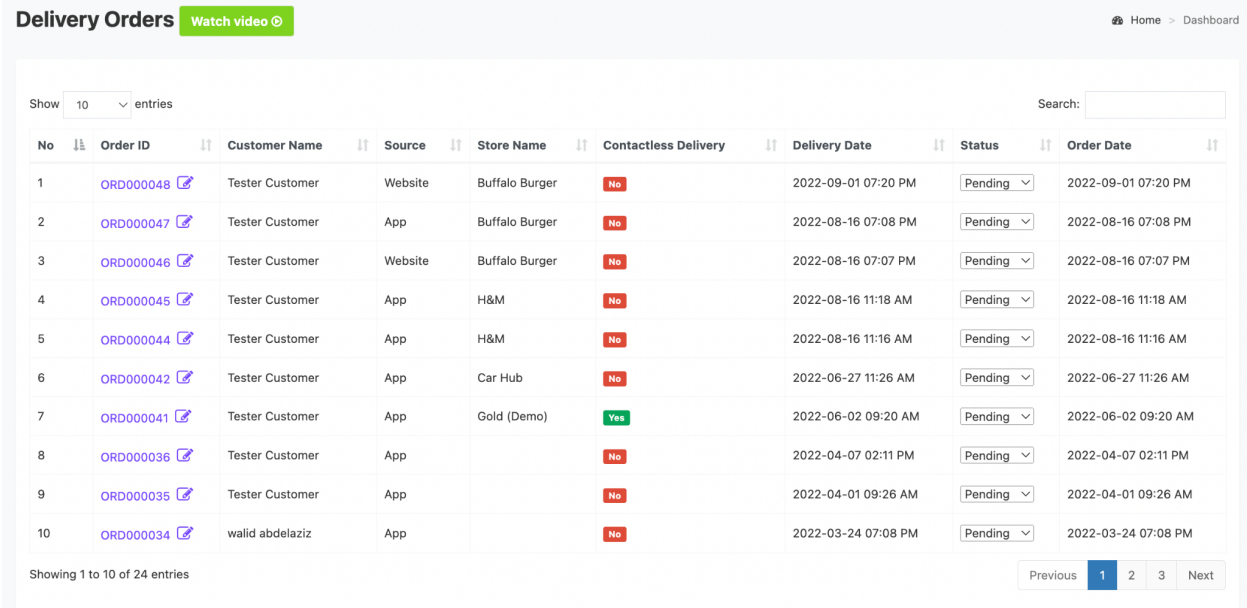

# **Bulk Upload**

The bulk upload spreadsheet lets you collect information in one place, and upload the data to verify multiple records at once in a CSV formatted text file

From this window the admin can download a sample file and insert the required information in it for the restaurant, category, and restaurant menu then upload it.

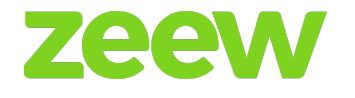

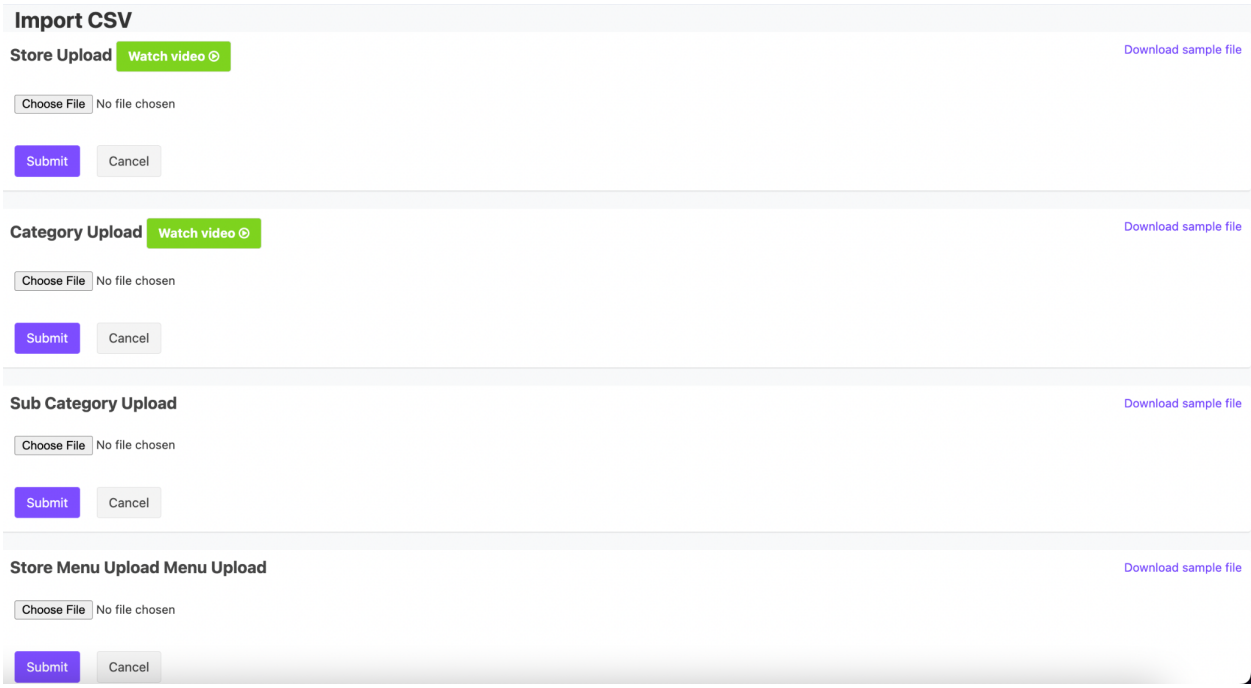

# **Courier Rating**

- 1. From the client App, In my orders, users can rate any delivered order by rating the courier and the restaurant.
- 2. In current order, users can see the assigned courier rating.
- 3. Courier app: each courier can see the overall rating was given to him.

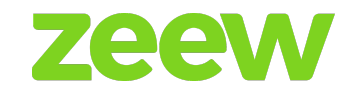

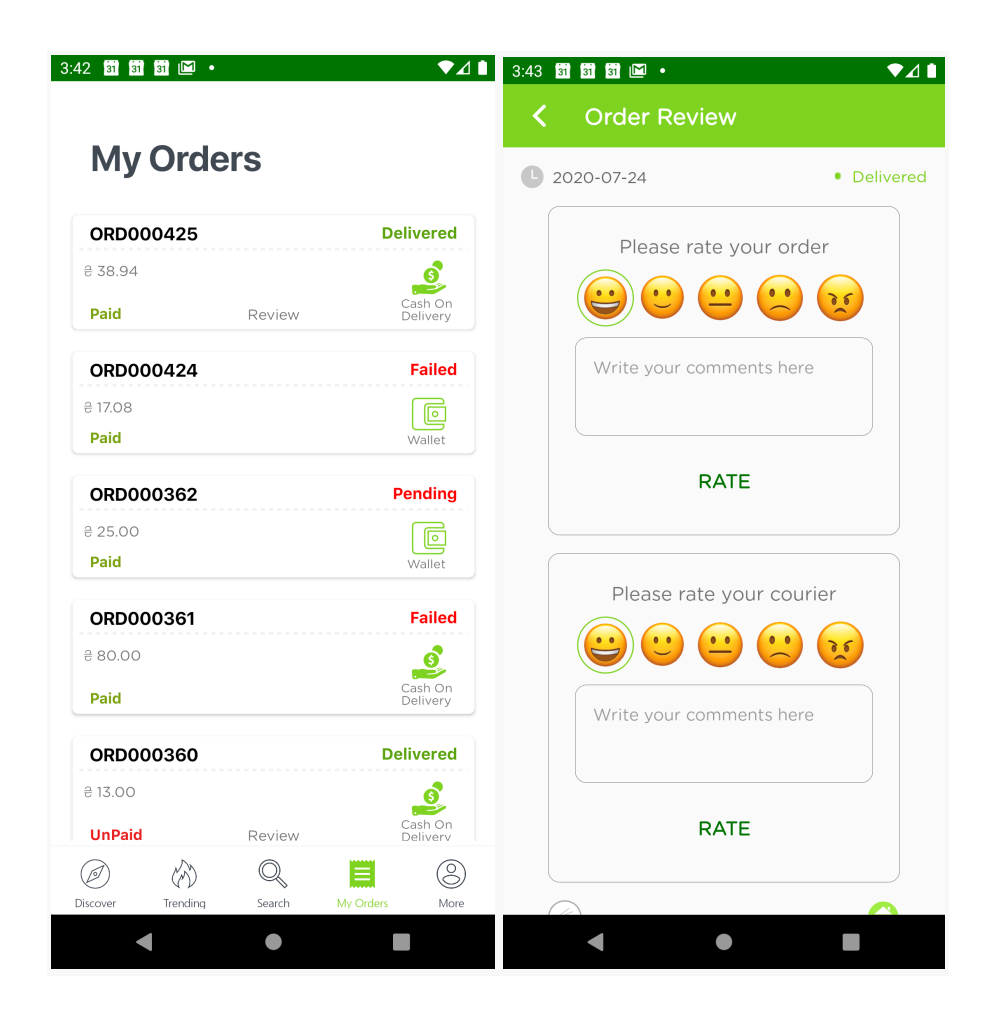

# **Facebook Ordering**

Admin can set Facebook ordering to their customers by following these steps:

- 4. Go to *Manage restaurant*
- 5. Click on *edit*.
- 6. Select *Facebook order*.

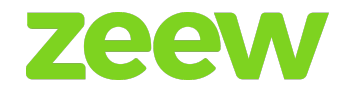

- 7. Click on *Add to Facebook*.
- 8. Login on Facebook page.
- 9. Select the created Facebook page from the list.
- 10. Click on the *Add page tab* button.
- 11. Now the restaurant view automatically appears on your Facebook page.

### **Process**

### **Restaurant menus**

Add new, by selecting the restaurant name and filling details about the new menu.

For *category* select the category name from the drop-down box.

If add-ons are required select yes/no as applicable. If "yes", *create add-ons* link will be displayed underneath the menu price. Here the user can select the desired add-ons by using the check-box.

Selecting menu prices of their choice such as *single* [only single price value], *multiple* [small, medium, large price values available by selecting the check-boxes].

The add-ons price text tab will be displayed based upon menu price, i.e., single - one price, multiple - for small, medium, large dishes. Displayed box will depend on settings.

Here additional labeling options are available - description, popular, spicy.

By clicking *submit*, the menu gets saved. The user can also edit /delete /change the status to active/de-active on that menu.

Users can create different menus with the same category and the same addon which belongs to that category.

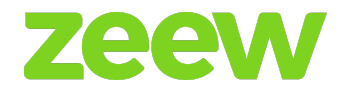

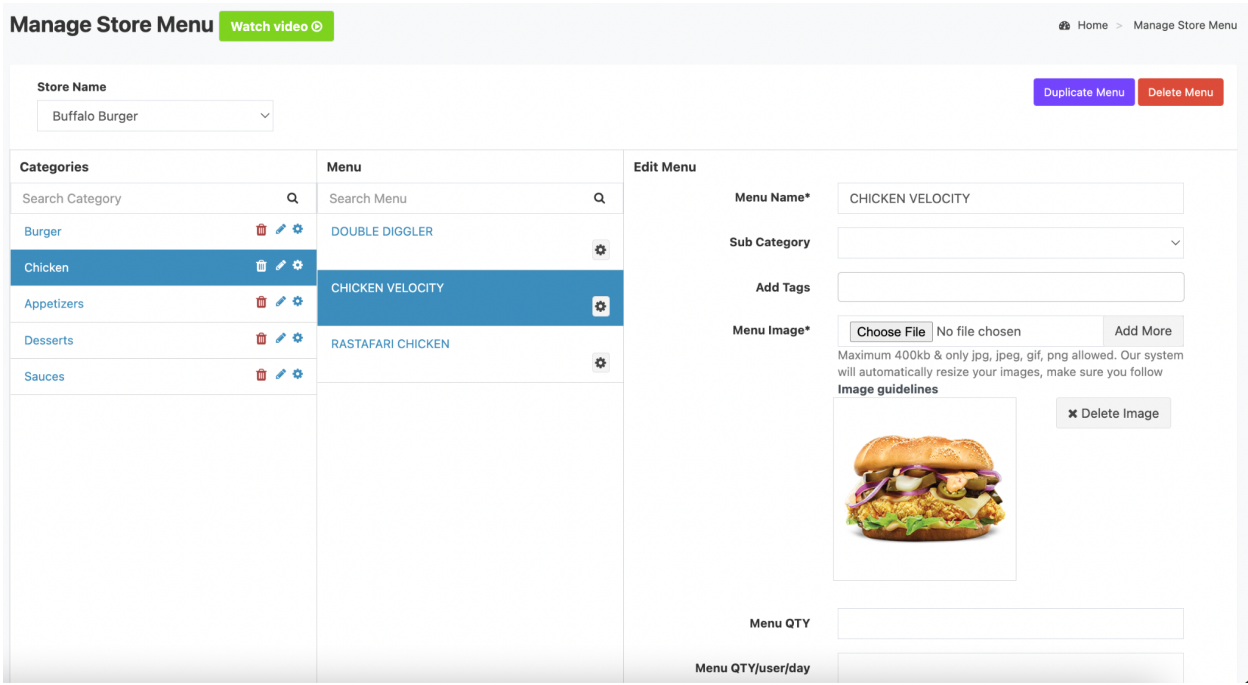

### **Restaurant offer**

By clicking on the restaurant offer, "Manage offer page" will be displayed with the list of offers that have been added to the site.

Offers can be added by clicking on *add new* on the top right corner.

When the user clicks on the *add new* button, the offer to ad a page will be displayed. On that page, the offer can be added by selecting the restaurant from the drop-down.

Adding an offer process:

- $\rightarrow$  Choose offer type:
	- ◆ *First User Offe*r when the customer places the first order in any of the restaurants then this offer is applied when that restaurant has this offer it will be applied if the order is placed above some particular amount and it will be set at the backend.)
	- ◆ *Normal Offer* this offer is applied when the order is placed above some particular amount and it will set at the back-end.)
- $\rightarrow$  Choose purchase price value, *All rights and copyright reserved by Zeew OÜ* **55**

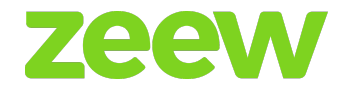

- ➔ Set offer % value,
- $\rightarrow$  Set the date range "from xx date to yy date".
- → Click the *submit* button. Then that offer will get saved and displayed on the manage offer page.

In the "Manage offers page" the user can activate/de-activate and edit/delete the added offer.

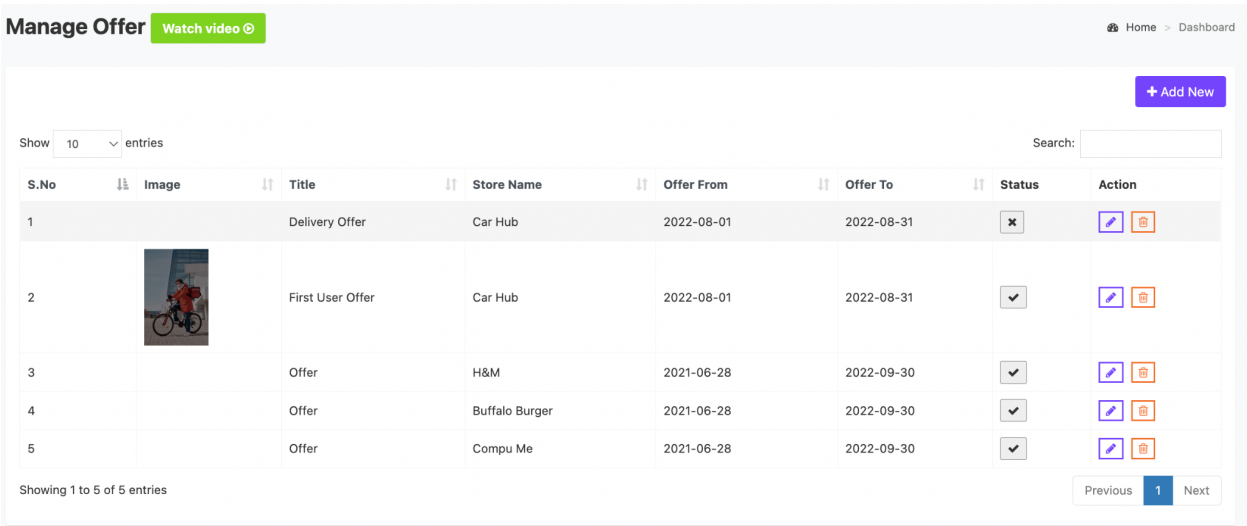

#### **Edit Offer**

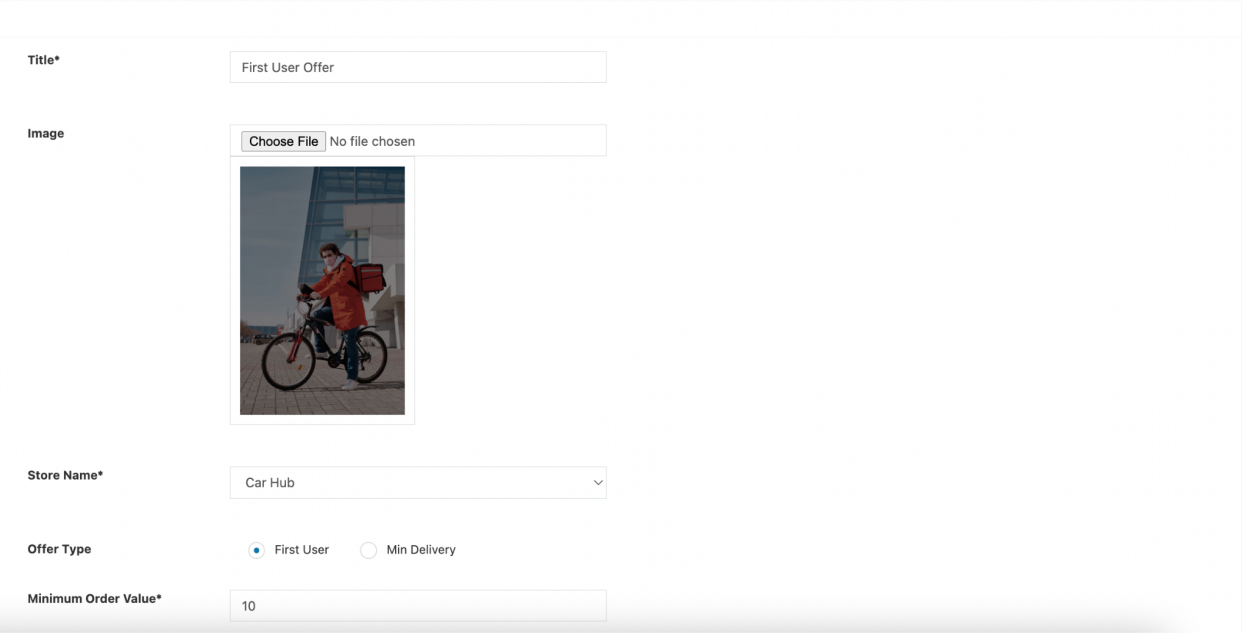

**&** Home > Manage Offer

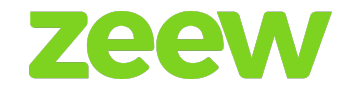

### **Restaurant reviews**

It stores all the customer reviews which are posted for the restaurant.

Admin can change the status active/de-active.

Admin can delete the review which has been posted by the customer.

If the admin activates the review, it will be displayed in the restaurant. If the admin de-activates the review, it will not be displayed in the restaurant.

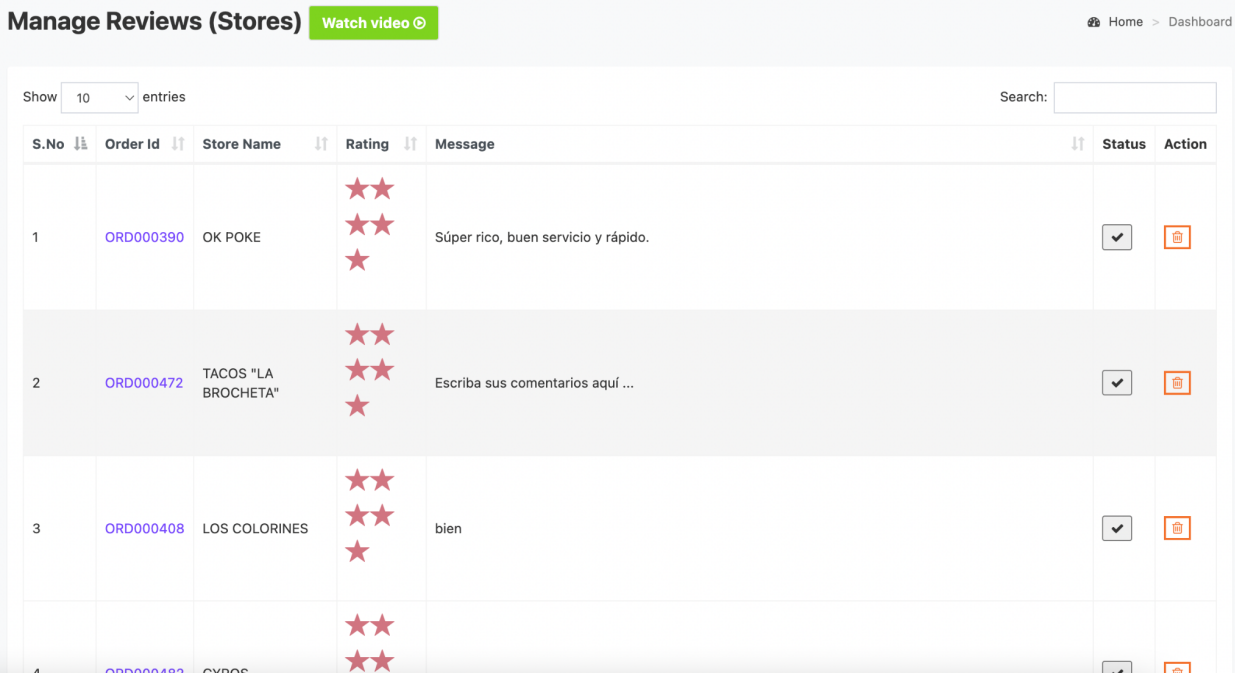

### **Vouchers**

In the manage vouchers page, it will display the list of vouchers added in the site.

To add the new voucher, the user should click on the *add new* button at the top right corner. By clicking on it, the new voucher page will appear.

In the "Add new voucher page", the user needs to fill in the details like Voucher code (It must be unique, unused for other purposes), type of use (Single/Multiple), type of offer (price, %, free delivery), offer value, date range (from date xx to date yy)

Note: Single vouchers can be used **only once** and the multiple vouchers can be used multiple times.

Users can change the status of the voucher to activate/de-activate and edit/delete the added voucher.

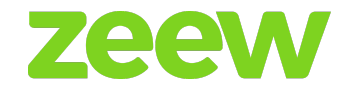

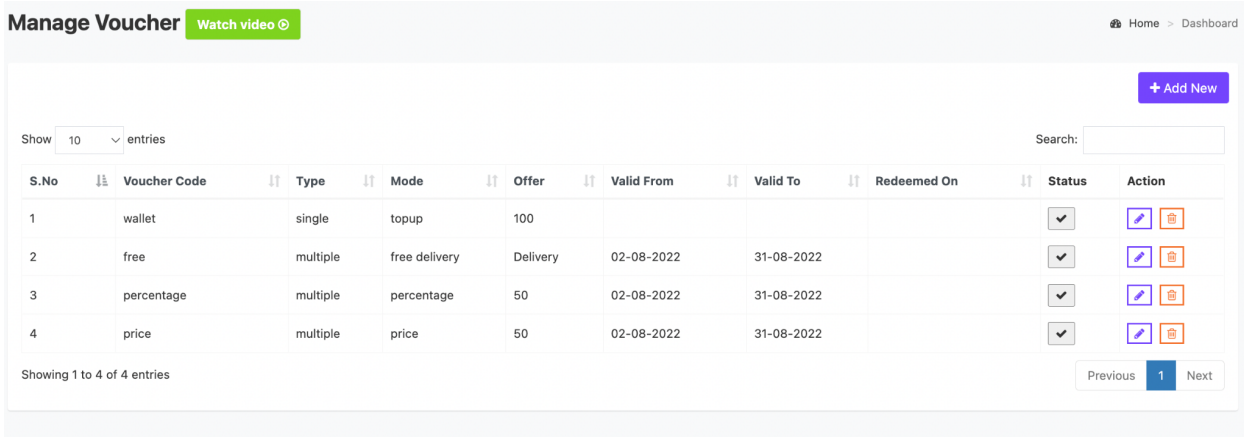

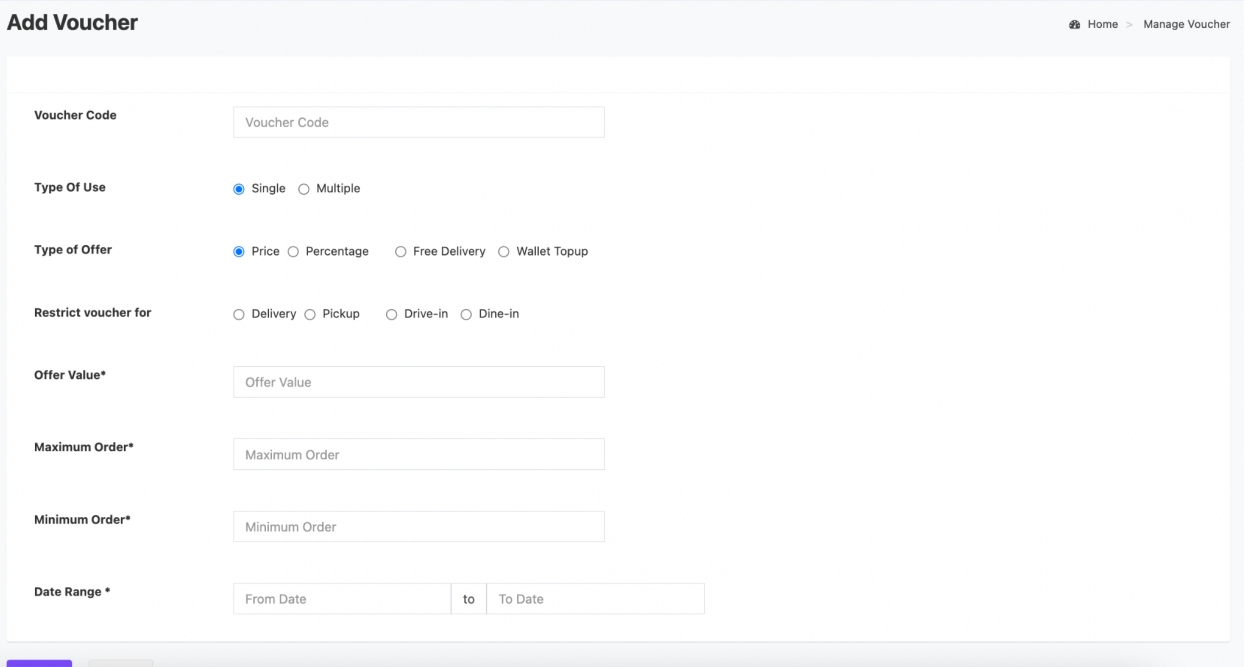

### **Rewards**

To encourage customers and to make them order frequently on the site, the Reward points Redeem system is a fabulous feature. Admin can enable/disable this for the whole site.

### *EXAMPLE*

- $\bullet$  \$1 = 2 points
- Earn 100 points, get 10% OFF Redeem every 5th order.
- 30 days' circle.

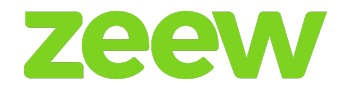

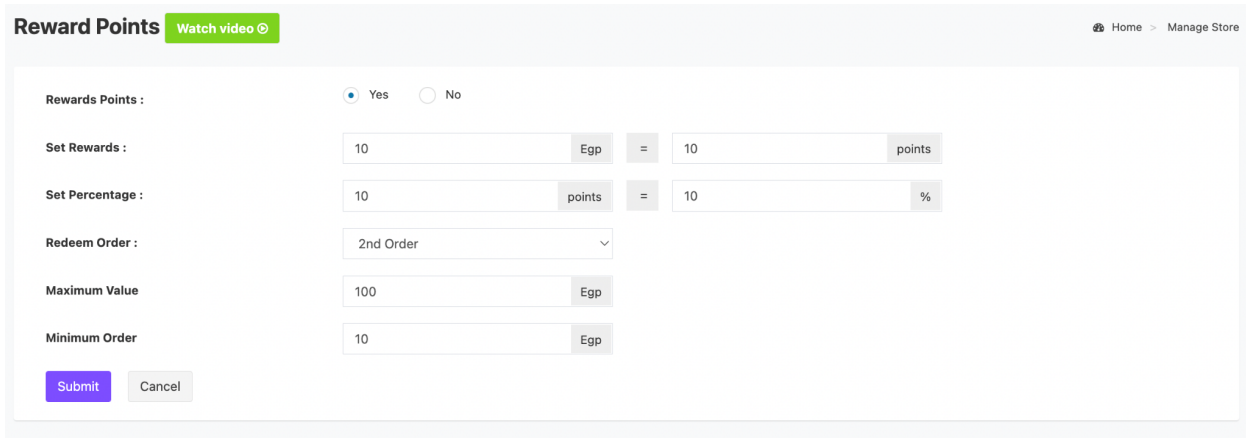

# *EXAMPLE EXPLANATION:*

Customers will order food from any restaurant from the website. Ex: Order value \$15 and then they will earn 30 points. So customers have to earn points like this for the first 4 orders and they will redeem the offer in the 5th order. Let's say if a customer has 150 points total then they will get 15% OFF from the subtotal. Customers will receive this discount for every 5th order in 30 days and for every 30 days' circle.

### **Orders**

### 1. **Pick-Up orders & Delivery orders**

When the user clicks on the pick-up orders then the manage pick-up orders page will be displayed.

On that page, it will display the list of overall pick-up orders on the site.

On that page, the user can change the status of the order to pending /accept /reject /delivered.

If the user changes the status to rejected, a pop-up will be raised where the user should write the reason.

If the user clicks on the order ID then it will display the complete details of that order.

If the user changes the status to accepted, then that delivery order will be moved to the dispatch system.

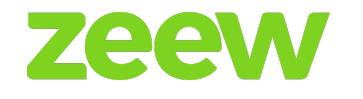

# **Dispatch**

When the user clicks on the *dispatch*, it will display the "Dispatch page" in which the overall accepted delivery orders are displayed.

When the user clicks on the order ID, it will display the complete order details.

Here the user can change the status of that order to reject/delivered.

If the user changes the status to rejected, a pop-up will be raised where the user should write the reason.

If the user changes the status to delivered, it will be moved to the "Reports page".

When the user clicks on the **view** icon on the list, the map pop-up will be raised on that map location of the restaurant. Driver and the customer will be shown with respective icons.

When the user clicks on the **assign** icon then the pop-up will be raised. It will display the list of available restaurant and admin drivers from that list. Then the user can assign the order for the desired driver.

If the order is assigned to any one of the drivers, then the **assign** icon will be changed to some other icon mentioning that the respective order has been assigned.

If the driver rejects the order, the icon will be reverted back to the **assign** driver icon.

### **Customer**

When the user clicks on the customer tab, the managed customer page will be displayed.

On that page, it will display the list of customers that are registered on this site.

Users can change the status of the customer to active/de-active and edit/delete the customer.

When the user clicks on the *address book* slot on the list, it will display the "Managed customer address book" page.

In the "Managed customer address book page", the list of addresses added by that customer will be displayed.

Here the user can change the status of the customer added address to active/de-active and edit/delete it.

When the user clicks on the additional money from the customer list, it will display the pop-up. Here the user can add money to the corresponding customer wallet.

### **Invoice**

Invoices are displayed based on the restaurant.

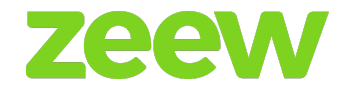

An invoice will be generated according to the invoice period settings which have been set in the restaurant settings page or while adding the restaurant in the "Admin panel".

On the invoice list, if the user clicks on the *view* link, it will redirect the him/her to the complete invoice details page.

The invoice list will display the serial number, invoice ID, restaurant name, from & to date, actions.

### **Reports**

The reports page will display the completed/failed orders.

When the user clicks on the order ID then it will display the complete details of that order.

There will be a signature on the order details page of the delivery completed orders.

#### **Drivers**

Here the user can create the admin driver by clicking on the Add new button. by clicking on it will redirect the user to the additional driver form page. There are two types of driver payout (Per order/Distance) and it will be during the creation of the driver and the user can also change the driver payout by editing that driver.

In the driver's page, it will display the list of drivers available on the site and the user can activate or deactivate the status of those drivers.

When the driver is logged-in, the "Is logged" column will display a **van** icon or **lock** icon if the driver is not available.

On the actions column, there is an **edit/delete** icon for managing drivers.

When the user clicks on the billing details, it will redirect the user to the drivers billing details page. On that page the invoice generated for that driver will be displayed. Here the user can view the driver invoice and change the status to paid/unpaid.

The user can also sort drivers by name, phone number, email ID, payout.

A search filter is located at the top right corner.

Note: Admin drivers will not be displayed in the restaurant panel or restaurant app.

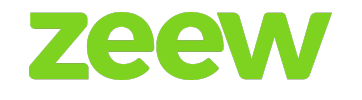

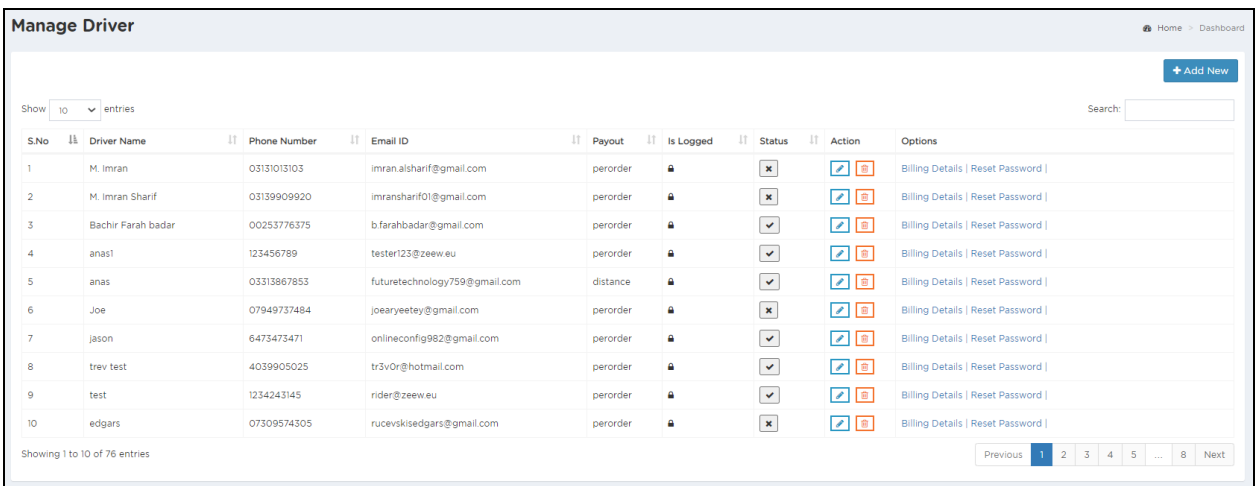

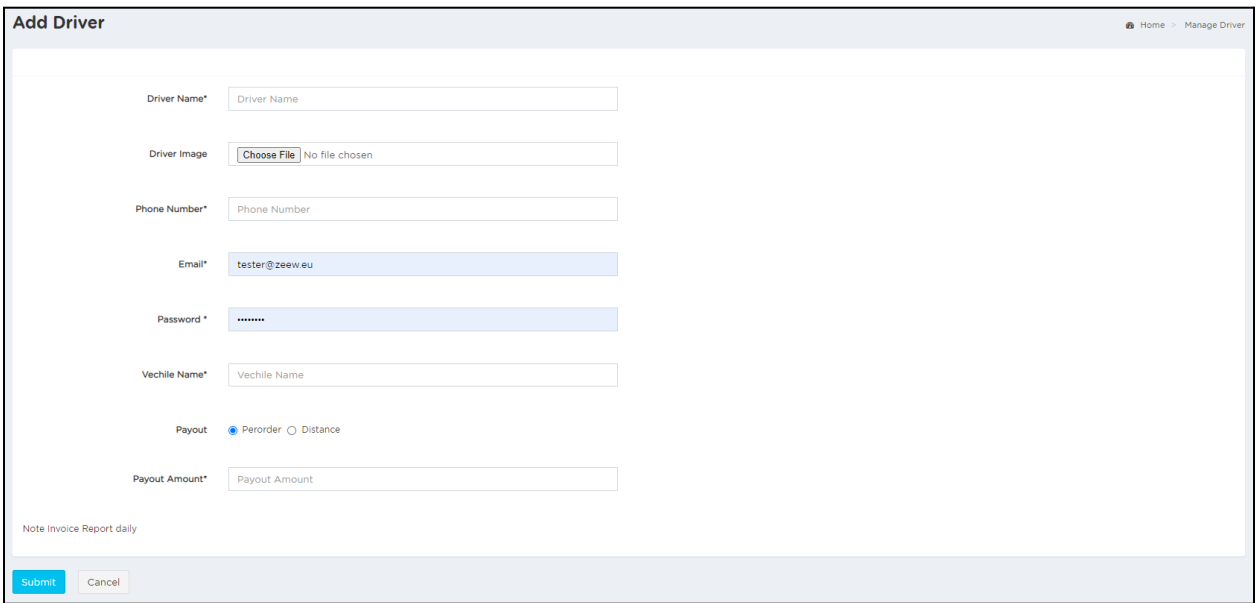

# **Plug-in concept**

Generally, the restaurant owners are having their own website (static pages), that contain Restaurant photos, static content about the restaurant. "Zeew Delivery Platform" steps in and provides the online ordering process to these websites through the "plug-in" concept.

Advantages: Customers don't have to log in to Zeew Delivery Platform to make online orders, they'll be able to make them directly from their own restaurants website.

**How it will work:**

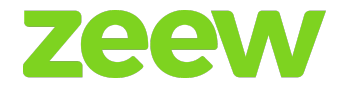

1. In Zeew Delivery Platform site we are managing the plug-in concept at Admin & Restaurant panel

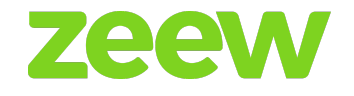

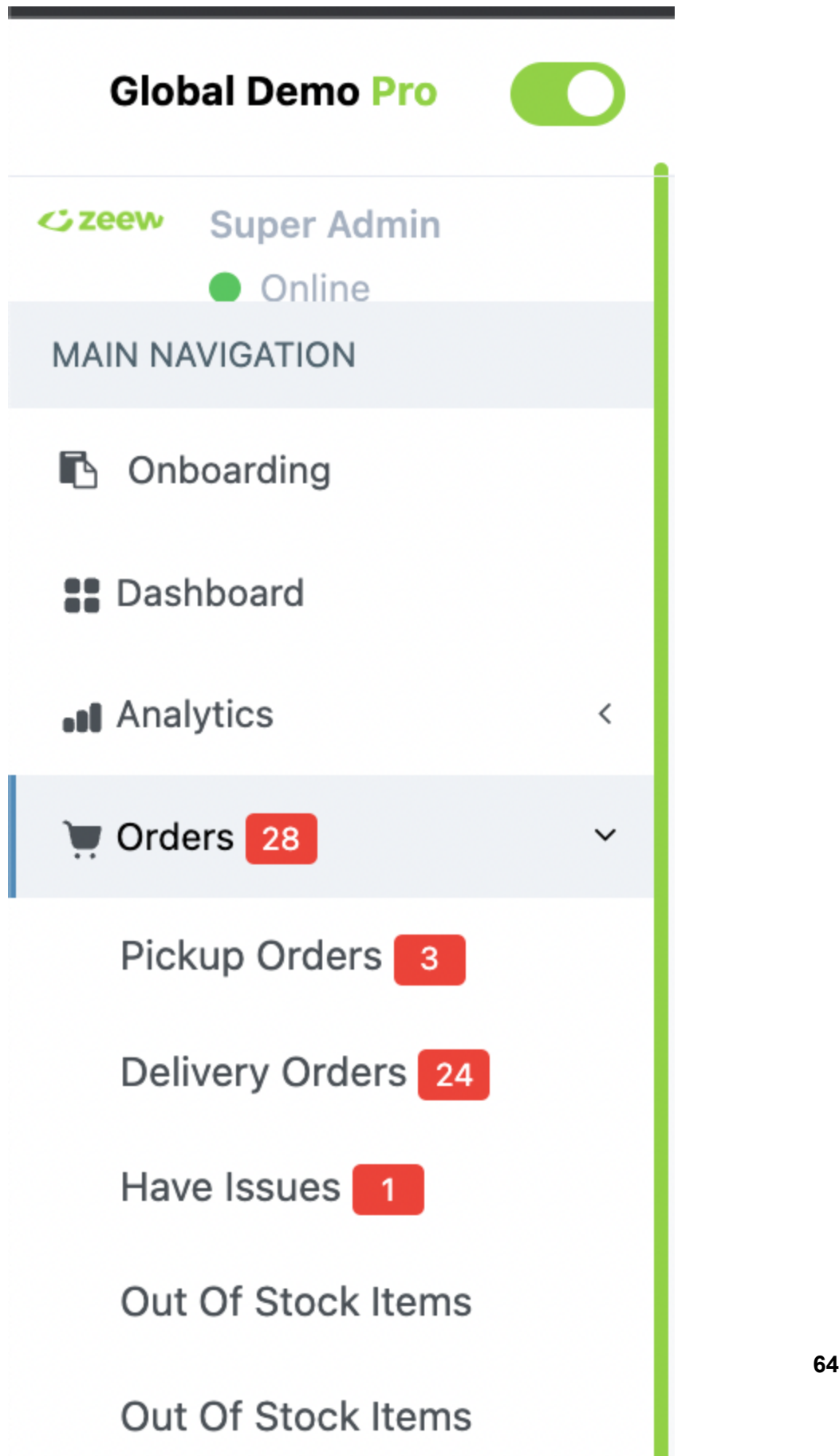

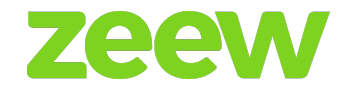

2. The following figure shows the plugin option at the restaurant list Page.

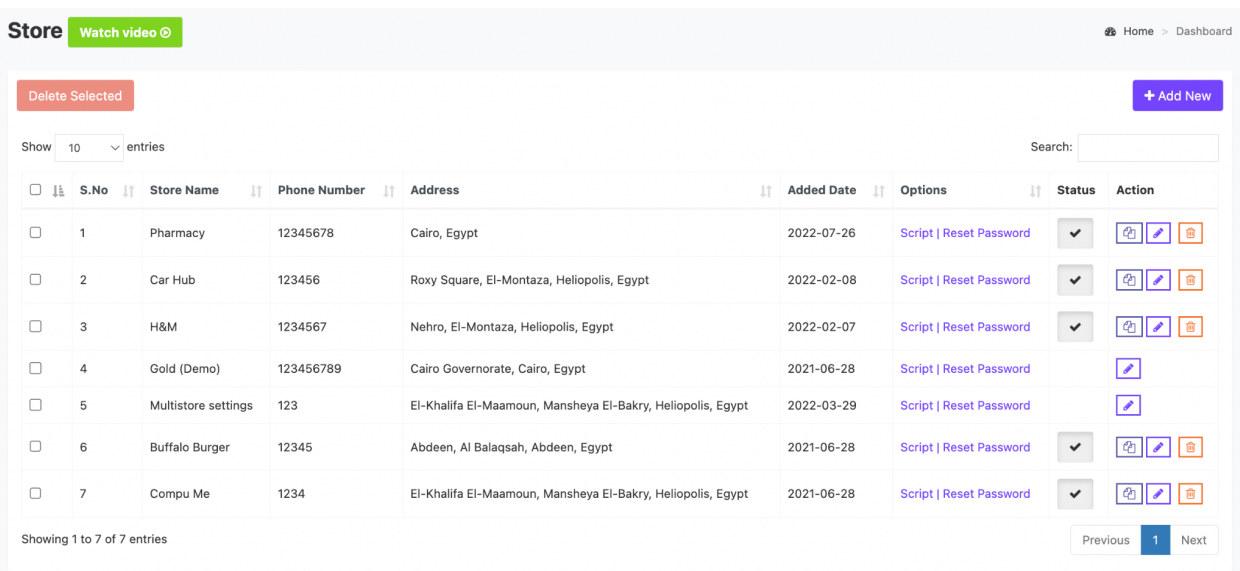

- 3. In the admin panel select vendor  $\rightarrow$  vendor manager.
- 4. The vendor management page will display the list of vendors on that site.
- 5. In the vendor, the list clicks on the script.
- 6. When the user clicks on the script then it will display the plug-in script pop-up.

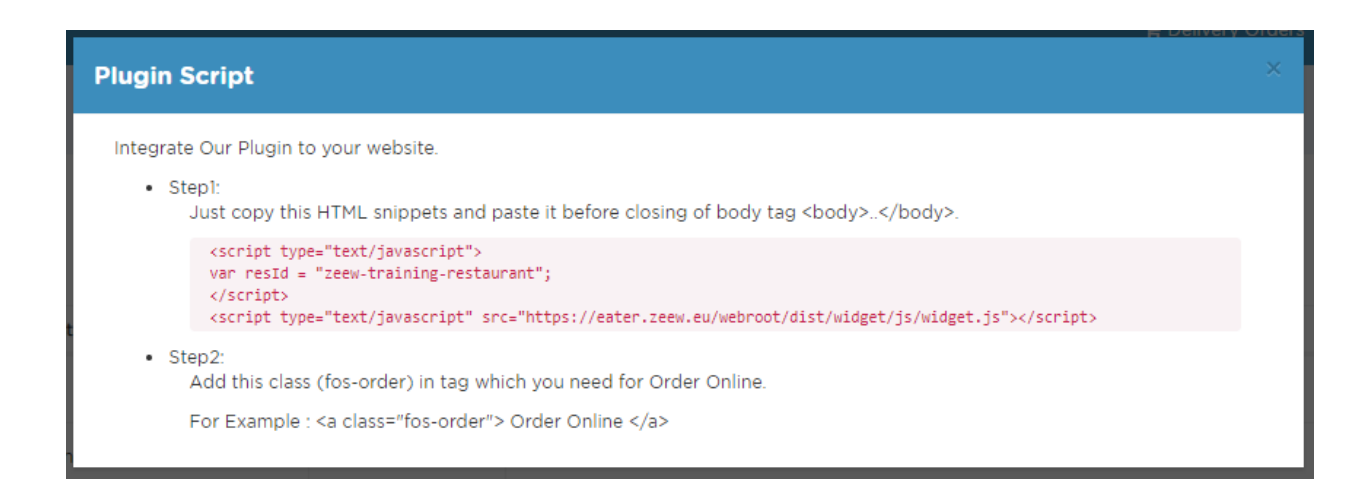

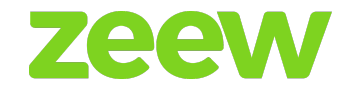

7. On the plug-in script pop-up copy the script.

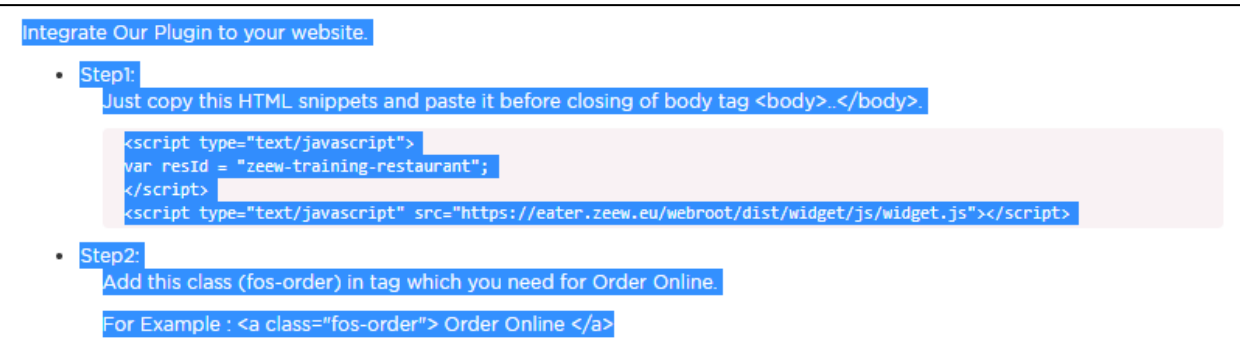

8. Then paste that script in the notepad and add the **html** body tags.

```
<body>
<script type="text/javascript">
var resId = "zeew-training-restaurant";
</script>
<script type="text/javascript" src="https://eater.zeew.eu/webroot/dist/widget/js/widget.js"></script>
<a class="fos-order"> Order Online </a>
</body>
```
- 9. Then save that notepad file on your PC as "filename.html" (give the file your company name).
- 10. Now open that saved file. It will display the web page on the top right corner of the web page. There will be an *order now* button. Click on it.
- 11. It will redirect to the respective restaurant menu page. On that restaurant menu page customers can place the orders as usual.

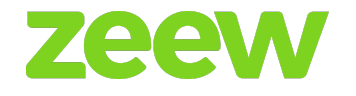

**7', zeew** 

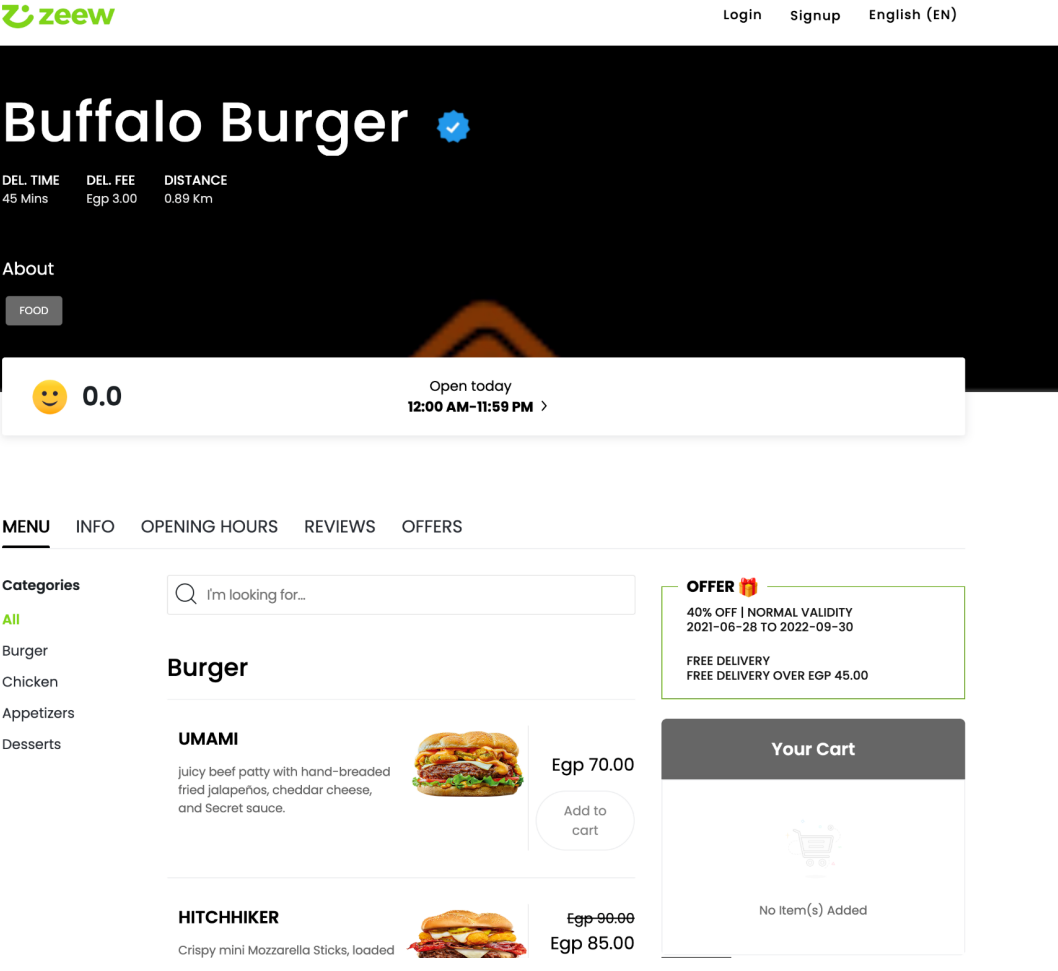

# **NEW DISPATCH**

Every restaurant can have its own dispatch system with delivery boys to deliver products to the customer efficiently. We help to track delivery drivers efficiently by restaurant owners, allow customers to track their delivery from start to finish, and make sure we can send multiple deliveries with ease.

The following settings can be made by the admin regarding the delivery of the food items:

- **→** Order Status
- **→** Online Driver's List on the right
- **→** Assign Nearest Driver
- → Number of Waiting and processing order's count based on drivers

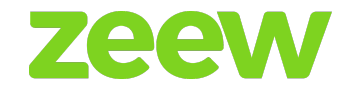

- → Map view with accurate GPS route tracking.
- **→** Unassigned

### **Process windows the customer will see**

**1. Waiting**

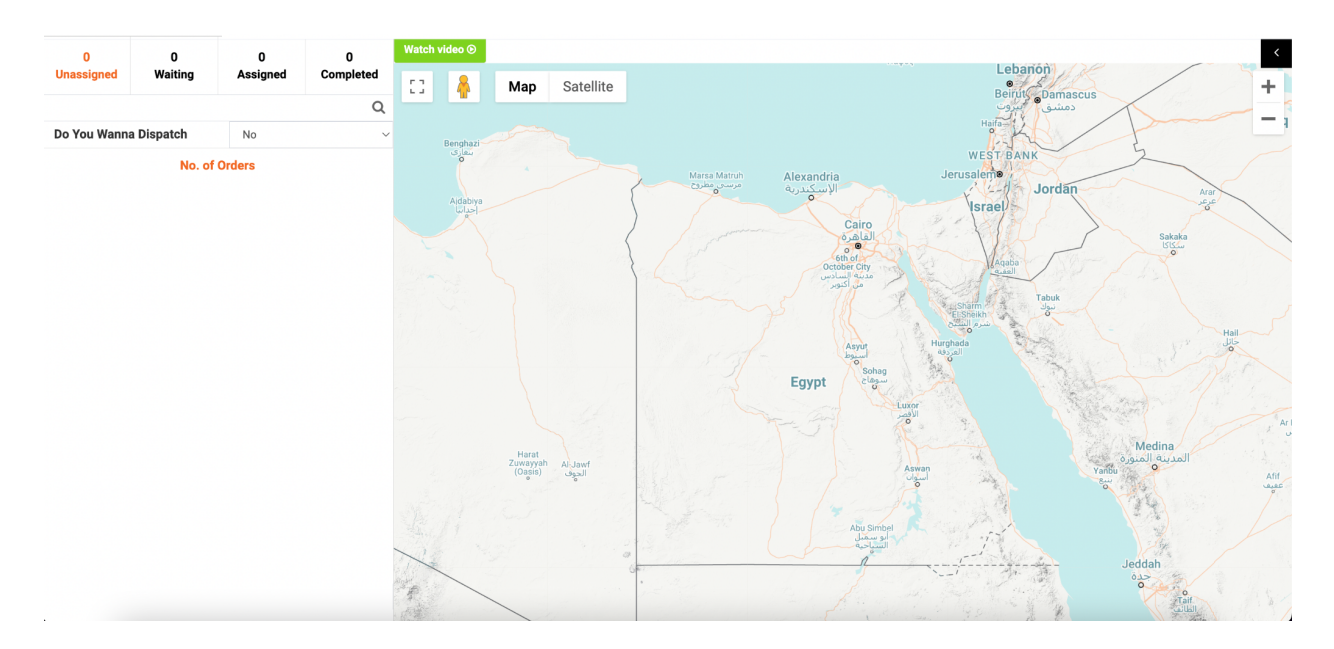

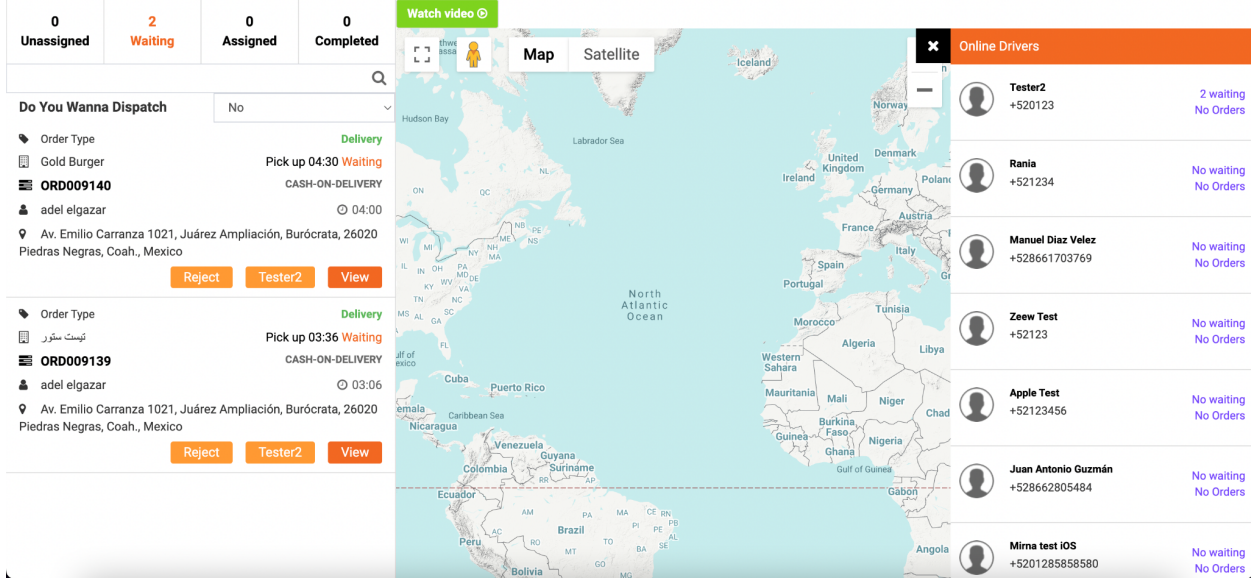

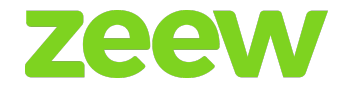

# **2. Assigned**

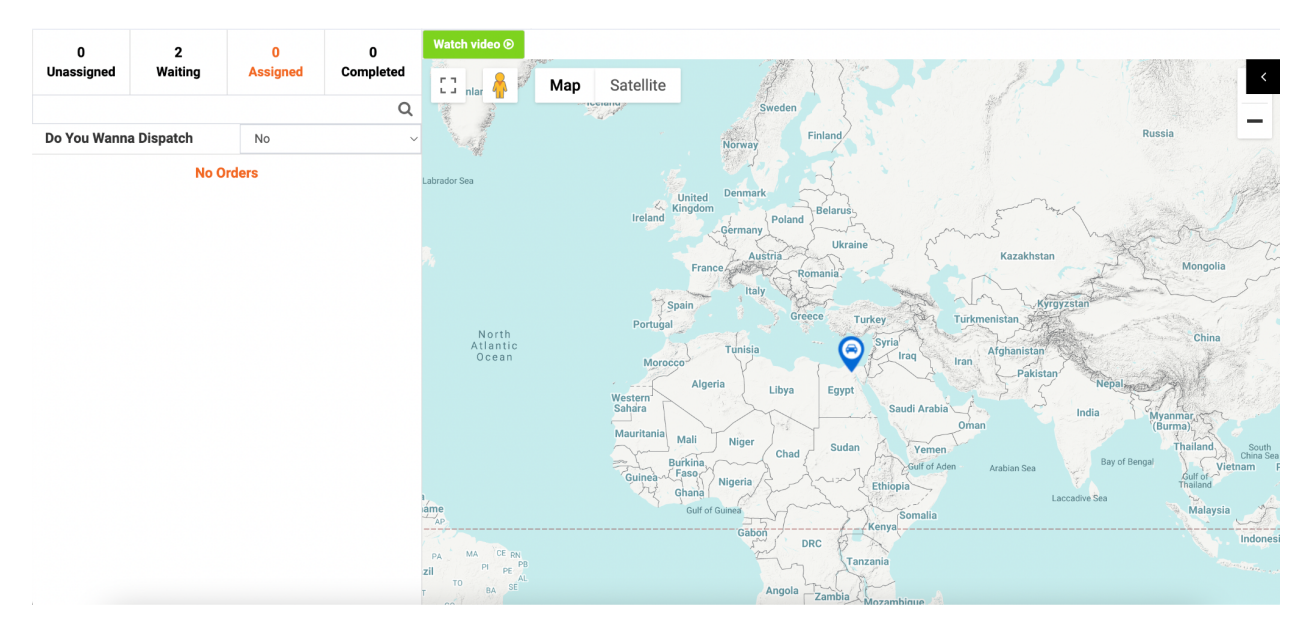

# **3. Completed**

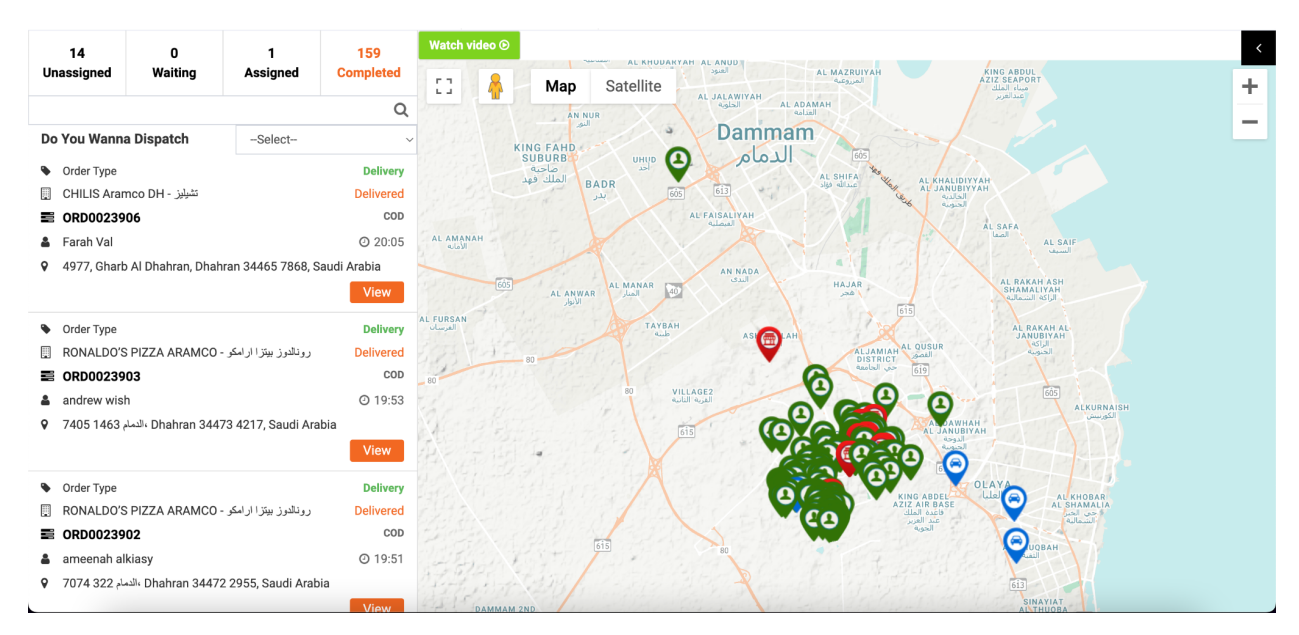

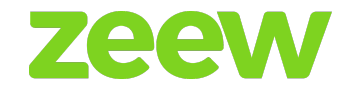

# **CUSTOMER APP**

### **Search by area or current location**

Search by area and current location provides an easy way to find the best food offers and places to eat near them. Using this option, customers can find the nearest restaurants just by using their location. However, if they already have a place in mind, type in the address, the name or the zip code and let it work! Customers will also see ratings and descriptions.

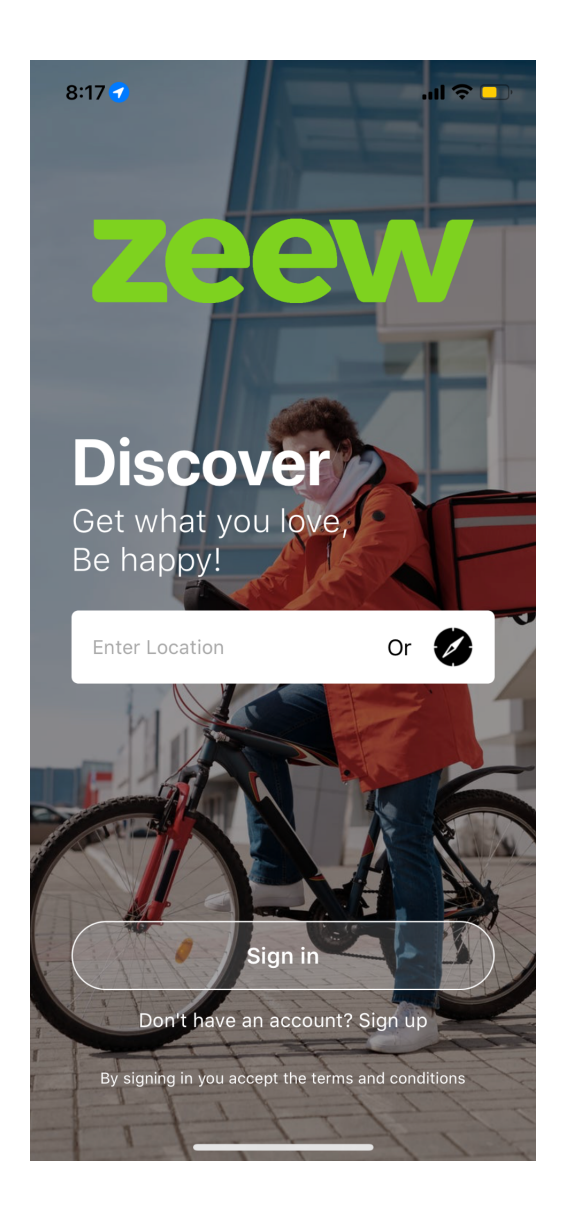

**Promotion images**

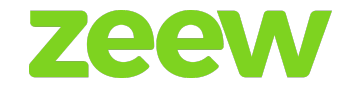

Customers can view promotional banners on various products or restaurants or get visitors from the host website to go to the advertiser's website. Promotional banners help create brand awareness, generate leads, and retarget an audience.

## **Restaurant list based on the area**

A list of restaurants will be displayed based on the customer's search area. When they click the particular restaurant they will be taken into that restaurant's site.

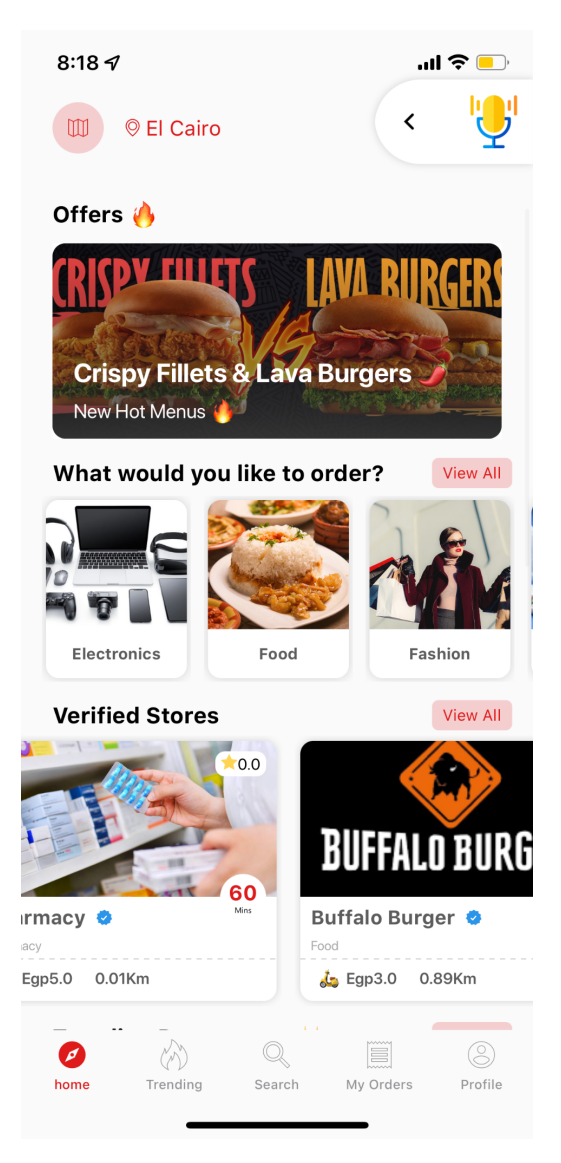

**Cuisine filter based on Restaurant**
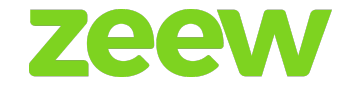

Customers can filter restaurants of their preferred cuisine. They can choose food according to their frame of mind from hundreds of menus.

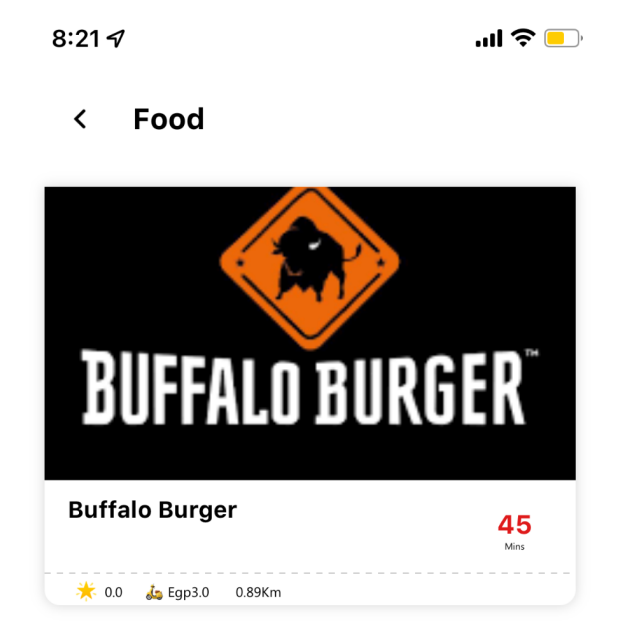

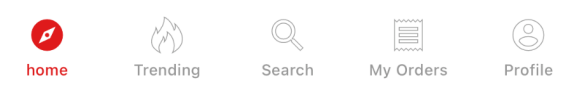

### **Restaurant View Page**

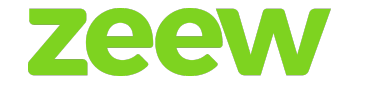

In this page customer can view the food items based on category, add-ons, offer, review, menu using these options:

- ➔ Category
- ➔ Menu
- ➔ Add-ons (If required for Menu)
- $\rightarrow$  Info
- ➔ Offer
- **→** Review

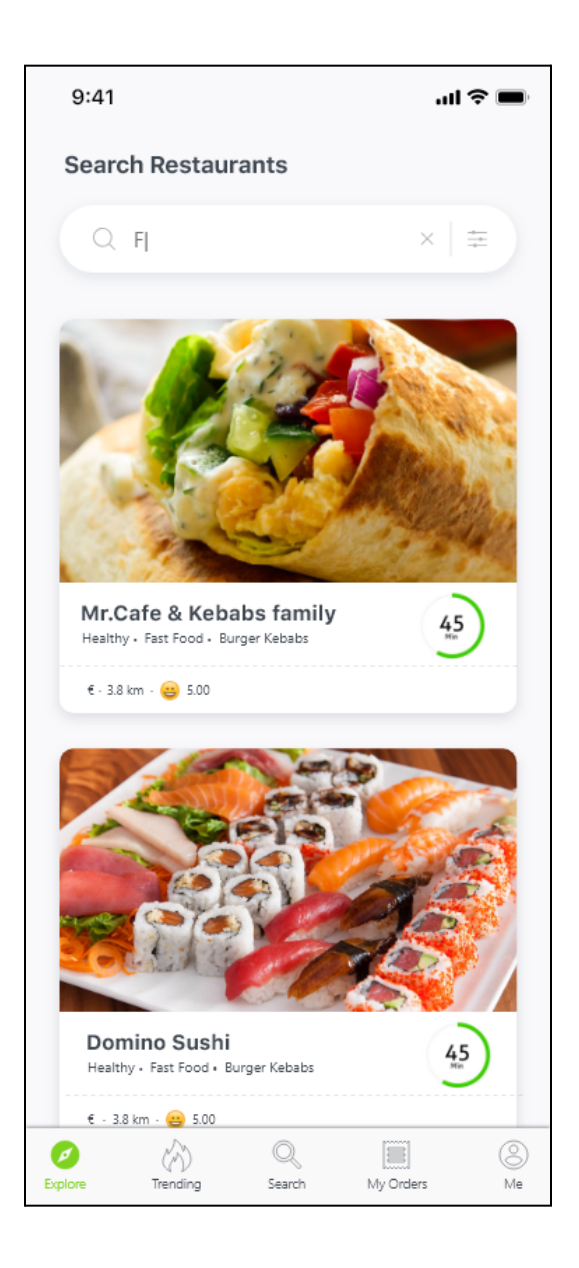

**Cart Details**

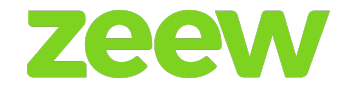

Under cart details customers can select their order type as pickup or delivery. They can apply voucher code and:

- $\rightarrow$  View order instruction
- $\rightarrow$  Ordered items along with Order types such as pick-up and delivery can be seen
- $\rightarrow$  Apply voucher code
- $\rightarrow$  Order Instruction
- ➔ Apply **Offer**:
	- ◆ First User Offer when the customer places the first order in any of the restaurants then this offer is applied when that restaurant has this offer it will be applied if the order is placed above some particular amount and it will be set at the backend.
	- ◆ Normal Offer this offer is applied when the order is placed above some particular amount and it will set at the backend.

**Free Delivery** on the orders above some amount will be set at the backend.

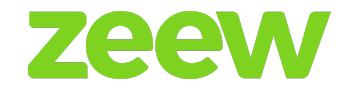

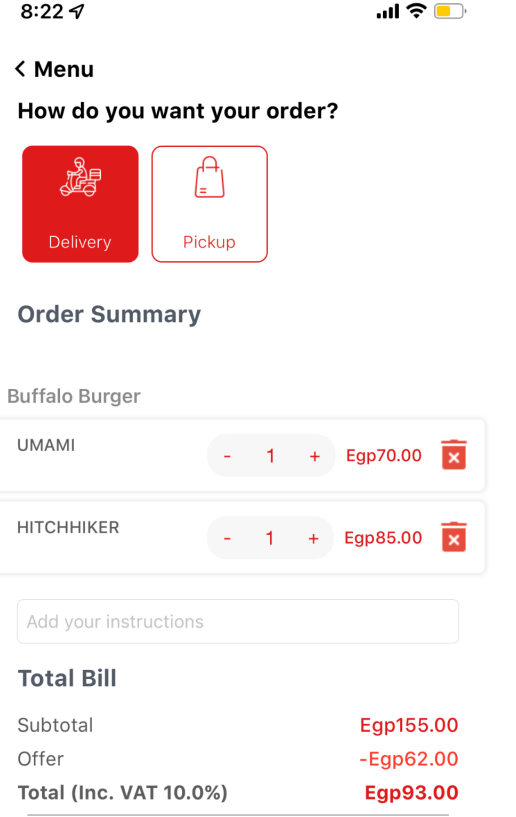

**Proceed to checkout** 

 $\overline{\phantom{a}}$ 

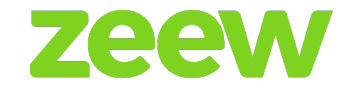

## **Checkout**

In the checkout page customers can add their delivery address or they can choose from the address which is already available.

The date and time for booking can be set as now or later.

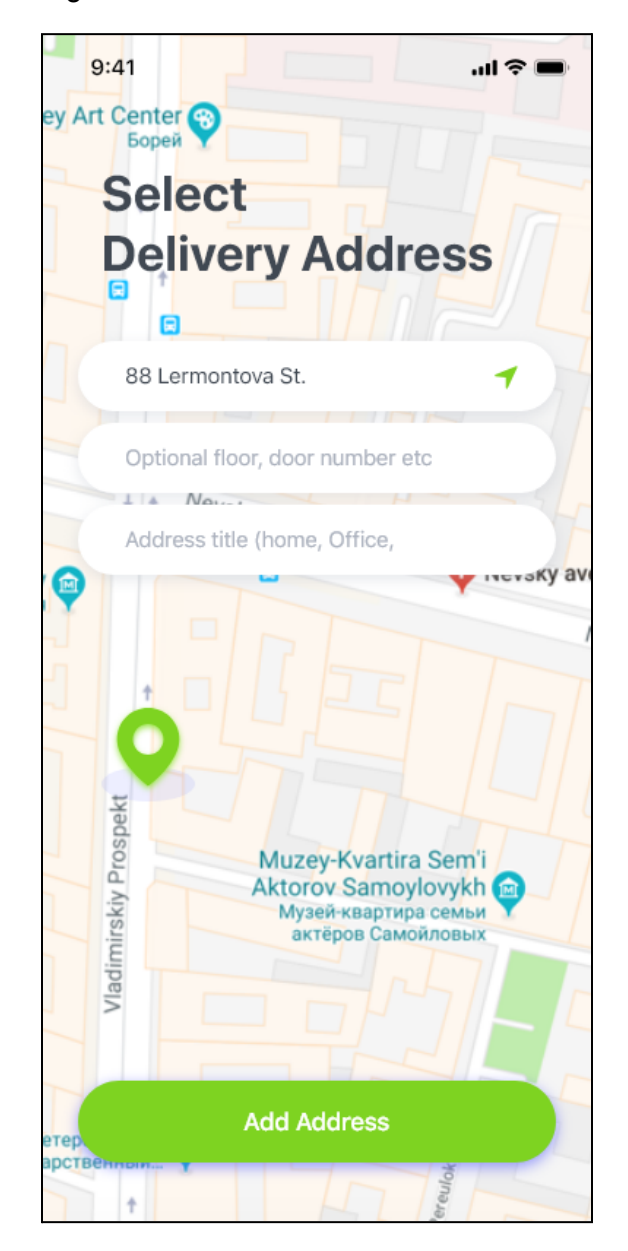

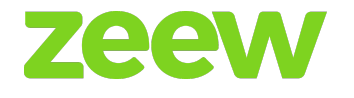

# **Payment Type**

Customers can select the their preferred mode of payments:

- ➔ Cash
- ➔ ZeewPay (Credit/Debit card, Apple Pay, Google Pay)
- ➔ Wallet

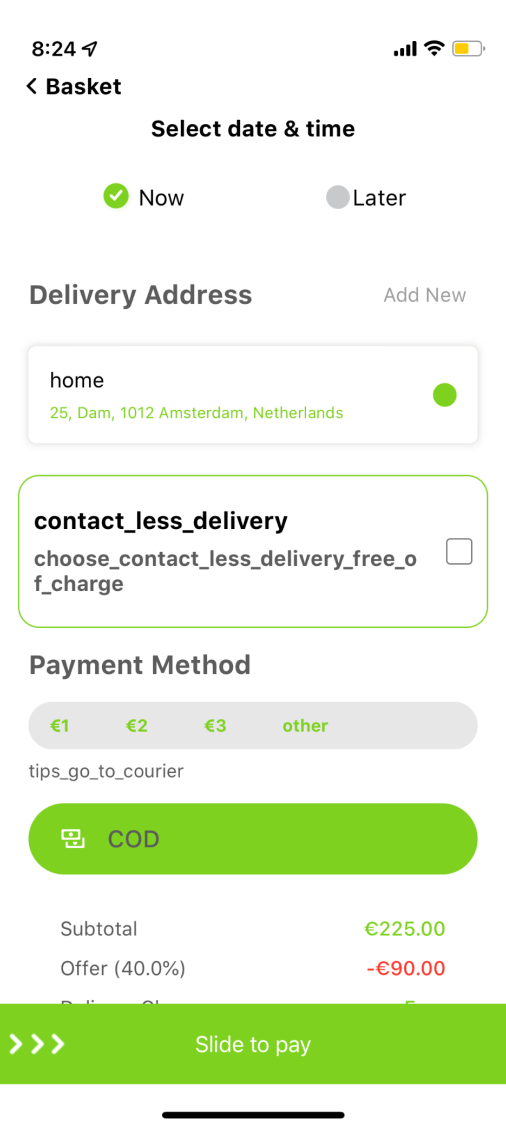

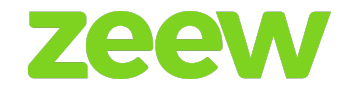

If the order amount lies inside the wallet, the user can place the order by simply clicking on the *proceed* button.

If the order amount lies outside the wallet amount, the user can't place the order for the remaining payment amount. The user should select any one of the other payments. In this scenario, if the user clicks on the *proceed* button without selecting any of the other payments an error would display "Please select the payment".

Note: On the checkout page none of the payment should be selected by default. Multi Payment selection option must be enabled only in the 2nd point scenario.

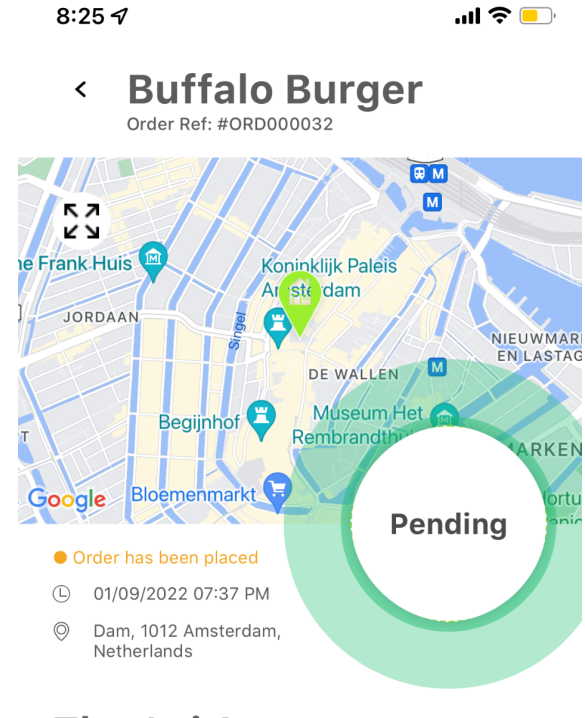

# That's it!

Sit back and relax, we will let you know each step of vour order.

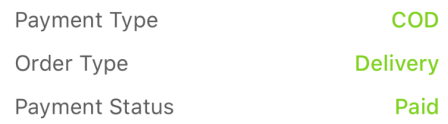

## **Order Summary**

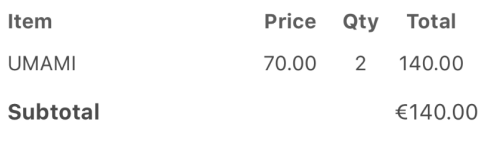

#### **Instant Notifications**

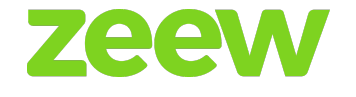

Customers can receive instant notifications related to offers, new cuisines of the restaurant when they access the above option.

# **Tab View Options**

The following options are available in the tab view. Customers can sign up, log in, change password, track order, profile update, logout, etc. using these options:

- $\rightarrow$  Login
- $\rightarrow$  Sign Up
- $\rightarrow$  Profile
- **→** My Orders History
- ➔ Order Track
- ➔ My address Book
- $\rightarrow$  Change password
- $\rightarrow$  Card management
- $\rightarrow$  Table History
- ➔ Wallet
- ➔ Logout

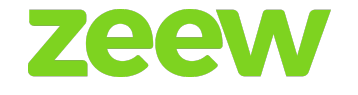

# **DRIVER APP**

# **Instant order notification**

The driver will receive the notifications instantly when a dispatched order is assigned by the restaurant owners. Accordingly, they can proceed with the delivery process.

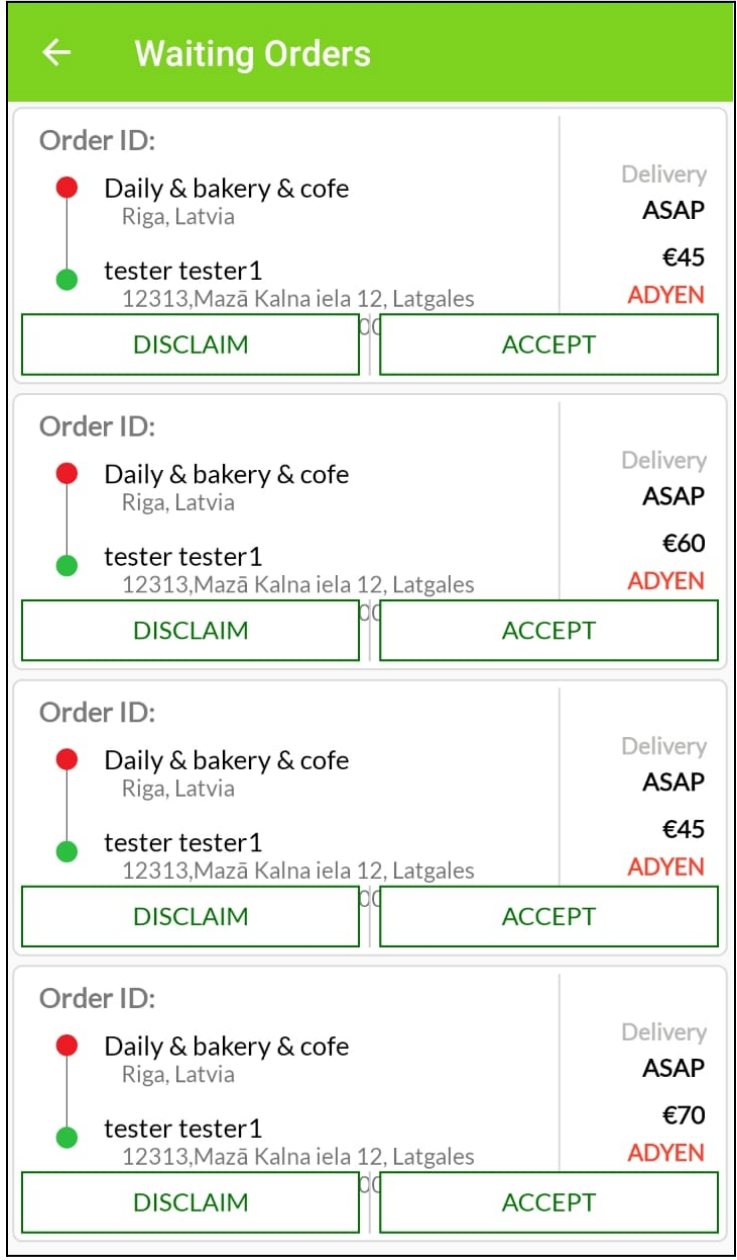

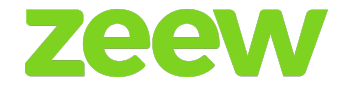

Drivers can sign up for a login account. Drivers will be asked to enter basic information like full name, username, password, address, email address, and phone number.

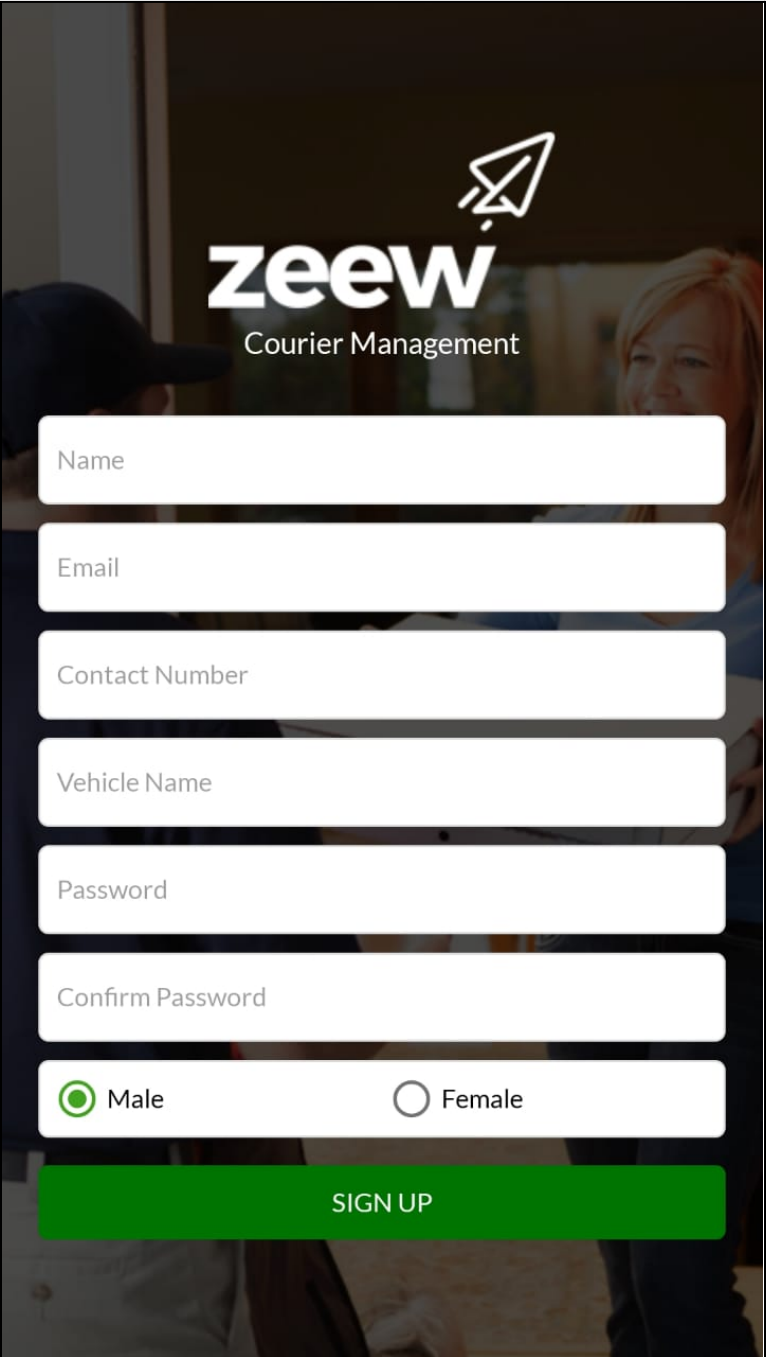

# **Ongoing order list**

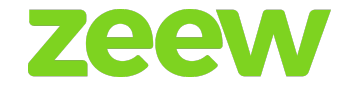

Drivers can view the list of ongoing orders. Through this option, drivers will have an idea about ongoing orders so that easy and quick delivery is possible.

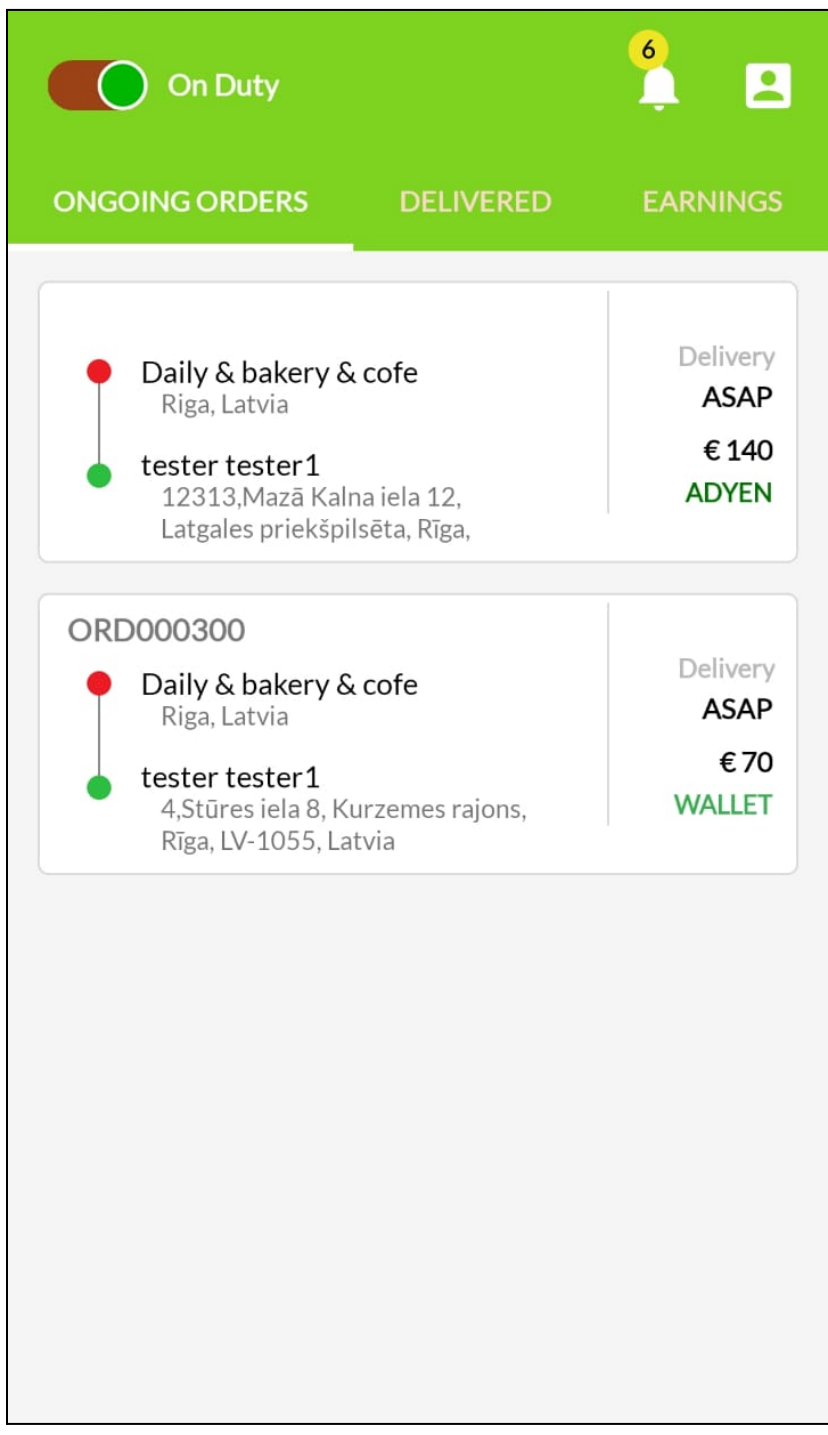

**Waiting orders list**

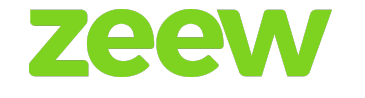

Drivers can also view the orders that are on the waiting list. This will help to prioritize the work and rapid delivery is possible to delight the customers.

# **Completed order list**

A list of completed orders can be filtered based on date, month, and year. This helps in improving the business.

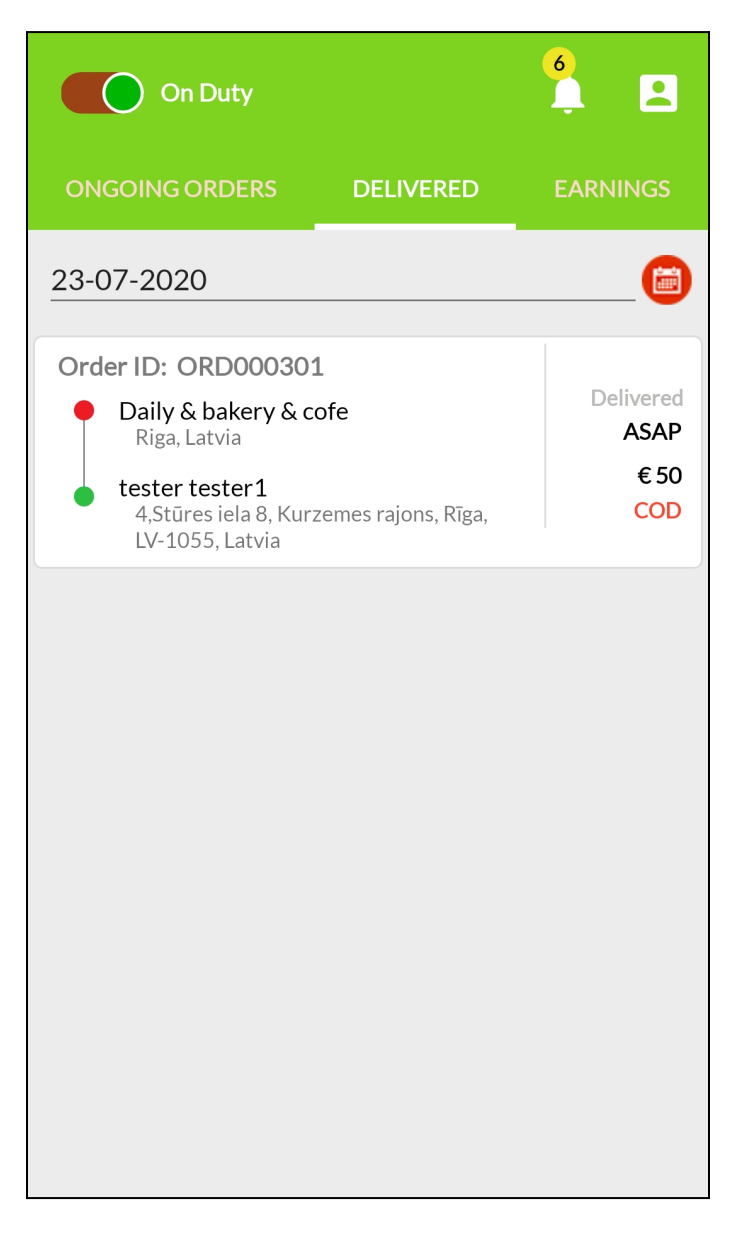

**Order status**

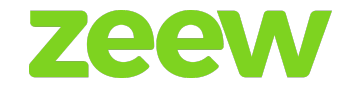

The status of the order can be viewed by the driver whether it has been accepted, collected or delivered. They can update the status using these options - accepted /collected /delivered.

### **Route map**

Drivers can view all orders based on the location displayed on a map. Drivers can make use of the maps to route warehouse and customer location.

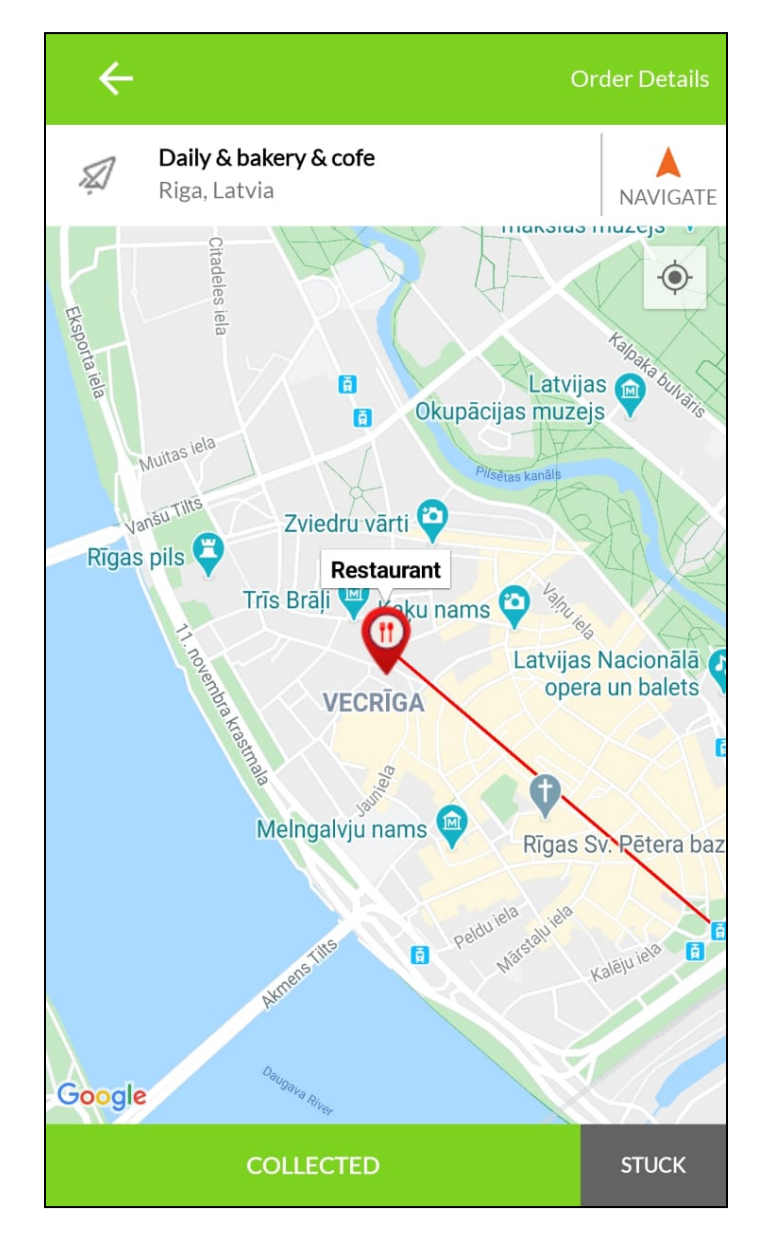

**Cancel order status**

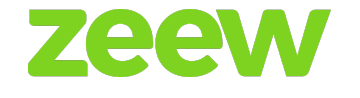

Drivers can hold orders during delivery due to traffic, accident, breakdown, puncture, roadblock, etc. Based on the status they can select these options:

- $\rightarrow$  Traffic
- **→** Accident
- **→** Breakdown
- $\rightarrow$  Puncture
- ➔ Roadblock

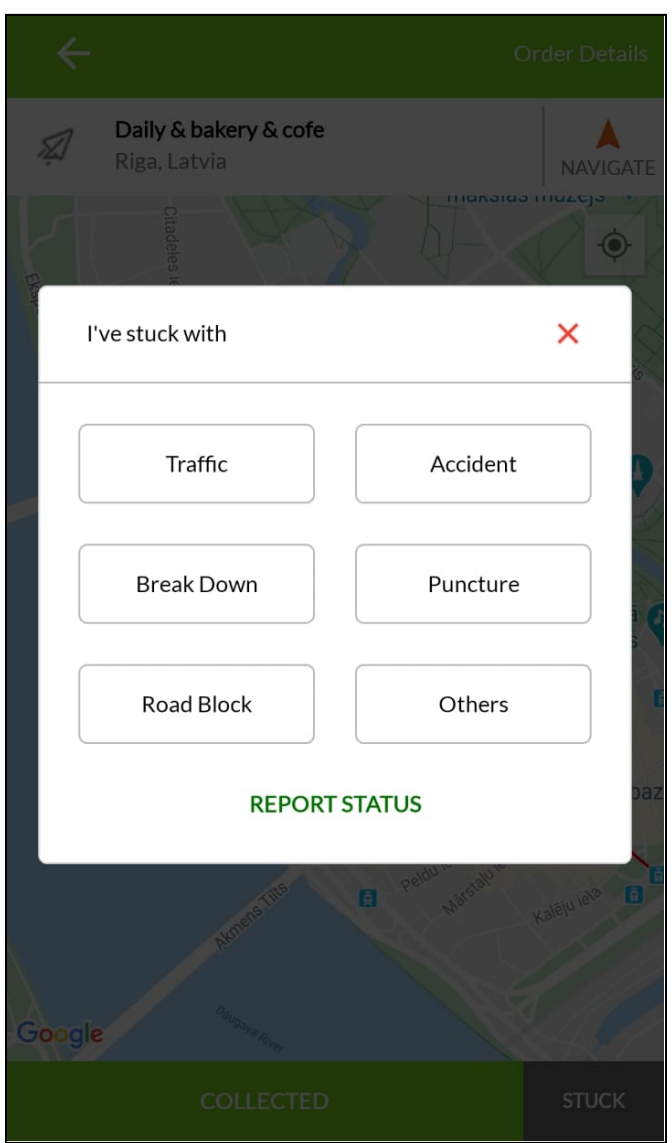

**Driver status**

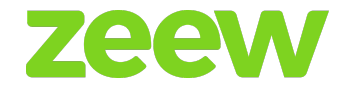

Drivers can set their status whether they are available or on a break or end of the shift, offline, etc. They can set their status as on-duty or off-duty based on their availability.

#### **Drive profile**

Drivers can upload their profile pictures which can be viewed by restaurant owners and the customers.

Drivers can edit their profile details like their phone number, name etc.

#### **Order details**

The driver can view the exact order details once the restaurant owner assigns the dispatched orders.

#### **Proof of Delivery (customer signature)**

The driver can easily receive signatures from the customers through a device once the order is delivered.

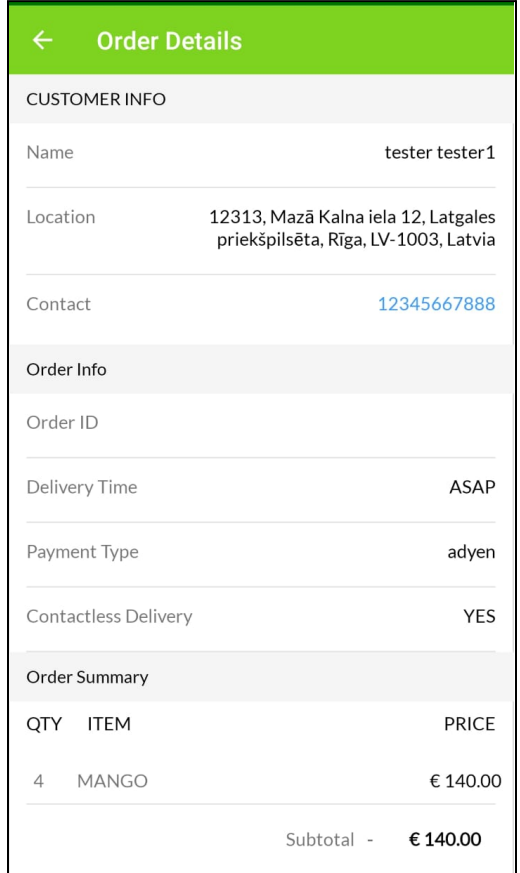